# Enriched Module on Coding Education for Upper Primary Level

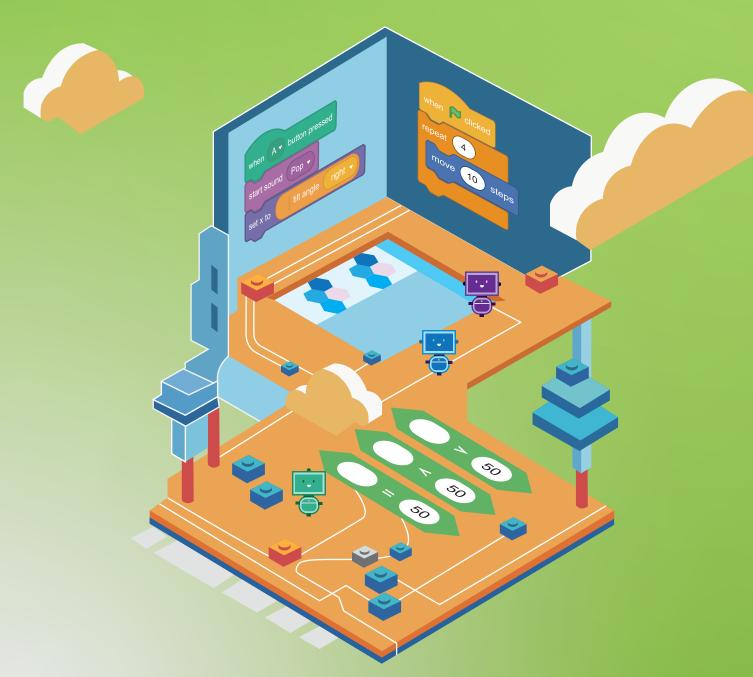

Technology Education Section
Curriculum Support Division
Education Bureau
June 2023

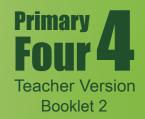

#### **Preface**

The Education Bureau actively promotes innovation and technology (I&T) education for all students. Continuous incorporation of I&T learning elements into both the primary and secondary curricula helps strengthen the cultivation of students' interest in and capability of learning information technology and I&T from an early age, equip students with 21st century skills, and unleash their creativity and potential.

To enhance I&T education, the Education Bureau has launched the "Enriched Module on Coding Education for Upper Primary Level" for schools to adopt. Designed in accordance with the revised "Computational Thinking - Coding Education: Supplement to the Primary Curriculum" published in 2020, the curriculum module helps teachers integrate I&T elements into classroom learning more systematically. Schools should conduct appropriate curriculum planning with reference to the content of the "Enriched Module on Coding Education for Upper Primary Level", and incorporate 10 to 14 hours of enriched coding education for all upper primary students every year in order to further develop their computational thinking and strengthen their I&T learning.

The "Enriched Module on Coding Education for Upper Primary Level" is adapted from learning and teaching resources of the "CoolThink@JC" project initiated and funded by The Hong Kong Jockey Club Charities Trust and co-created by The Education University of Hong Kong, Massachusetts Institute of Technology, and City University of Hong Kong. The Education Bureau is grateful for the collaboration with The Hong Kong Jockey Club Charities Trust in consolidating and drawing on the experience accumulated by the schools in the project to develop the "Enriched Module on Coding Education for Upper Primary Level" for adoption by all publicly-funded schools in Hong Kong. The Technology Education Section, Curriculum Support Division of the Education Bureau and Department of Mathematics and Information Technology of The Education University of Hong Kong co-developed the curriculum module based on the deliverables produced and experience gained in the project. Views on the content of the curriculum module were collected from the Committee on Technology Education of Curriculum Development Council and their support was sought.

The "Enriched Module on Coding Education for Upper Primary Level" covers basic coding and computational thinking concepts, namely abstraction, algorithm and automation, as well as connection with physical objects, the use of sensors and actuators to interact with the environment, etc., allowing students to develop their computational thinking as well as interest in and ability to learn I&T through the learning of coding.

This Primary 4 curriculum module, the first of three to be developed for upper primary levels (Primary 5 and 6 forthcoming), focuses on establishing a solid foundation for students' in the above basic concepts of coding and computational thinking; through

coding activities, logical thinking and problem solving skills are developed, and computational thinking is cultivated. There are a total of 8 units in the curriculum module, including 6 core units, and 2 optional extension units for schools to provide opportunities for students with a higher ability or strong interest in coding to enrich their learning and deepen their understanding of coding and innovative technology. The curriculum module also includes a project-based component that allows students to apply their computational thinking and creativity, and make good use of programming and innovative technology in different contexts, thereby formulating solutions to everyday problems for the benefit of society.

The recommended lesson time of the curriculum module (excluding the extension units) for each upper primary year level is 14 hours. Please refer to Table 1 and the Appendix for the arrangement of this Primary 4 curriculum module, the recommended lesson time, as well as the pedagogy to be adopted.

Table 1: Arrangement of the Primary 4 curriculum module and recommended lesson time

|      |                                     | Core Unit                                  |                                                            | <b>Extension Unit</b>                      |                                                            |
|------|-------------------------------------|--------------------------------------------|------------------------------------------------------------|--------------------------------------------|------------------------------------------------------------|
| Unit | Unit Title                          | Recommended<br>Lesson Time<br>(in minutes) | No. of<br>Lessons<br>(35<br>minutes<br>for each<br>lesson) | Recommended<br>Lesson Time<br>(in minutes) | No. of<br>Lessons<br>(35<br>minutes<br>for each<br>lesson) |
| 1    | Introducing Scratch Programming     | 70                                         | 2                                                          |                                            |                                                            |
| 2    | Exploring Under the Sea             | 70                                         | 2                                                          |                                            |                                                            |
| 3    | Storytelling                        | 70                                         | 2                                                          |                                            |                                                            |
| 4    | Space Traveling                     | 105                                        | 3                                                          |                                            |                                                            |
| 5    | Creating a Maze<br>Game             | 140                                        | 4                                                          |                                            |                                                            |
| 6    | Creating a Maze Game with micro:bit |                                            |                                                            | 70                                         | 2                                                          |
| 7    | Drawing Shapes in Scratch           | 105                                        | 3                                                          |                                            |                                                            |
| 8    | Designing Line Pattern Art          |                                            |                                                            | 70                                         | 2                                                          |
|      | Final Project                       | 280                                        | 8                                                          |                                            |                                                            |
|      |                                     | 840<br>(14 hours)                          | 24                                                         | 140                                        | 4                                                          |

Views and suggestions on the "Enriched Module on Coding Education for Upper Primary Level" are always welcome. These may be sent to:

Chief Curriculum Development Officer (Technology Education)
Curriculum Support Division
Education Bureau
Room W101, 1/F, West Block
Kowloon Tong Education Services Centre
19 Suffolk Road, Kowloon Tong
Kowloon, Hong Kong

Fax: 2768 8664

E-mail: teched@edb.gov.hk

#### **Pedagogy**

Teachers may make reference to the seven-step guide introduced in the Technological Pedagogical Content Knowledge (TPACK) framework for the teaching of computational thinking (CT). Technological content knowledge (TCK) refers to the knowledge of using block-based programming environments for coding. Content knowledge (CK) refers to the knowledge of CT concepts, practices, and attitudes to be taught. Pedagogical content knowledge (PCK) refers to pedagogies that do not involve the use of programming environments for teaching CK. TPACK refers to the integration of the use of technology and pedagogy to teach CK in context.

Based on the four dimensions of the TPACK framework above, teachers may adopt the seven-step guide in the instruction of each unit with a view to developing students' problem solving skills and digital creativity. The last three steps emphasise applying TCK to exploring the possible use of tools in the programming environments for the cultivation of digital creativity; revisiting and reviewing CK for consolidation; and reflection on PCK to engage in the improvement of teaching practices relevant to CK (Kong, Lai & Sun,2020; Kong & Lai, 2022; Kong, Lai & Li, 2023).

- Step 1: TCK (Introducing features of the programming environment in a specific context)
- Step 2: CK (Introducing computational thinking concepts, practices and attitudes to be taught)
- Step 3: PCK (Adopting pedagogy such as allowing pre-coding access to games or apps to pave the way for reflection on the design of games or apps; and engaging in unplugged activities to enhance understanding of more difficult coding-related concepts, practices and attitudes)
- Step 4: TPACK (Applying knowledge of using programming environments for teaching CK with appropriate pedagogy in a specific context)
- Step 5: TCK (Encouraging students to suggest applications of relevant features of the programming environment in other contexts, thereby inspiring their digital creativity)
- Step 6: CK (Helping students reflect on CT concepts, practices and attitudes to consolidate their learning)
- Step 7: PCK (Conducting self-reflection on the pedagogy adopted in the unit with a view to improve the next round of teaching)

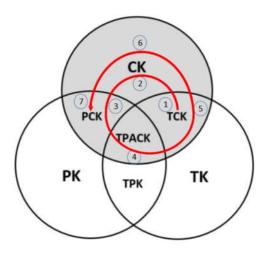

Figure 1 The seven steps in the shaded areas (CK, TCK, PCK, and TPACK) indicate those steps needed for teachers to teach content knowledge of CT. (Kong, Lai & Sun, 2020)

#### References

Education Bureau. (2020). Computational Thinking - Coding Education: Supplement to the Primary Curriculum. Hong Kong: Author.

- Kong, S. C., & Lai, M. (2022). A proposed computational thinking teacher development framework for K-12 guided by the TPACK model. *Journal of Computers in Education*, *9*(3), 379-402.
- Kong, S. C., Lai, M., & Sun, D. (2020). Teacher development in computational thinking: Design and learning outcomes of programming concepts, practices and pedagogy. *Computers & Education*, *151*, 103872.
- Kong, S. C., Lai, M., & Li, Y.G. (2023). Scaling up a teacher development programme for sustainable computational thinking education: TPACK surveys, concept tests and primary school visits. *Computers & Education*, 194, 104707.

# Enriched Module on Coding Education for Upper Primary Level (Primary 4) Editorial Board Members

#### **Professor KONG Siu Cheung**

Research Chair Professor of E-Learning & Digital Competency
Department of Mathematics and Information Technology
Director, Artificial Intelligence and Digital Competency Education Centre
Director, Centre for Learning, Teaching and Technology
The Education University of Hong Kong

#### Ms SIU Ka Yuk Cora

Educational Development Manager Centre for Learning, Teaching and Technology The Education University of Hong Kong

#### Ms MA Yunsi Tina

Assistant Educational Development Manager Centre for Learning, Teaching and Technology The Education University of Hong Kong

#### Miss TING Wan Yee

Assistant Educational Development Manager Centre for Learning, Teaching and Technology The Education University of Hong Kong

#### Mr LO Hoi Lam Ken

Educational Development Officer Centre for Learning, Teaching and Technology The Education University of Hong Kong

### **Content for Booklet 2**

### **Unit Unit Title**

- 5 Creating a Maze Game
- 6 Creating a MazeGame with micro:bit(Extension Unit)
- 7 Drawing Shapes in Scratch
- 8 DesigningLine Pattern Art(Extension Unit)

Final Project

# Unit 5: Creating a Maze Game Teacher Guide

## Content

| P5    |
|-------|
|       |
| T5-1  |
| T5-3  |
|       |
| T5-5  |
| T5-6  |
| T5-7  |
|       |
|       |
| T5-10 |
|       |
| T5-12 |
|       |
| T5-14 |
| T5-15 |
|       |
|       |
| T5-17 |
|       |

### To Code

| Add Score                            | T5-20 |
|--------------------------------------|-------|
| Lesson 4                             |       |
| To Create                            | T5-22 |
| To Reflect                           | T5-24 |
| Review Questions                     | T5-25 |
| Revision on Key Features             | T5-27 |
| Revision on Key Concepts & Practices | T5-28 |
| Appendix - Operation Manual          | T5-32 |
| Program Codes                        | T5_39 |

# **Unit 5: Creating a Maze Game Teaching Plan**

#### **Prior Knowledge**

Students need to understand how to use and run Scratch from previous units. They should also know movement of sprites and changes of costume, and have some understanding of conditionals.

#### **Learning Objectives**

- 1. Control Scratch sprite movements using keyboard events;
- 2. Reuse and remix codes for costume changes and sprite coordinate movements;
- 3. Demonstrate an understanding of if-then conditionals by using them in a project;
- 4. Use "forever" block appropriately in a Scratch project to demonstration the understanding of "Iteration";
- 5. Utilize collision events correctly in a Scratch project;
- 6. Demonstrate an understanding of the use of variables to store information in a project;
- 7. Demonstrate an understanding that coding can be a fun and social experience through sharing their maze games with their classmates and teachers.

#### **Learning Elements**

#### **Computational Thinking Concepts and Practices:**

| Key Learning Elements | Items                                                          |
|-----------------------|----------------------------------------------------------------|
| Abstraction           | Express the algorithm                                          |
|                       | Problem Solving Procedures: Problem identification, Problem    |
|                       | analysis, Algorithm design, Programming                        |
| A 1 1/1               | Basic Programming Constructs: Sequence, Branching / Selection, |
| Algorithm             | Iteration                                                      |
|                       | Coding Concept and Practices: Design, Reuse and Remix codes,   |
|                       | Testing and Debugging                                          |

#### **Coding Skills:**

- 1. Make use of if-then statement
- 2. Make use of "touching" block
- 3. Use variable to store score.
- 4. Apply testing and debugging in completing each task of this unit.

#### Others (including Attitude):

- 1. Develop interest in programming;
- 2. Show perseverance and positivity in testing and debugging;
- 3. Inspire students to be creative and innovative to enhance their maze game projects.

**Lesson Plan:** This unit consists of 4 lessons of 35 minutes.

**Teacher Preparation for the Lesson:** Before the class, teachers should prepare a studio with the maze game template (with backdrop and sprites inside), so students can focus on computational thinking. Also, students can share their projects to the studio after completion.

**Pre-task for Students**: Before Lesson 1, teachers can assign a simple pre-lesson task on making the sprite move with keyboard presses. Alternatively, without any code blocks, teachers ask the students to move the sprite to different corners of the stage, and let the students think about how to code to do so.

#### Lesson 1

| Time    | Activity                                                                             |  |
|---------|--------------------------------------------------------------------------------------|--|
| 5 mins  | To Play                                                                              |  |
|         | 1. Play the Scratch project Maze Game (Demo):                                        |  |
|         | https://scratch.mit.edu/projects/722154863.                                          |  |
|         | 2. Tell students to use keyboard (arrow keys) to control the sprite and try to       |  |
|         | win the game.                                                                        |  |
| 10 mins | To Think                                                                             |  |
|         | 1. Explain the flow diagram of the maze game.                                        |  |
|         | 2. Ask students to complete the missing steps.                                       |  |
| 20 mins | To Code & To Think                                                                   |  |
|         | 1. Let students go to the studio through link and start with the maze game           |  |
|         | template ( <u>https://scratch.mit.edu/projects/727439171</u> ), so they can focus on |  |
|         | coding but not drawing the layout.                                                   |  |
|         | 2. Ask students to follow the instructions in the Student Guide to create a maze     |  |
|         | game.                                                                                |  |
|         | 3. Explain to students about the x and y coordinates in Scratch.                     |  |
|         | 4. Review and discuss with students the pre-lesson task.                             |  |

#### Lesson 2

| Time    | Activity                                                                                                    |
|---------|----------------------------------------------------------------------------------------------------|
| 35 mins | To Code & To Think                                                                                                    |
|         | 1. Ask students to continue on the maze project they have been doing in the previous lesson.                                                                                                    |
|         | 2. In the game's current state, the sprite will simply move across the maze with no detection of collision events.                                                                                                    |
|         | 3. Build on the prior knowledge of students on Branching and Iteration, ask students to think about the conditions and steps under the two conditionals, use the new features – Touching (object) to set up the two conditionals. |
|         | 4. Let students think about and explore how to constantly check for the conditions. (Add forever block to make the conditionals work fine.)                                                                                       |
|         | 5. Teacher may also ask students to try repeat block and help students to understand "forever" block.                                                                                                    |

**Teacher Preparation for the Lesson**: Prepare a box and some candies to run the unplugged activity.

Lesson 3

| Time    | Activity                                                                                                    |  |
|---------|----------------------------------------------------------------------------------------------------|--|
| 5 mins  | Recap the concept and skills acquired in last lesson. Tell students what they are                                                                                                    |  |
|         | going to achieve in this lesson (keeping scores and finish coding the game).                                                                                                    |  |
| 15 mins | To Learn, To Think & To Code                                                                                                    |  |
|         | <ol> <li>Use "Unplugged Activity: Variables" to help students understand the concept of variables.</li> <li>Explain to students the variables (score) concepts and tell them to add score in the game.</li> </ol> |  |
| 15 mins | Guide students to think about how the score of the game changes and let them work on the coding task. Students reflect on how to enhance the program at the end.                                                  |  |

Pre-task for Students: Students think about how to design their own maze game.

#### Lesson 4

| Time    | Activity                                                                       |  |
|---------|--------------------------------------------------------------------------------|--|
| 25 mins | To Create: Supermarket Maze                                                    |  |
|         | Ask students to create a new project on their own or work on another similar   |  |
|         | project: e.g. move the boy sprite to find the bread sprite in the supermarket  |  |
|         | maze.                                                                          |  |
| 10 mins | To Reflect:                                                                    |  |
|         | Share the Projects and Provide Constructive Feedback on Program Design         |  |
|         | 1. Create a studio and give students the studio URL. Ask students to save and  |  |
|         | submit their projects to the teacher's Studio.                                 |  |
|         | 2. Have one or two students share their project with the whole class. Feedback |  |
|         | to be given by peer and teachers.                                              |  |
|         | 3. Students get inspired by peers' feedback and projects to enhance their maze |  |
|         | game projects.                                                                 |  |
|         | 4. Students should share, think of ways to improve / enhance their program     |  |
|         | as well as the aesthetic values.                                               |  |
|         | Review of Student Learning                                                     |  |
|         | 1. Review on the features of Scratch, and key concepts and practices learnt in |  |
|         | the unit.                                                                      |  |
|         | 2. Ask students to complete the review questions, appropriate feedback         |  |
|         | should be given by teachers.                                                   |  |

Teacher Guide: Lesson 1

Let's learn to make a game with Scratch!

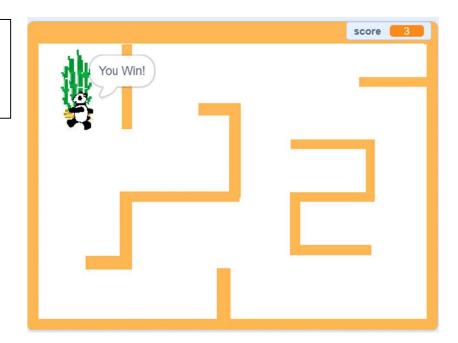

# To Play

Suggestion of pre-lesson task:

Create a project with the blocks like pic.1, let students play it before the lesson.

Alternatively, without any code blocks, teachers ask the students to move the sprite to different corners of the stage, and let the students think about how to code to do so.

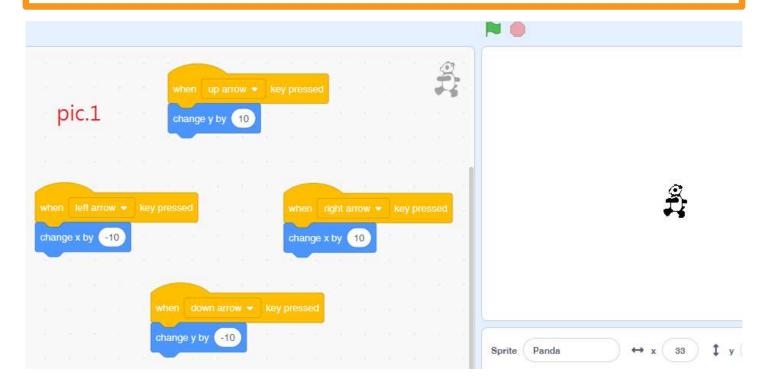

Teacher Guide: Lesson 1

## To Play

Play the Maze Game (Demo) <a href="https://scratch.mit.edu/projects/722154863">https://scratch.mit.edu/projects/722154863</a> with keyboard (up / down / left / right arrow keys).

How can you win the game?

What happened when you touch the wall?

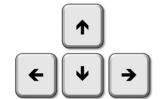

What happened when you touch the bamboo?

Teacher can give more hints if needed, e.g. the change in Score, any sounds, any message displayed, etc.

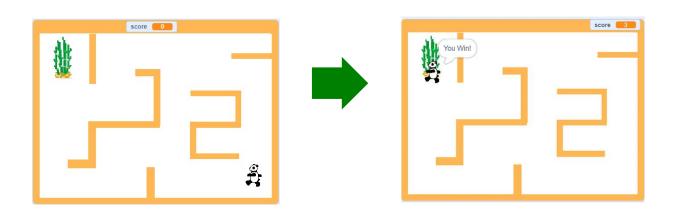

### Teacher Guide: Lesson 1

# **Creating a Maze Game**

### **To Think**

Complete the following flow diagram.

A. Control Panda with Keyboard B. Score + 1

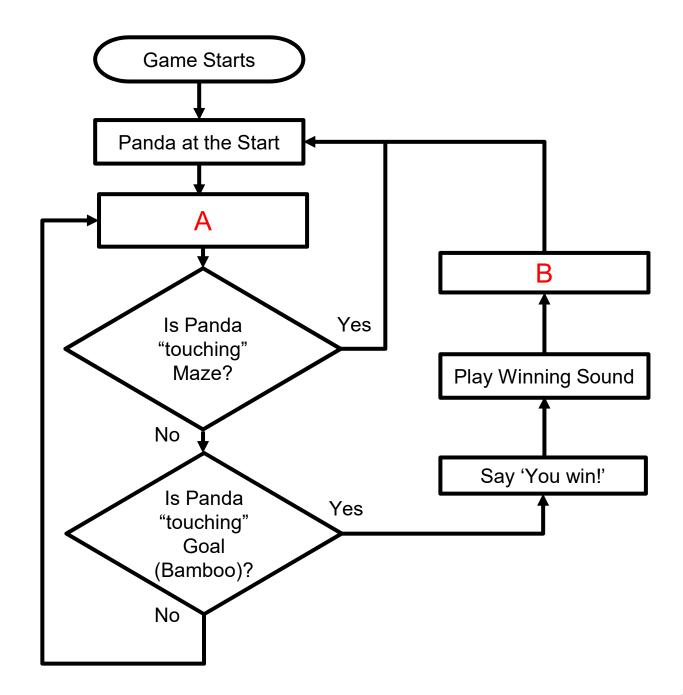

Teacher Guide: Lesson 1

### **Start Here**

1. Sign into your account at <a href="https://scratch.mit.edu/">https://scratch.mit.edu/</a>

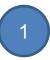

2. Open the Maze Game Template project:

https://scratch.mit.edu/projects/727439171

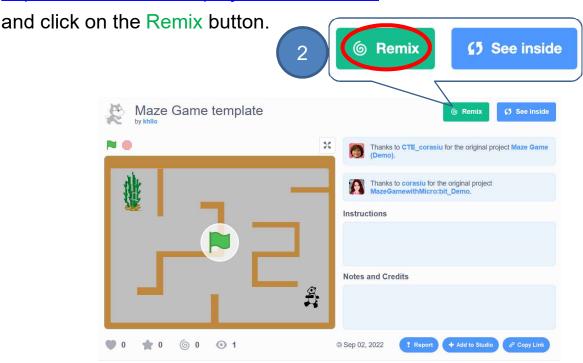

3. Rename the project as Maze Game.

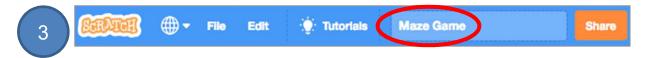

There are completed maze game map and sprites inside the template, so students can focus on coding and develop computational thinking but not drawing the layout.

Unit 5

Teacher Guide: Lesson 1

### To Think and To Code: Panda at the Start

Any differences between these three pandas?

See Appendix P.33

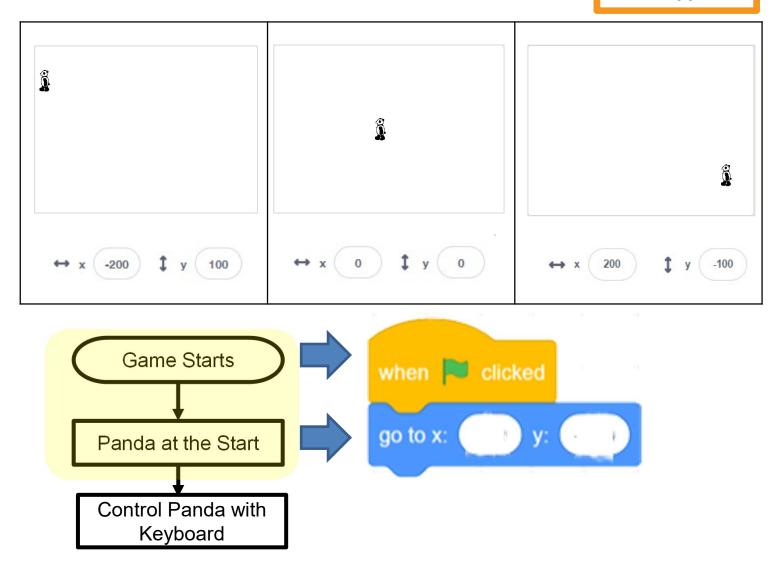

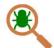

Testing and Debugging

Click the green flag and see if Panda is back to the starting point.

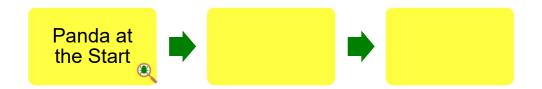

Teacher Guide: Lesson 1

# **Creating a Maze Game**

# To Think and To Code: Control Panda with Keyboard

See Appendix P.33

Look at the blocks and backdrop:

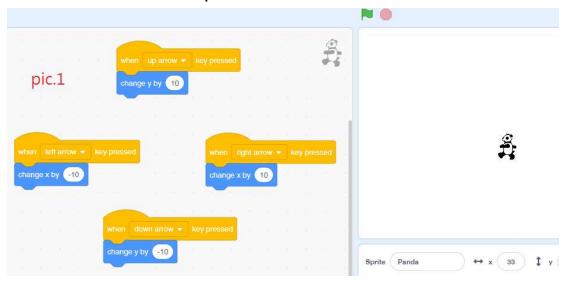

Teacher can review the Pre-task and discuss with students on how to control the panda's movement. Ask them e.g.

- 1. Where the Panda will be when I press "up arrow" once?
- 2. Where the Panda will be when I press "left arrow" twice? Student can point it out on the blackboard.

Now modify the blocks to control the Panda's movement.

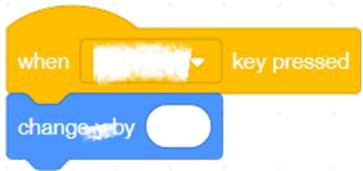

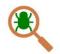

Testing and Debugging

Can you control the panda with four arrow keys?

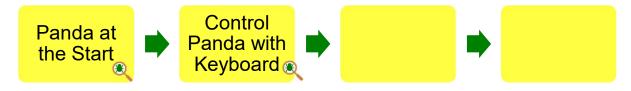

Teacher Guide: Lesson 1

### To Think and To Code: Make Panda Walk

Which panda seems like "walking" now?

See Appendix P.34

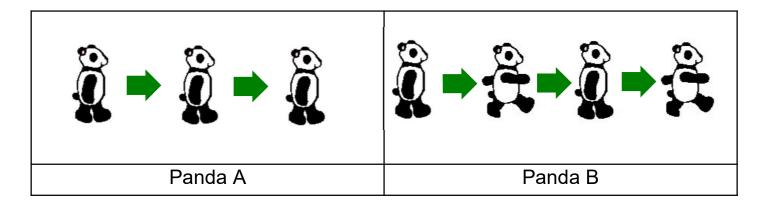

How would you change the sprite's costume to make it look like it is walking?

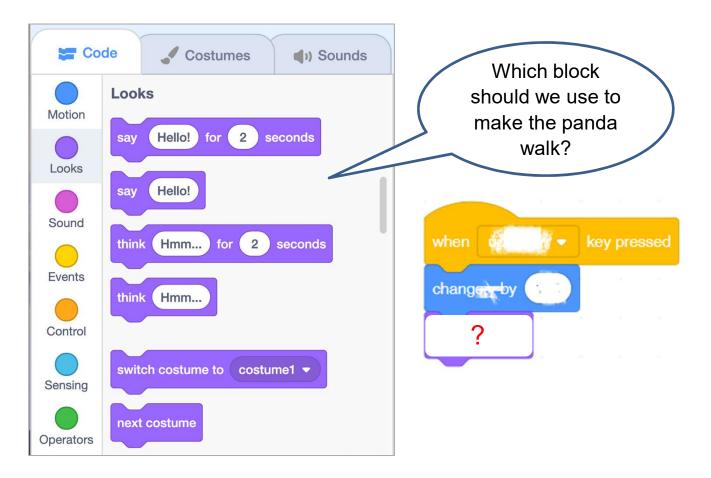

Teacher Guide: Lesson 1

### To Think and To Code: Make Panda Walk

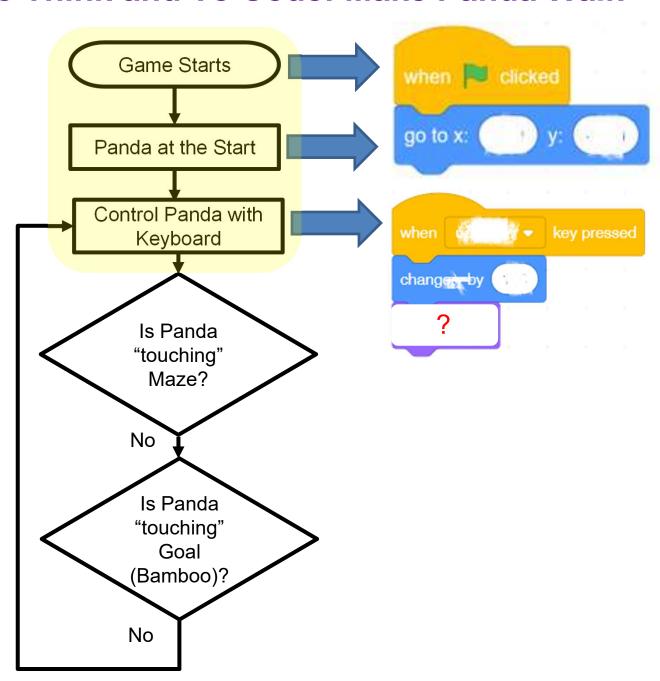

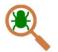

**Testing and Debugging** 

Test to see if the Panda can walk now.

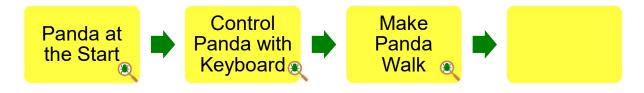

### Let's finish our game!

In this game, you guide the panda to its bamboo forest with your keyboard, avoiding the walls of the maze. Reaching the maze earns + 1 point, hitting a wall puts panda back to the start. You will also add speech, score and sounds.

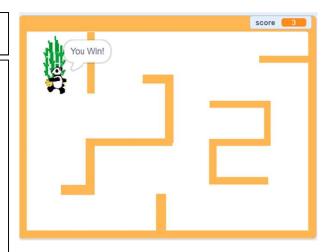

### **Start Here**

1. Sign into your account at <a href="mailto:scratch.mit.edu">scratch.mit.edu</a>.

1

2. Go to My Stuff and open up your maze game project.

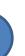

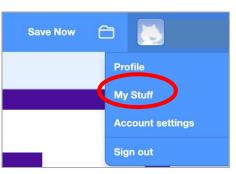

3. Click the See inside button in the top right area of the website to continue working on your game.

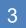

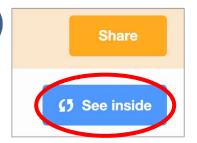

Teacher Guide: Lesson 2

# To Think: Branching / Selection (If the Panda touches...)

What will happen to the panda in the game?

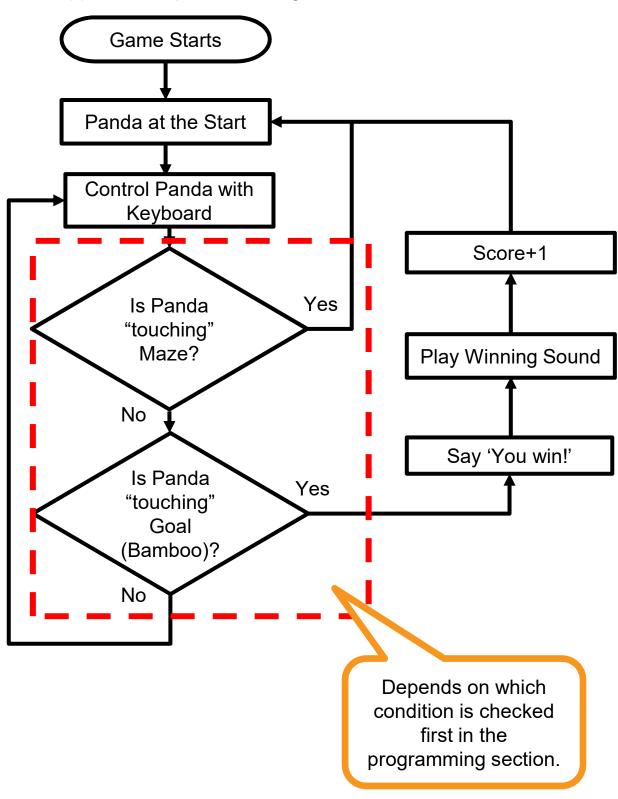

Unit 5
Teacher Guide: Lesson 2

# **Creating a Maze Game**

# To Think: Branching / Selection (If the Panda touches...)

In the template, we have the three sprites:

What would they do?

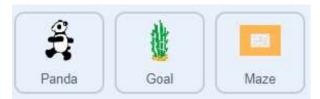

Panda is walking...

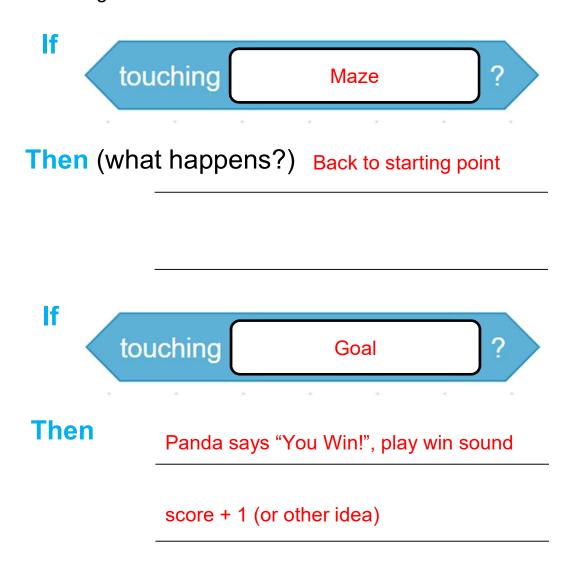

Unit 5

Teacher Guide: Lesson 2

## To Code: Touching Maze

See Appendix P.35

1. Throughout the game, we want the Panda sprite to act differently if it touches something. To do this, we should pull out an "if-then" block from the "Control" drawer.

2. With the algorithm you designed, what kind of conditions will trigger those

actions?

Hint: Take a look on the "Sensing" drawer.

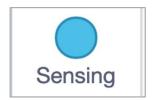

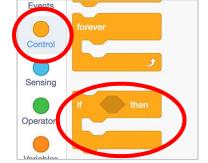

3. If Panda is touching Maze:

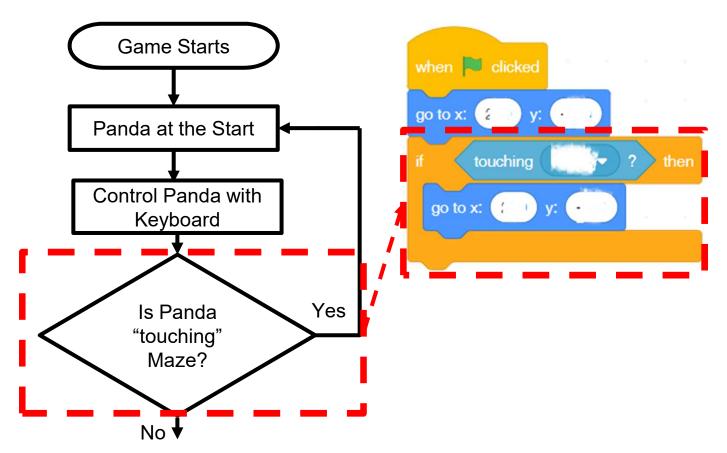

Teacher Guide: Lesson 2

# **Creating a Maze Game**

## **Review Branching / Selection**

- We use conditional statements in programming to enable computers to make decisions.
- 2. Conditionals always have an if part, which tells the program in the then part what to do when the condition is true.

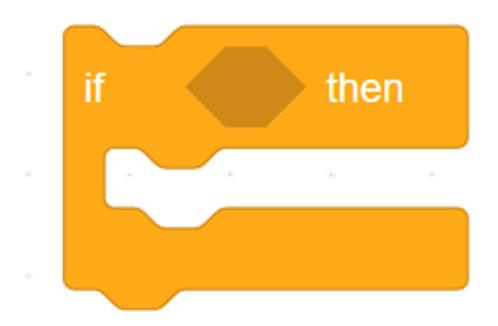

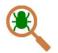

### Testing and Debugging

Time to test! Click the green flag and move the Panda hit the wall. Does it go back to the starting point?

Do it again, what is difference now?

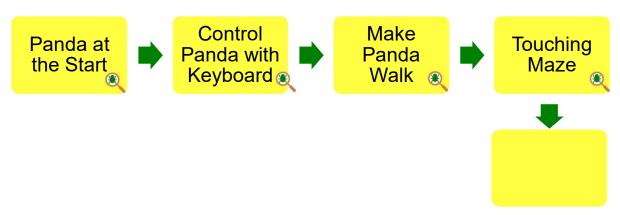

Unit 5

Teacher Guide: Lesson 2

### To Think and To Code: Iteration

Look at the "Control" drawer, which blocks will you use to help solve this problem?

See Appendix P.36

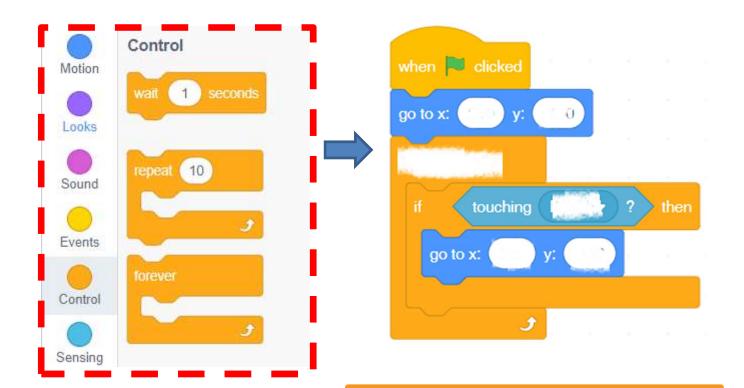

Do you need to keep checking every time the Panda walks?

☐ Yes

 $\sqcap$  No

Guide students think about how to keep checking the two if-then statement or let them try and understand the importance of "forever" block.

Why? Without "Forever", those other code blocks will only be executed one time, so the game will not work normally.

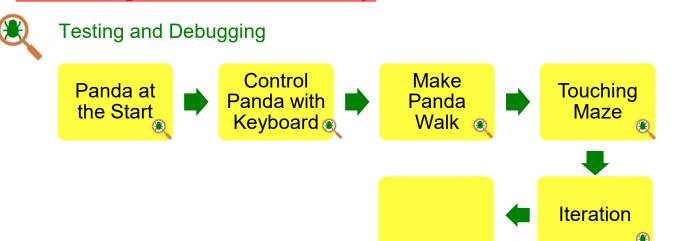

Unit 5

Teacher Guide: Lesson 2

## To Code: Touching Goal

If Panda touching the Goal (Bamboo):

See Appendix P.37

Make Panda say something, go to the "Looks" drawer.
 Which block do you use?

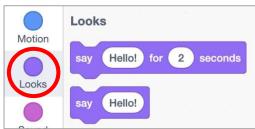

2. Add winning sound. Go to the "Sounds" tab. Click on the "Choose a

Sound" icon at the bottom left to select a sound.

3. Do you remember how to make your sprite play the sound you found?

Hint: Go to the "Sound" drawer of "Code" tab.

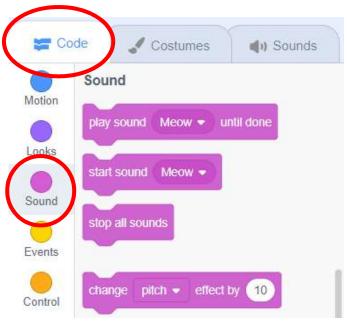

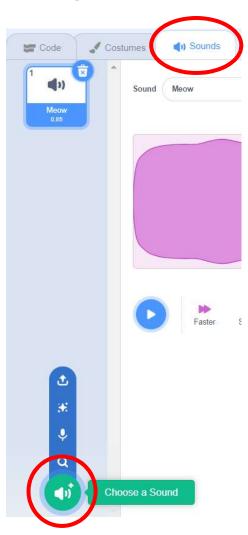

Teacher Guide: Lesson 2

# **Creating a Maze Game**

**To Code: Touching Goal** 

If Panda touching the Goal (Bamboo):

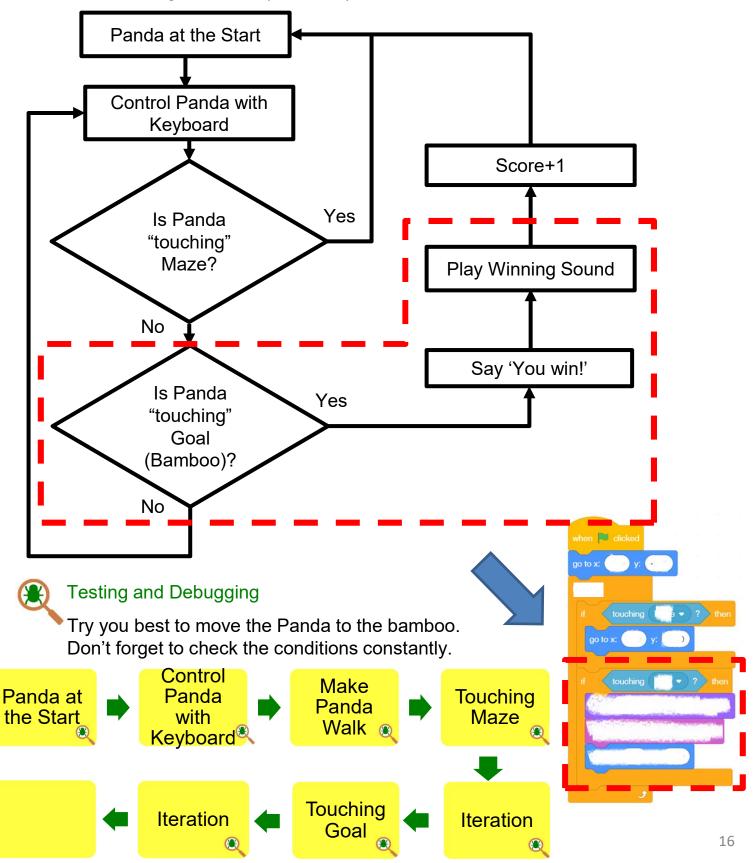

### **Creating a Maze Game** Teacher Guide: Lesson 3

### To Think and To Code: Add Score

Do you still remember what we get if the panda finds the bamboo? Yes! Now it's

time to add score when you win.

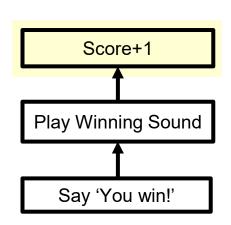

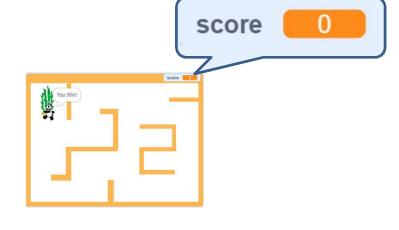

To add a variable for recording the score, go 1. to the "Variables" drawer and click "Make a Variable".

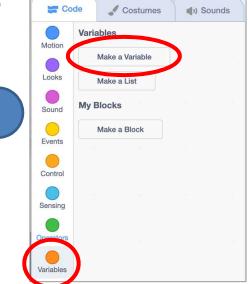

Name the new variable as "score". 2.

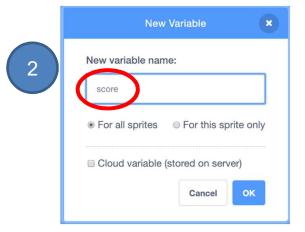

Teacher Guide: Lesson 3

## **Unplugged Activity: Variables**

Teacher should prepare a box and some candies to run this game.

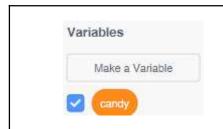

Teacher takes out a box and writes "candy" on the box

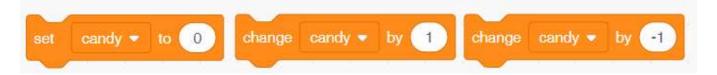

Game 1: You can choose one of them, then teacher will do the action.

- 1. Set candy to "5"
- 2. Change candy by "-2"
- 3. Change candy by "2"

Students can choose one of them, then teacher will do the action.

Students: Set candy to "5", teacher takes out all candies from the box and then put 5 candies in the box

Students: Change candy by "-2", teacher takes out 2 candies from the box

Students: Change candy by "2", teacher puts 2 candies in the box

### Game 2: Guess how many candies in the box:

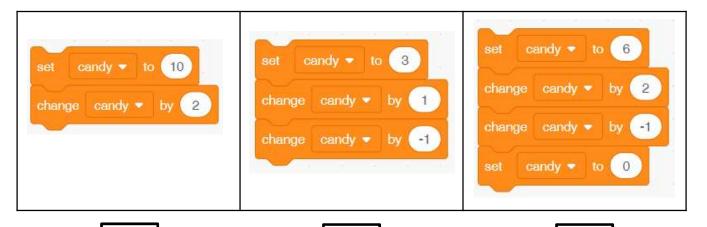

12

3

0

Teacher Guide: Lesson 3

## **Knowledge Builds up: Variables**

Variables are used to store values. Variables have the following properties. Fill in the blank:

Variables have names.

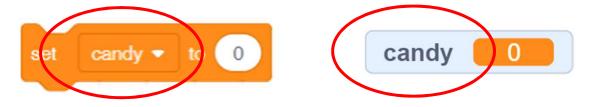

2. A variable can only store one value at a time.

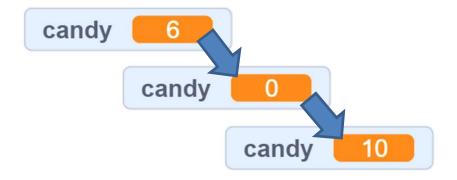

3. The value of the variable can be <u>updated</u>.

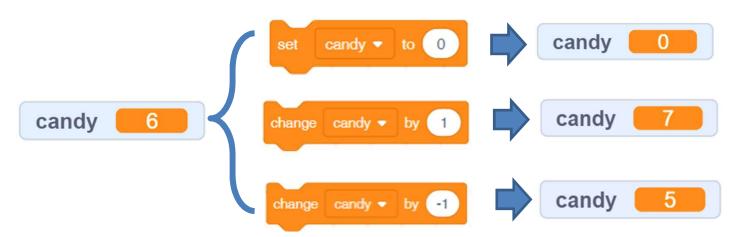

Unit 5
Teacher Guide: Lesson 3

### To Code: Add Score

1. First of all, we need to show variable score (tick the score to show) and reset the score to 0 when the game starts. Hint: Check out the "Variables" Drawer to see which block should be added for

See Appendix P.38

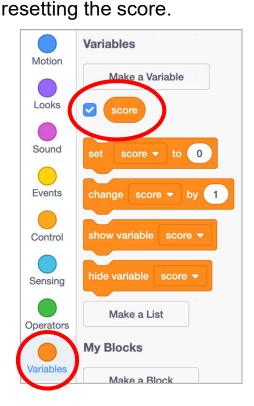

for go to x: 210 y: -130

forever

if touching Maze 

go to x: 210 y: -130

if touching Goal 

say You Win! for 2

play sound Cheer 

u

2

go to x: 210 y: -130

when Dicked

2. When the Panda sprite reaches the bamboo, what should the score change?

Testing and Debugging

You did it! Play your maze game again to see everything works fine.

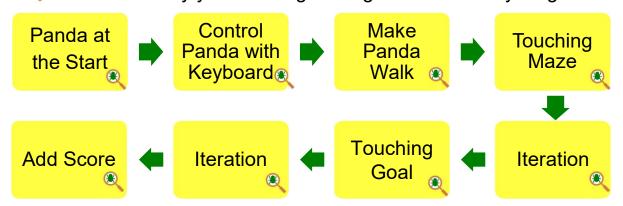

then

seconds

until done

Teacher Guide: Lesson 3

### Program codes for reference:

After completing the task, students can be lead to reflect on how to further enhance the program / maze game.

Some examples can be provided as an extended activities for more able students.

E.g. changing the direction of the panda's face when walking backwards, adding (bouncing obstacles), etc.

Changing the direction of the panda's face when walking backwards:

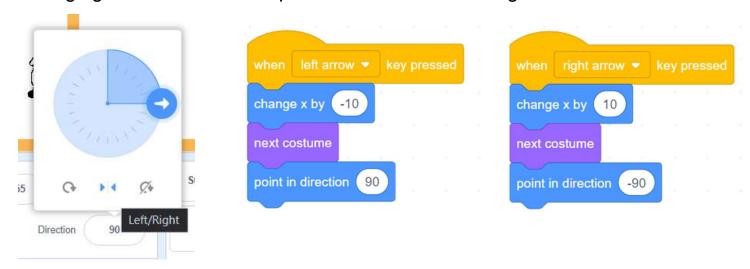

Adding edge / bouncing obstacles:

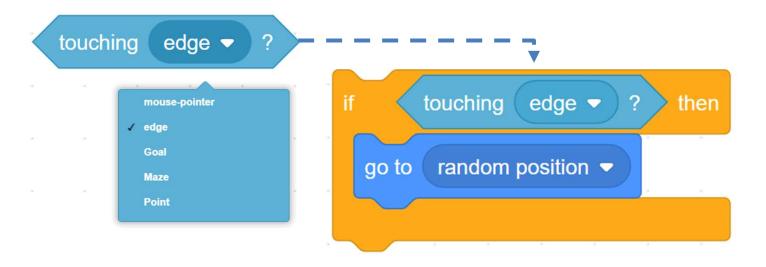

#### **Creating a Maze Game** Teacher Guide: Lesson 4

## To Create: Supermarket Maze

- With your creativity, you are free to create another maze game, or you may take a look at the example project, Supermarket Maze.
- There is another project similar to the maze game we just learnt: Control the 2. boy sprite to find the bread in the supermarket maze. if the boy is "touching" the bread, then he says, "I find it!"

Example: Supermarket Maze <a href="https://scratch.mit.edu/projects/731275755/">https://scratch.mit.edu/projects/731275755/</a>

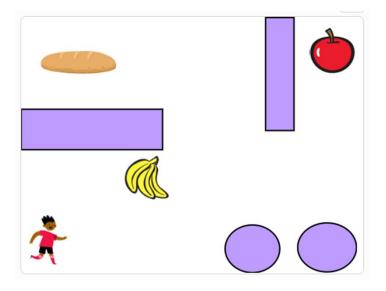

Write down your idea:

(e.g.) If the boy is touching banana

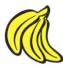

then go back to the starting point.

- If the boy is touching Apple, then go back to the starting point. 1.
- If the boy is touching Bread, then say I find it! 2.

In addition to recreating a new game, students can be encouraged to add more traps, change the structure of the maze, or change the sprites in the panda game etc.

## To Think and To Code

Based on what you have learnt in this unit, think about the sequence and algorithm design of your own Maze Game. Fill in the blank to complete the flow diagram .

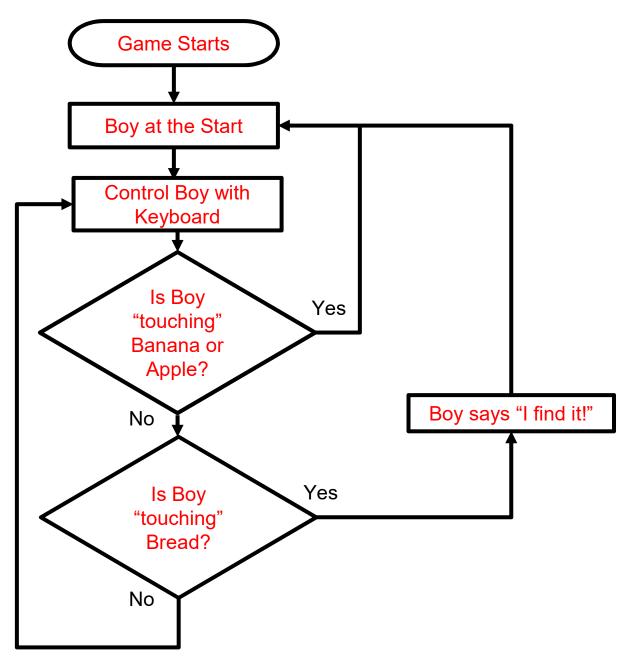

With the flow diagram you design, program it to achieve your idea!

Unit 5

Teacher Guide: Lesson 4

## To Reflect: Two Stars and a Wish Worksheet

| Name of                                                                        | Project: Name of Creator:                                                                                                    |  |
|--------------------------------------------------------------------------------|----------------------------------------------------------------------------------------------------|--|
| Please write down two things that you like about this project.                 |                                                                                                    |  |
| 1                                                                              | "Two Stars and a Wish" is a reflection strategy designed for student feedback as peer- and self-assessment.  Teachers can guide students to give constructive feedback to their peers regarding their Scratch project - two positive (stars) and one hopeful (wish) reflection. Comments can be made on Scratch project's idea, features and aesthetic aspects etc. |  |
| 2                                                                              |                                                                                                    |  |
| What is one thing you would like to add or change to make this project better? |                                                                                                    |  |
|                                                                                |                                                                                                    |  |

Teacher Guide: Lesson 4

## **Review Questions**

1. What happens to the cat when you click the green flag?

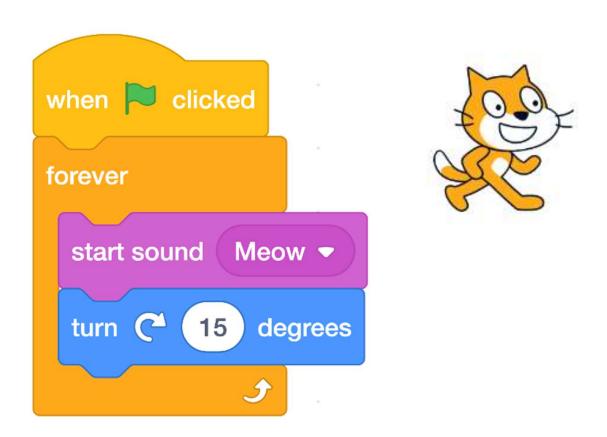

- A. The cat meows once and turns 15 degrees once.
- B. The cat meows repeatedly forever but never turns.
- C. The cat meows once but then turns 15 degrees repeatedly (spins clockwise) without meowing.
- D. The cat meows repeatedly while turning 15 degrees (spins clockwise) repeatedly.

(Answer: D)

# **Creating a Maze Game**

## **Review Questions**

2. What happens when the code blocks below run?

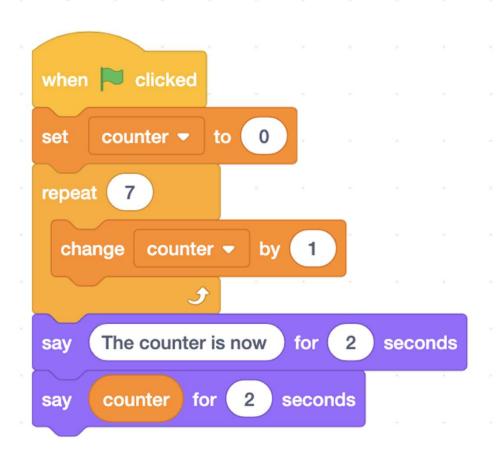

- A. The Sprite says "The counter is now" and then says "1", "2", "3", "4", "5", "6", and "7" for 2 seconds.
- B. The Sprite says "The counter is now" and then says "7" for 2 seconds.
- C. The Sprite says "The counter is now" and then says "counter".
- D. The Sprite says "The counter is now" and then says "7" seven times for 2 seconds.

(Answer: B)

# **Revision on Key Features**

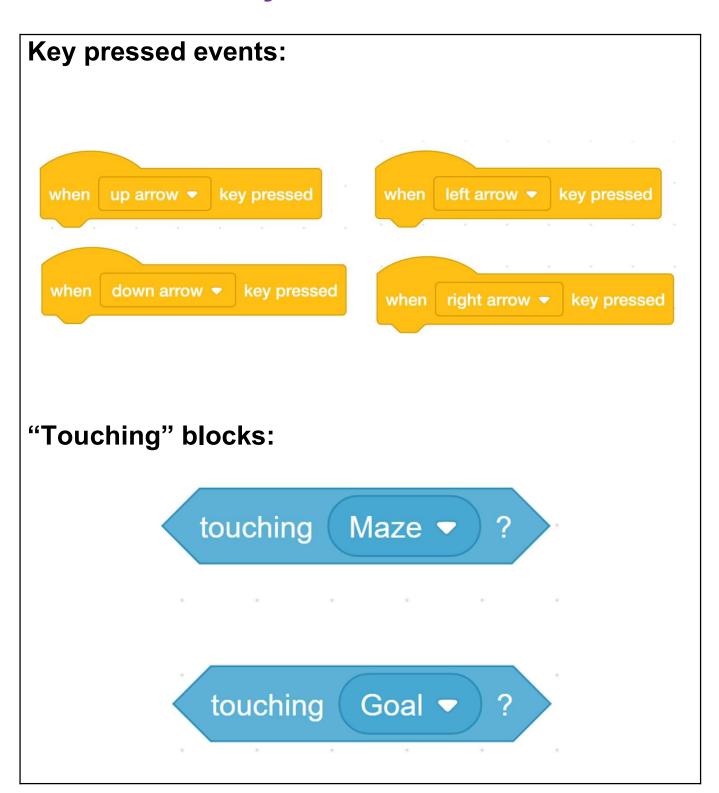

**Revision on Key Concepts & Practices** 

**Events:** We use event blocks (keyboard events) to trigger Scratch to take actions (sprite movement).

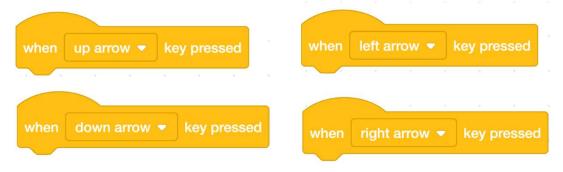

Reuse and Remix programs/codes: The reuse and remix of the works of other programmers are crucial in the online communities of Scratch. We can reuse and remix the codes of one keyboard event and use them for the rest of arrow key pressed events.

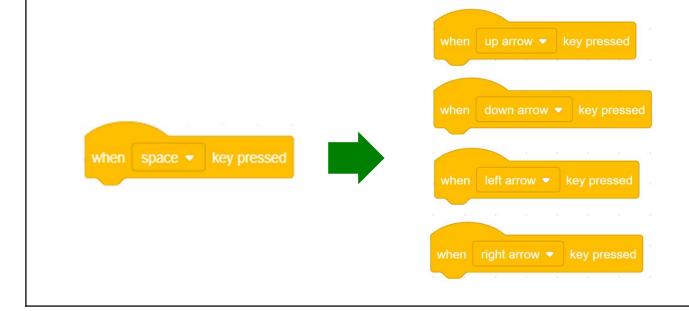

Creating a Maze Game Teacher Guide: Lesson 4

## Revision on Key Concepts & Practices

Branching/Selection: We use conditional statements in programming to enable computers to make decisions. Conditionals always have an "If" part, which tells the program in the "Then" part what to do when the condition is true. then touching Maze ▼ ?

go to x: (210) y: (-130)

Iteration - Forever: Iteration is repeating a process in order to produce a sequence of outcomes. Forever blocks can trigger iteration in Scratch.

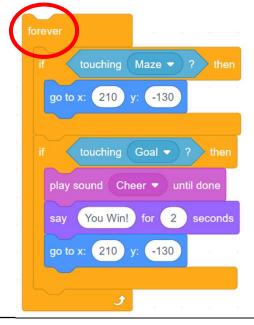

## **Revision on Key Concepts & Practices**

Variables: In programming, variables are used to store values. It has a name, can only store one value at a time and be updated. For example, We can create a variable called "score" to store the score of a game.

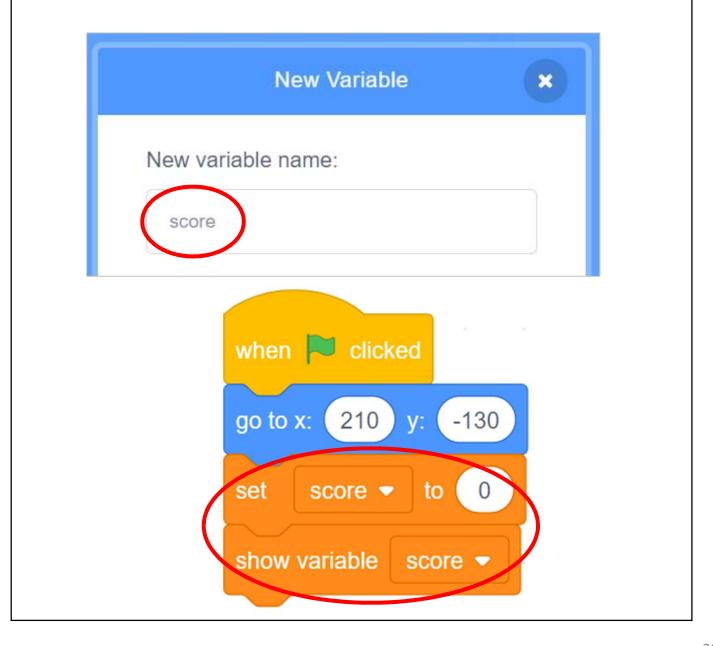

# **Creating a Maze Game**

## Revision on Key Concepts & Practices

Being incremental and iterative: to work out a sub-task as an iteration, try it out, then work out another sub-task in one more iteration until the whole programming task is completed.

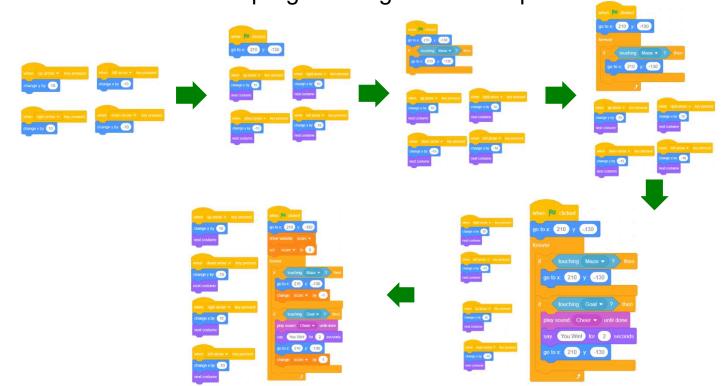

**Testing and Debugging:** Testing a computer program is the process of checking if it can produce results as designed. Debugging a computer program is the process of finding out ways to revise the program so that the bugs can be removed.

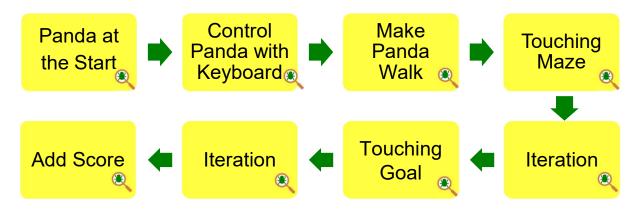

# Appendix

**Operation Manual** 

Unit 5 Teacher Guide: Lesson 1

### To Code: Panda at the Start

Make your sprite go to your desired starting coordinates when the green flag is clicked.

See Teacher Guide P.5

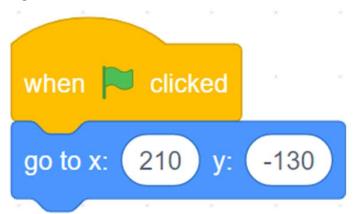

## To Code: Control Panda with Keyboard

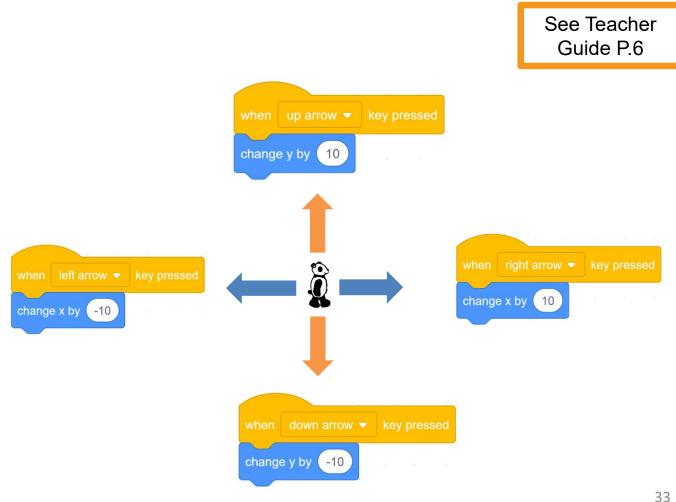

## To Think and To Code: Make Panda Walk

Use the "**next costume**" block to make the panda look like it is walking.

See Teacher Guide P.7

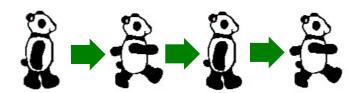

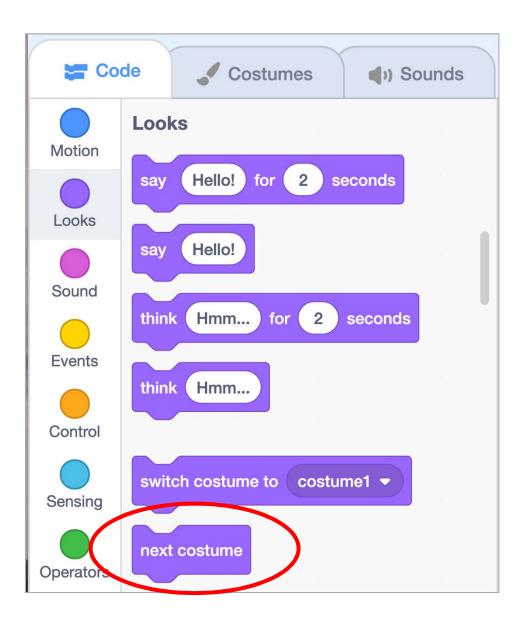

# To Code: Touching Maze

 In this game, we want to send the Panda sprite to the starting point if it touches the walls of the maze. To do this, pull out an "if-then" block from the "Control" drawer to complete this task. See Teacher Guide P.12

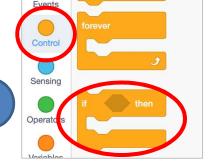

We want the Panda sprite to go to the start if it touches the Maze sprite, so also pull out a "touching Maze" block from the "Sensing" drawer.

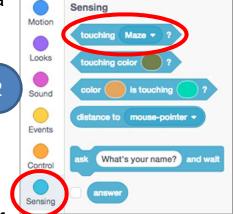

3. Put the "touching Maze" block in the empty slot of the " if-then" block and put that combined block under the "when green flag clicked" block.

3

Copy and paste the "go to x:# y:#" block inside the "if-then" block.

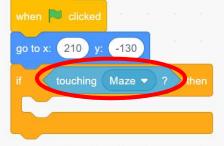

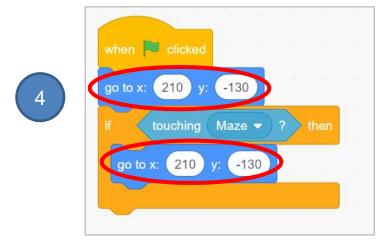

Unit 5

Teacher Guide: Lesson 2

## To Think and To Code: Iteration

The "forever" block allows the program to constantly check for the conditions you are testing.

See Teacher Guide P.14

1. Add the "forever" block from the "Control" drawer.

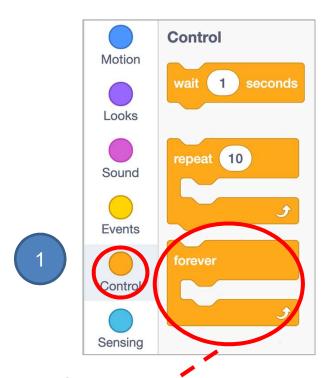

2. Put the **if touching Maze** block inside the **forever** block.

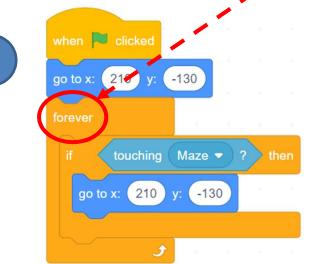

**To Code: Touching Goal** 

 Add the appropriate additional "if-then" block if the Panda sprite touches the goal, it says "You win!" and plays a sound.

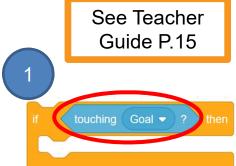

Hello! for

Hello!

2 seco

Looks

say

Motion

2. To make your sprite say something, go to the "Looks" drawer.

3. To add a sound to your project, go to the "Sounds" tab. Click on the Choose a Sound icon at the bottom left to select a sound.

Code Costumes (1) Sounds

Sound sound1

Sound Faster Sic

4. To make your sprite play the sound you found, go to the "**Sound**" drawer of "**Code**" tab.

Motion

4

5. Finally send the Panda sprite back to its starting position.

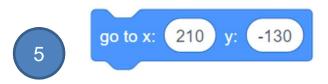

play sound

start sound sound1

sound1 -

Unit 5 Teacher Guide: Lesson 3

## To Code: Add Score

See Teacher Guide P.20

 Drag "set score to 0" and "show variable score" blocks to "when the green flag is clicked" block.

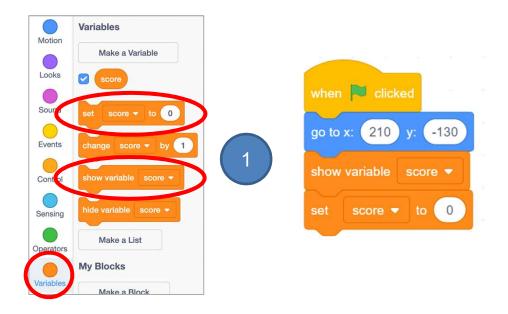

2. Change the score by 1 when the Panda sprite reaches the bamboo. Put "change score by 1" under "if touching goal" block.

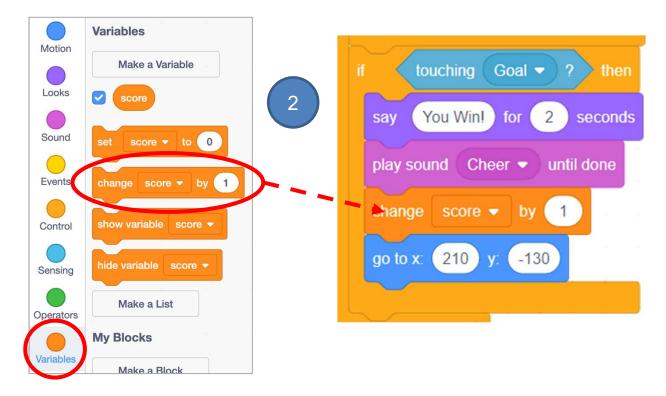

# **Program Codes: Maze Game with Panda**

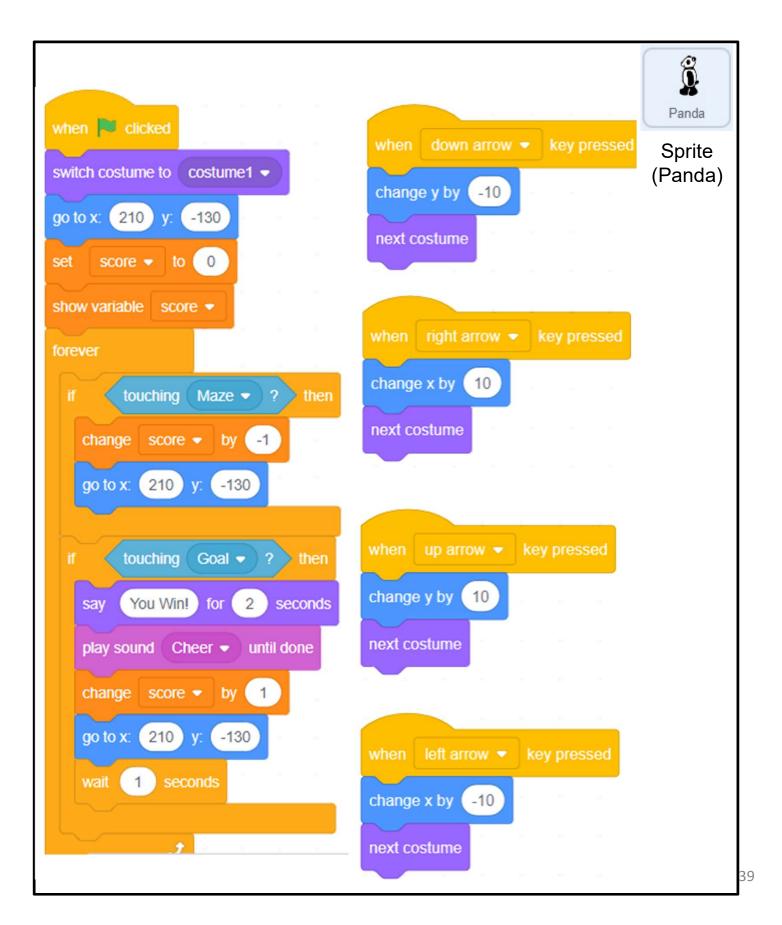

# **Program Codes: Supermarket Maze**

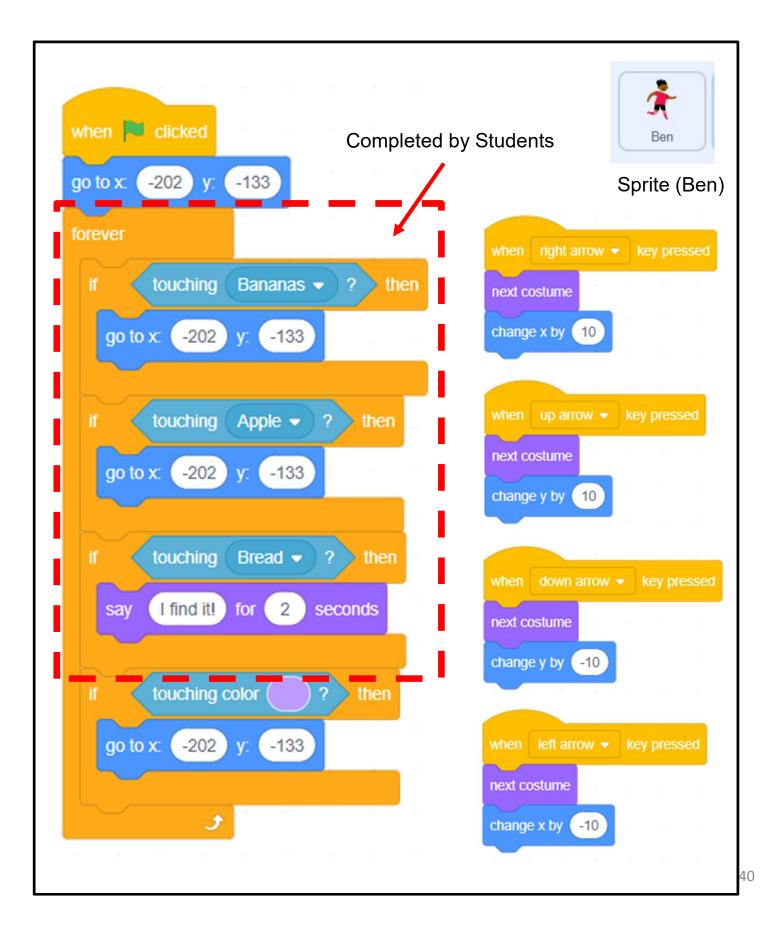

# Unit 6: Creating a Maze Game with micro:bit (Extension Unit) Teacher Guide

### Content

| Teaching Plan                               |       |  |
|---------------------------------------------|-------|--|
| Lesson 1                                    |       |  |
| To Play                                     | T6-1  |  |
| To Learn                                    | T6-3  |  |
| Pre-Lesson Task - Make the Joystick at Home | T6-4  |  |
| Lesson 2                                    |       |  |
| To Code                                     |       |  |
| Add micro:bit Extension                     | T6-11 |  |
| Connect micro:bit to Scratch                | T6-12 |  |
| To Think and To Code                        |       |  |
| Control Panda with micro:bit                | T6-13 |  |
| To Code                                     |       |  |
| Control Panda with micro:bit                | T6-14 |  |
| Iteration                                   | T6-16 |  |
| Add Wait Block                              | T6-17 |  |
| To Play                                     |       |  |
| Maze Game with Data Analysis                | T6-19 |  |
| To Code                                     |       |  |

| Code Comprehension                   | T6-20 |
|--------------------------------------|-------|
| To Create                            | T6-22 |
| To Reflect                           | T6-23 |
| Review Questions                     | T6-24 |
| Revision on Key Features             | T6-25 |
| Revision on Key Concepts & Practices | T6-26 |
| Program Codes                        |       |

# **Unit 6: Creating a Maze Game with micro:bit (Extension Unit) Teaching Plan**

#### **Prior Knowledge**

Students should demonstrate a basic understanding of Scratch programming. They should know the skills of keyboard pressed events and how to use variable for scoring.

#### **Learning Objectives**

- 1. Demonstrate an understanding of basic functions and features of a micro:bit;
- 2. Understand the concept of a system and automation through interacting with physical objects;
- 3. Develop an initial understanding of Internet-of-Things (IoT) (Sensing-Reasoning-Reacting);
- 4. Enable student to explore how they could use micro:bit.

#### **Learning Elements**

#### **Computational Thinking Concepts and Practices:**

| Key Learning Elements     | Items                                                           |
|---------------------------|-----------------------------------------------------------------|
| Abstraction               | Express the algorithm, Modularization                           |
|                           | Problem Solving Procedures: Problem identification, Problem     |
|                           | analysis, Algorithm design, Programming                         |
|                           | Basic Programming Constructs: Sequence, Branching / Selection,  |
| Algorithm                 | Iteration                                                       |
|                           | Data Processing: Variable                                       |
|                           | Coding Concept and Practices: Design, Reuse and Remix           |
|                           | programs / codes, Testing and Debugging                         |
|                           | Use of micro:bit                                                |
| Interacting with Physical | Concept of a system and automation                              |
| Objects                   | Extended learning: Internet-of-Things (IoT) (Sensing-Reasoning- |
|                           | Reacting)                                                       |

#### **Coding Skills:**

- 1. Add and use micro:bit blocks;
- 2. Use iteration forever blocks;
- 3. Reuse and remix programs / codes;
- 4. Apply Testing and Debugging in completing each task of this unit.

#### **Others (including Attitude):**

- 1. Develop interest in programming and interacting with physical object;
- 2. Show perseverance and positivity in hands-on activity, testing and debugging;
- 3. Inspire students to be creative and innovative to enhance their maze game projects with micro:bit.

**Lesson Plan:** This unit consists of 3 lessons of 35 minutes.

#### **Teacher Preparation for the Lesson:**

- 1. Teachers may prepare few completed paper models with micro:bit installed and some computers with Scratch Link ready, so that students can play at the beginning of the lesson.
- 2. Prepare one micro:bit for each student and label the name of each micro:bit for easy reference.
- 3. Reference: *How to find the name of your micro:bit:*<a href="https://support.microbit.org/support/solutions/articles/19000067679-how-to-find-the-name-of-your-micro-bit">https://support.microbit.org/support/solutions/articles/19000067679-how-to-find-the-name-of-your-micro-bit</a>

**Pre-task for Students**: Make the Joystick at home. Ask students to follow the student guide, with handicraft materials and domestic reusables (e.g. paper roll) to make the joystick at home, and bring it back to school for the lesson.

#### Lesson 1

| Time    | Activity                                                                            |
|---------|-------------------------------------------------------------------------------------|
| 5 mins  | Introduce the unit focus which is about an initial understanding on Internet of     |
|         | Things (IoT) ("Sensing-Reasoning-Reacting").                                        |
| 15 mins | To Play                                                                             |
|         | 1. Give each student (or in group) a micro:bit.                                     |
|         | 2. Guide students to connect their joystick with micro:bit to play the game.        |
|         | 3. Play the Scratch project Maze Game with micro:bit                                |
|         | https://scratch.mit.edu/projects/734787236/                                         |
|         | 4. Ask them to control the sprite: Not only use keyboard (arrow keys) but also      |
|         | use micro:bit to do so.                                                             |
|         | 5. Ask them which control method, use keyboard or joystick, they prefer and         |
|         | why.                                                                                |
| 10 mins | To Think                                                                            |
|         | 1. Ask students to complete the exercise to understand the differences              |
|         | between the two maze game projects that with or without micro:bit.                  |
|         | 2. Match the joystick direction and the sprite reaction. Ask students why they      |
|         | can use the joystick to control the sprite.                                         |
|         | 3. Explain that micro:bit plays a big role in this unit as it has an accelerometer. |
| 5 mins  | To Learn                                                                            |
|         | 1. Introduce the features of microbit.                                              |
|         | 2. Ask students how micro:bit interacts with Scratch so you can make this           |
|         | game work.                                                                          |

#### Lesson 2 and 3

| Time    | Activity                                                                                                    |
|---------|----------------------------------------------------------------------------------------------------|
| 15 mins | To Code                                                                                                    |
|         | 1. Remix the completed maze game in Unit 5 as the template for this unit.                                                             |
|         | https://scratch.mit.edu/projects/722154863                                                                                            |
|         | 2. Prepare the environment, such as bluetooth and Scratch link.                                                                       |
|         | 3. Add micro:bit extension, connect it to Scratch and complete the coding with                                                        |
|         | the help of student guide.                                                                                                    |
|         | 4. Causal reasoning: Students should prepare the environment well and make                                                            |
|         | everything connected or they will fail to play the game/system.                                                                       |
| 5 mins  | To Play (Maze Game with Data Analysis)                                                                                                |
|         | 1. Maze Game with Data Analysis <a href="https://scratch.mit.edu/projects/734745981/">https://scratch.mit.edu/projects/734745981/</a> |
|         | 2. Tell them that this advanced maze game will count your steps and generate                                                          |
|         | a bar graph at the end.                                                                                                    |
| 15 mins | To Code                                                                                                    |
|         | 1. Read the coding of this advanced maze game.                                                                                        |
|         | 2. Variables: Counting front/back/left/back steps.                                                                                    |
|         | 3. Pen: Draw the bar graph with those counting steps.                                                                                 |
| 15 mins | Before "To Create", conclude the task, give explanation of Internet of Things                                                         |
|         | (IOT), give simple daily life examples to enhance students' awareness on the                                                          |
|         | use of the technology.                                                                                                    |
| 10 mins | To Create                                                                                                    |
|         | 1. Ask students to make use of what they learnt in this unit and draw something                                                       |
|         | new on the student guide.                                                                                                    |
|         | 2. Ask questions like: "How will you make use of the accelerometer on                                                                 |
|         | micro:bit to create something cool and interact with physical objects?"                                                               |
| 10 mins | Review of Student Learning                                                                                                    |
|         | Revision on the key features of micro:bit, key concepts & practices learnt                                                            |

# Creating a Maze Game with micro:bit

Let's create a maze game with micro:bit to control the sprite.

This game is similar to Unit 5. However, besides keyboard, you will control the panda sprite with a joystick (with micro:bit inside) this time.

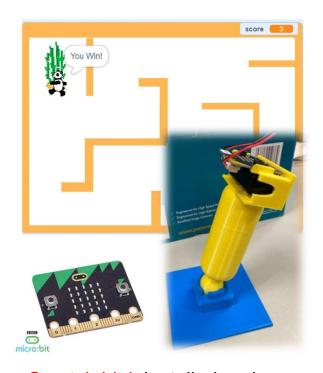

# To Play

Prepare your computer, make sure you have Scratch Link installed and running, and bluetooth is on. (Teacher may also provide you a joystick with micro:bit inside to play with).

1. Open <a href="https://scratch.mit.edu/projects/734787236/">https://scratch.mit.edu/projects/734787236/</a> and click "See inside".

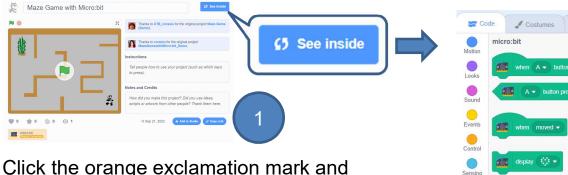

Click the orange exclamation mark and connect your micro:bit to Scratch.

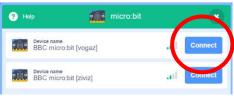

3. Play the maze game with joystick, is it easier to control and find the bamboo?

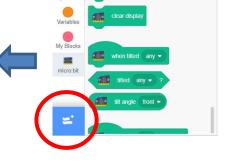

# Creating a Maze Game with micro:bit

### To Think

In this unit, the Maze Game looks a bit different. Mark the changes as follows:

1. How can you control the panda sprite this time? (You may tick ☑ more than one box.)

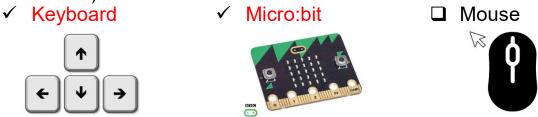

2. What will the panda sprite react when the hand-made joystick moves to the following directions? Match the sensing and reacting photos.

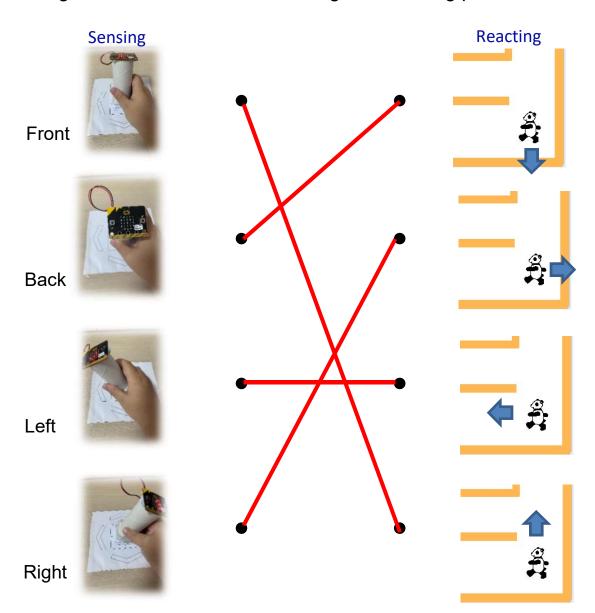

# Creating a Maze Game with micro:bit

## To Learn: micro:bit

Here we can see all the micro:bit's features, including an LED display, 2 buttons, and a motion sensor (accelerometer). You can connect it to Scratch and build creative projects that combine the magic of the digital and physical worlds

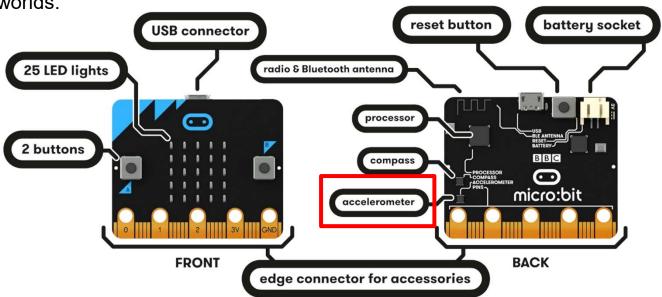

In this unit, we will make use of micro:bit's feature – accelerometer, together with programming, to create a joystick to control the panda.

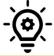

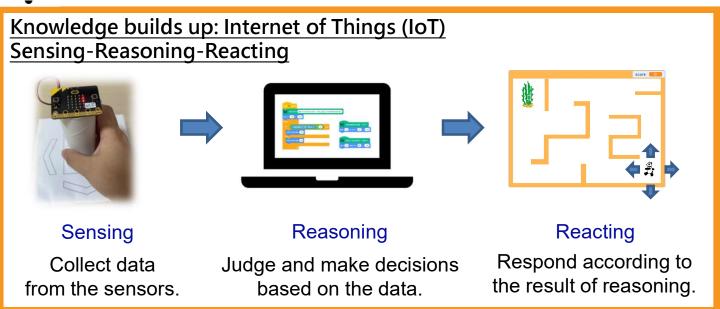

# Creating a Maze Game with micro:bit

# **Pre-Lesson Task (Make the Joystick at Home)**

You can try the followings to make a joystick model:

- 1. Prepare the following handicraft materials:
- Power-on micro:bit
- Toilet paper roll
- 2 pieces of A4 paper
- Paper pattern of base on Teacher Guide
- Cello tape
- Double-sided tape
- Scissors
- Blu-Tack

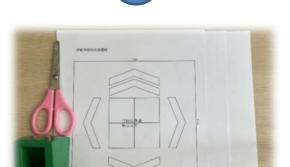

 Print and cut out the Base Pattern of Joystick in next page (you can stick it to a cardboard with similar size, or simply stick on the table during the lesson at school).

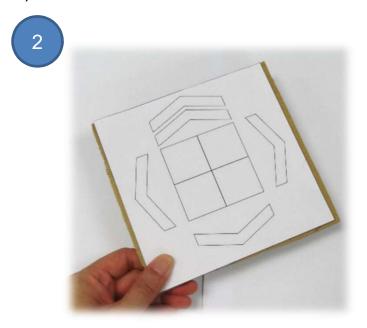

# Creating a Maze Game with micro:bit

## **Pre-Lesson Task (Make the Joystick at Home)**

Base Pattern of Joystick:

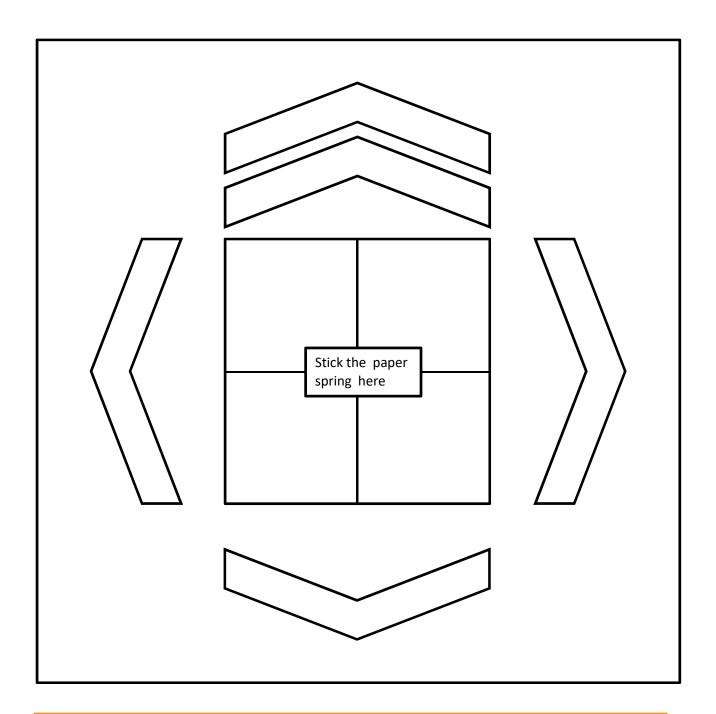

Teacher can remind students that this base pattern is not necessary. They can choose to cut out this page (the back is blank) or not.

Blank Page

### **Creating a Maze Game** Teacher Guide: Lesson 1 with micro:bit

# **Pre-Lesson Task (Make the Joystick at Home)**

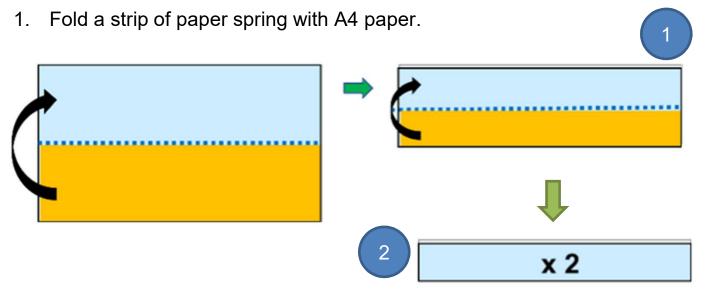

- 2. Fold two pieces of A4 paper in half vertically twice to form two thick strips.
- Hold one strip horizontally with left hand and put another one to fix on the 3. end of the horizontal strip with right hand.

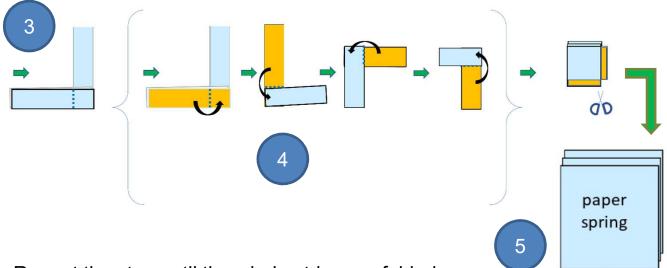

- Repeat the step until the whole strips are folded up.
- Cut off the excess parts and fix the ends with double-sided tape to form a 5. paper spring.

**Creating a Maze Game** Teacher Guide: Lesson 1

# with micro:bit

# **Pre-Lesson Task (Make the Joystick at Home)**

Cut four gaps about 1 cm long with similar distance at one end of the toilet paper tube with scissors; fold the gaps out and fix them with the paper spring with two-sided tape.

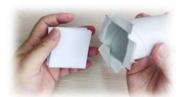

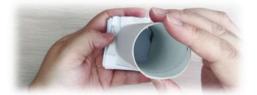

Fix another end of the paper spring to the centre of the paper base pattern with two-sided tape.

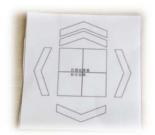

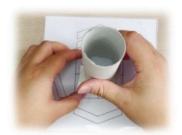

3. When you get the micro:bit from teacher (or you may complete last few steps at the class), put the battery box of micro:bit into the toilet paper tube, and cut a 4-cm long gap to hide the wire; and then stick the micro:bit to the top of the toilet paper tube with a Blu-Tack.

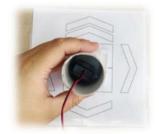

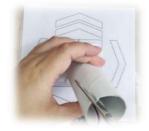

The joystick is made!

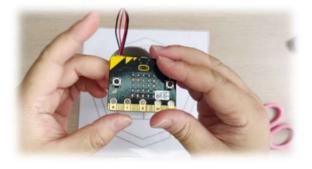

# Creating a Maze Game with micro:bit

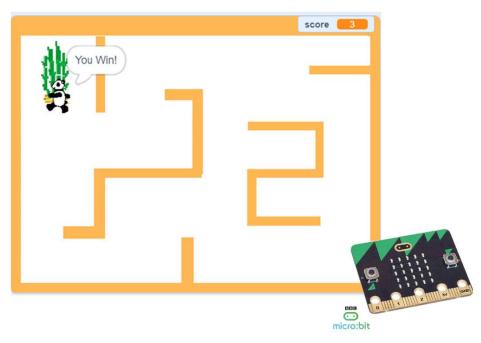

### **Start Here**

1. Sign into your account at <a href="mailto:scratch.mit.edu">scratch.mit.edu</a>.

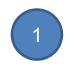

Open the Completed Maze Game in previous unit :
 <a href="https://scratch.mit.edu/projects/722154863">https://scratch.mit.edu/projects/722154863</a> as the template for this unit and click on the "Remix" button.

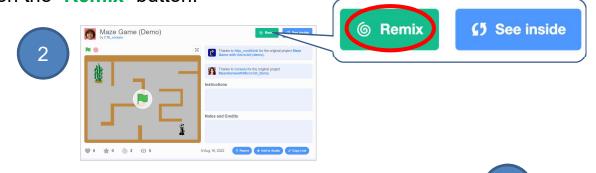

3. Rename the project as Maze Game with microbit.

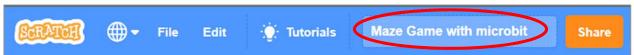

# Creating a Maze Game with micro:bit

## **Prepare the Environment**

 To connect your micro:bit to Scratch, you need to download and install the Scratch Link software. You may find all the resources: https://scratch.mit.edu/microbit

Start Scratch Link and make sure it is running.It should appear in your toolbar.

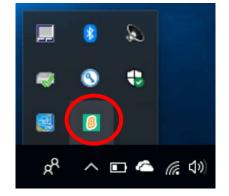

3. Download, drag and drop the Scratch micro:bit HEX file to the drive of

micro:bit.

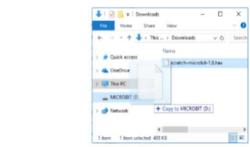

4. Connect the micro:bit with power using USB cable or battery box.

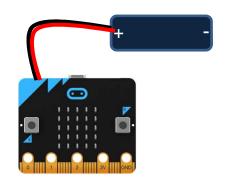

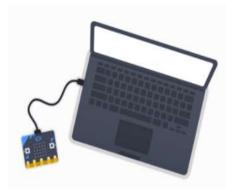

### **Creating a Maze Game** Teacher Guide: Lesson 2 with micro:bit

## To Code: Add micro:bit Extension

Now go back to your Scratch project.

Click the button "Add Extension" on the bottom left corner of Scratch 1.

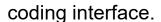

2.

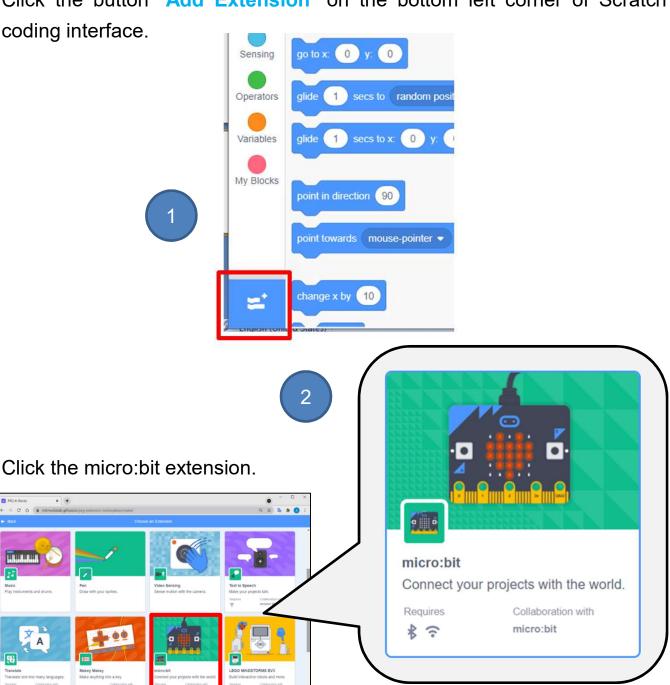

### **Creating a Maze Game** Teacher Guide: Lesson 2 with micro:bit

### To Code: Connect micro:bit to Scratch

- In the group "micro:bit" of Code tab page, click the icon (1) (orange exclamation mark).
- Click "Connect" button on the corresponding device option to connect the 2. micro:bit.
- Click "Go to Editor" button and return to the coding platform. 3.

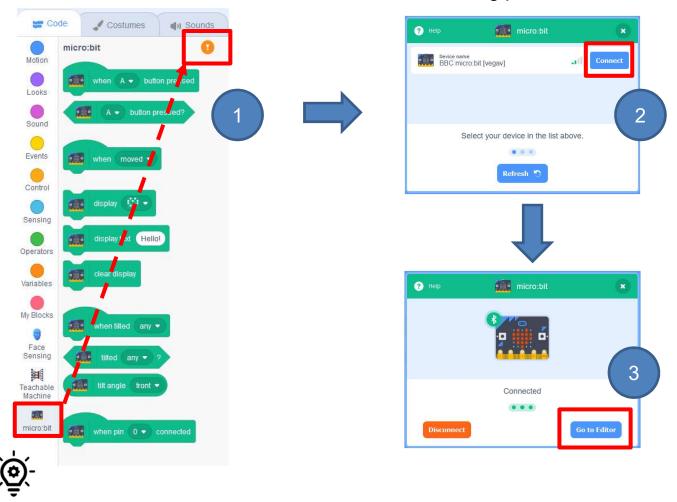

#### Knowledge builds up: Causal Reasoning

If you do not prepare the environment well or have something missing, e.g. Bluetooth turning off, low micro:bit battery, you may fail to connect micro:bit to Scratch as the screen shown.

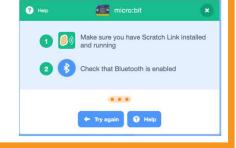

**Creating a Maze Game** Teacher Guide: Lesson 2

## with micro:bit

## To Think and To Code: Control Panda with micro:bit

Compared with the program that we finished in the previous unit, think about which part of the program needs to be changed?

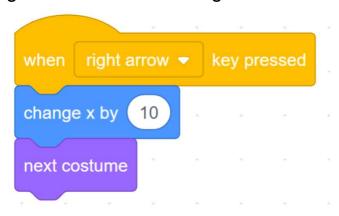

How can we update the code blocks so we control the Panda sprite with the

control of joystick instead of the keyboard?

Hint: Look at the micro:bit Drawer.

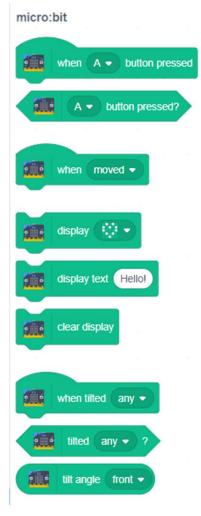

# Creating a Maze Game with micro:bit

### To Code: Control Panda with micro:bit

1. Drag a "when green flag clicked" & an "if-then" block and make them together.

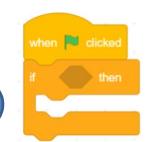

- 2. From the new added micro:bit drawer, find the "tilted <any>?" block.
- 3. Change "any" to "front" and insert it into the "if" block.
- 4. Copy the code blocks of movement from "when key pressed" event.

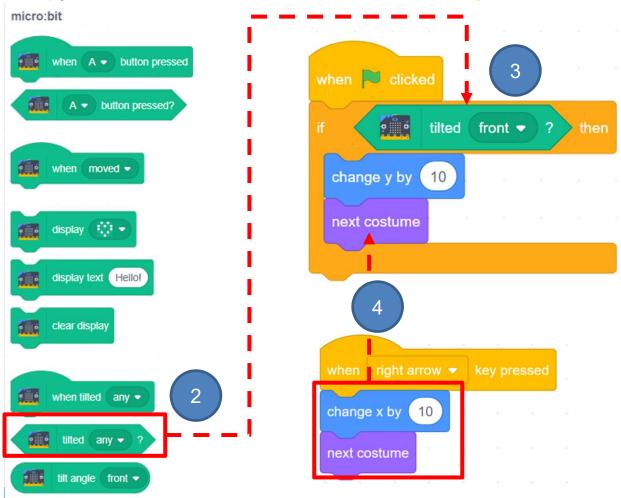

As "when tilted \_\_\_\_" can only be run once at a time · if we use "when tilted \_\_\_\_" to replace "when \_\_\_\_ pressed", then it will not have the game effect (keep the panda moving) of joystick.

# Creating a Maze Game with micro:bit

### To Code: Control Panda with micro:bit

Duplicate the "titled front" block, update and complete the rest of the other 3

directions:

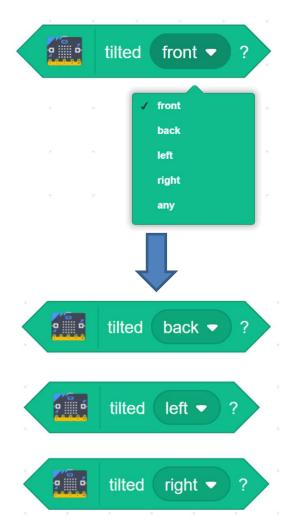

Testing and Debugging

Can you control the sprite with micro:bit?
Try more than one time? Which block do you miss?

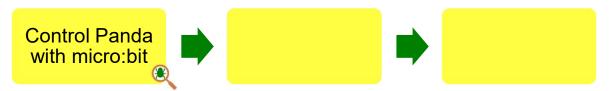

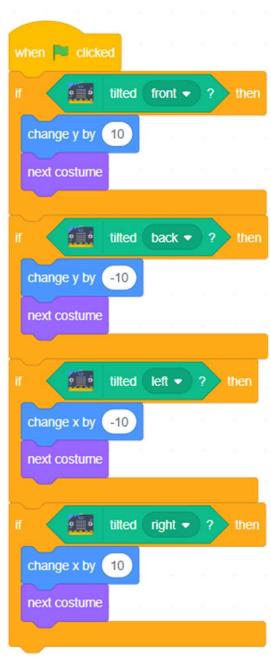

## **Creating a Maze Game** with micro:bit

### To Code: Iteration

Which block do you need to solve the problem?

Hint: Look for the "Control" drawer.

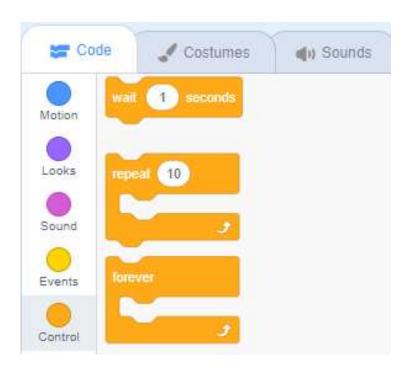

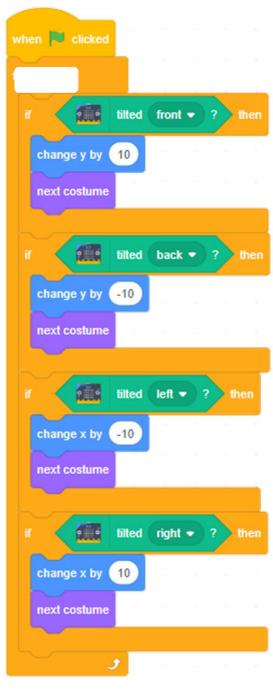

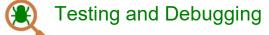

Try again! Is the joystick too sensitive? What can you do to solve it?

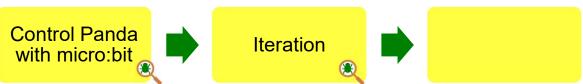

# Creating a Maze Game with micro:bit

### To Code: Add Wait Block

Is the joystick too sensitive? What can you do to solve it?

Add "wait \_\_\_\_ seconds" block see if it helps.

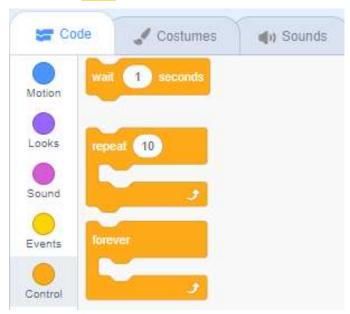

How long should we wait? You can input different value like 0.3, 1 second or 3 seconds until you find the appropriate time.

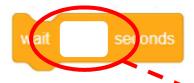

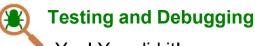

Yes! You did it!
Enjoy the maze game with micro:bit joystick!

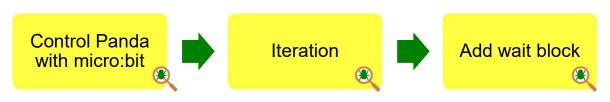

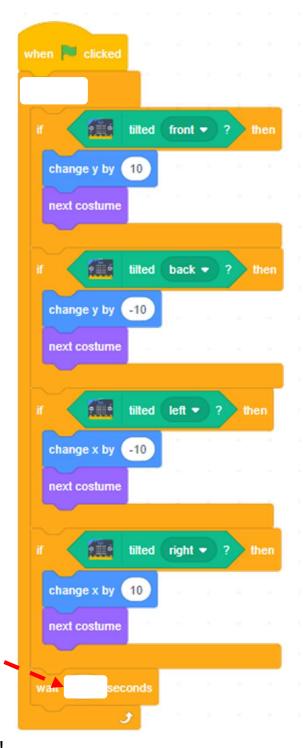

### **Creating a Maze Game** Teacher Guide: Lesson 2 with micro:bit

## Knowledge builds up:

## **Engineering Systems Thinking /** Forming a system connected with physical objects

We should prepare the environment well and make everything connected or they will fail to play the game/system.

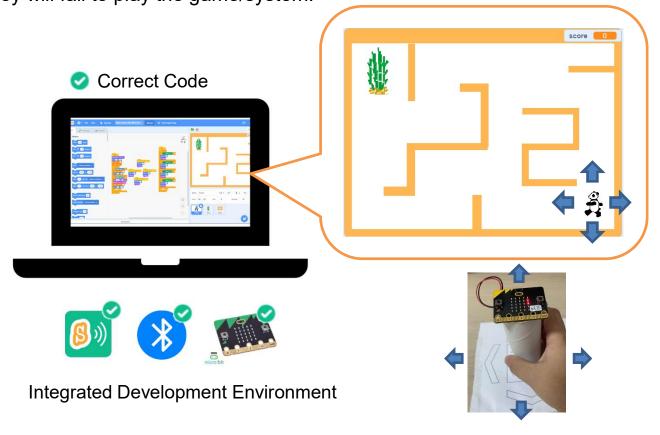

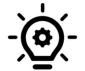

Control physical objects

#### Knowledge builds up: Engineering Systems Thinking / Forming a system connected with physical objects

It is about the thinking of putting interrelated parts together as a whole and enable the physical system work as it is intended.

# Creating a Maze Game with micro:bit

Front

Back

## To Play: Maze Game with Data Analysis

Play another Maze Game with data analysis which counts your steps and shows you in bar graph. <a href="https://scratch.mit.edu/projects/734745981/">https://scratch.mit.edu/projects/734745981/</a>.

Other than score, you will see four more variables to count the sprite moving front/back/left/right.

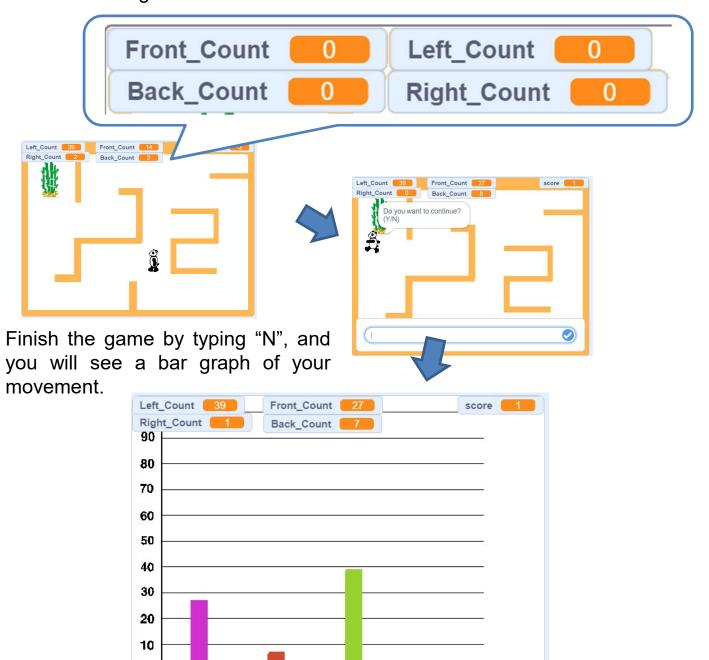

Left

Right

# Creating a Maze Game with micro:bit

## **To Code: Code Comprehension**

Click "See inside" to see the code.

 There are four variables that counts your steps. It includes different variables to count your steps and shows data in the graph.

No matter you control with keyboard or micro:bit, it will count your moves.

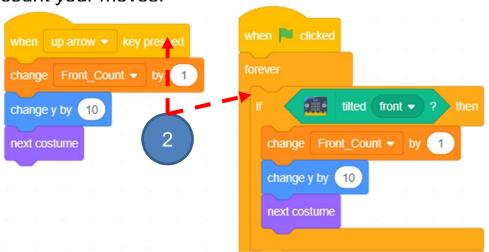

3

3. When you finish the game, it will "ask" you if you want to continue.

```
if touching Goal ▼? then

say You Win! for 2 seconds

play sound Cheer ▼ until done

change score ▼ by 1

ask Do you want to continue? (Y/N) and wait

if answer = Y then

go to x 210 y: -130

wait 1 seconds

else

broadcast displayStatistics ▼
```

4. By using "Pen" feature, there is a "Point" Sprite to draw bar graph with those data it counts during the game.

Pen

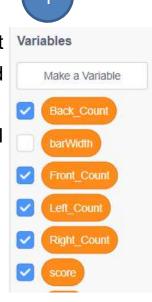

```
show

erase all

set pen size to 1

set pen color to

change pen color v by 20

set barWidth v to 20

set startX v to -172

set startX y: startY

repeat barWidth

pen down

change y by Front_Count v 3

pen up

change x by 1

set y to startY

set startX v to startX + 90

change pen color v by 20

20

go to x startX y: -142
```

# Creating a Maze Game with micro:bit

### Conclusion

This unit is a taste of simplified IoT (Sensing – Reasoning – Reacting). With the joystick(micro:bit inside), we make use of the micro:bit build-in sensor (accelerometer) and write the code blocks to interact with the Scratch programming environment and form a system connected with physical objects.

## **Knowledge Build up – Internet Of Things (IoT)**

Internet of Things (IoT): It is the network of physical things that embedded with sensors, apps and related technologies for the purpose of exchanging data with other devices over the internet. It usually use communication technologies such as Bluetooth and WiFi.

By using the Internet of Things, we can coordinate students' learning and activities during the school day.

Do you know any other real-life example with IoT? e.g. Smart refrigerators and Light at home etc.

# Creating a Maze Game with micro:bit

### **To Create**

What do you want to create with the accelerometer of micro:bit you learnt today? Draw your idea in the box below:

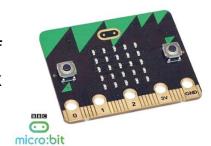

Unit 6

### **Creating a Maze Game** Teacher Guide: Lesson 2 with micro:bit

|  |          |     |       |     |   |      |     |     |      | 4 |
|--|----------|-----|-------|-----|---|------|-----|-----|------|---|
|  | Reflect: | Two | Stars | and | a | Wish | Wor | 'KS | heet | t |

| Name of Project: Name of Creator:                              |                                                                                                    |  |  |
|----------------------------------------------------------------|----------------------------------------------------------------------------------------------------|--|--|
| Please write down two things that you like about this project. |                                                                                                    |  |  |
| 1                                                              | "Two Stars and a Wish" is a reflection strategy designed for student feedback as peer- and self-assessment.  Teachers can guide students to give constructive feedback to their peers regarding their Scratch project - two positive (stars) and one hopeful (wish) reflection. Comments can be made on Scratch project's idea, features and aesthetic aspects etc. |  |  |
| 2                                                              |                                                                                                    |  |  |
| What is one                                                    | thing you would like to add or change to make this project better?                                                                                                    |  |  |
|                                                                |                                                                                                    |  |  |

# Creating a Maze Game with micro:bit

### **Review Questions**

 A student tried controlling the sprite with micro:bit but failed to move to the correct direction. Read the following code blocks and try to debug.

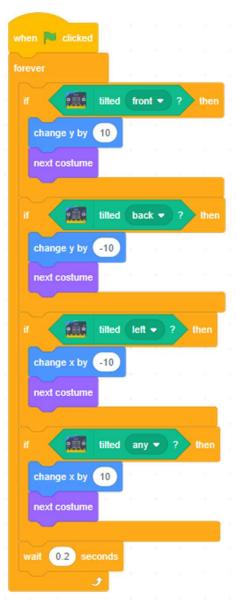

- A. Remove the forever block.
- B. The wait seconds should be updated from "0.2" to "2".
- C. The forth if-then statement "tilted any?" should be replaced with "tilted right".
- D. Use another micro:bit instead.

(Answer: C)

## **Creating a Maze Game** with micro:bit

## **Revision on Key Features**

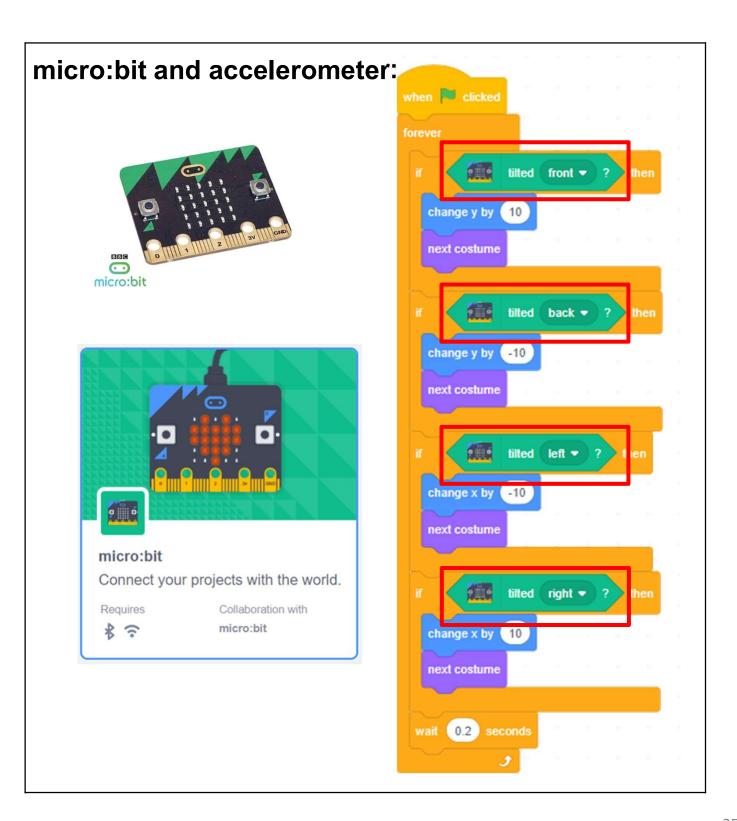

# Creating a Maze Game with micro:bit

## **Revision on Key Concepts & Practices**

Sensing: Collect data from the sensors.

Reasoning: Judge and make decisions based on the data.

Reacting: Respond according to the result of reasoning.

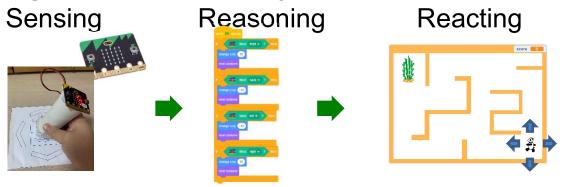

Engineering Systems Thinking / Forming a system connected with physical objects: It is about the thinking of putting interrelated parts together as a whole and enable the physical system work as it is intended.

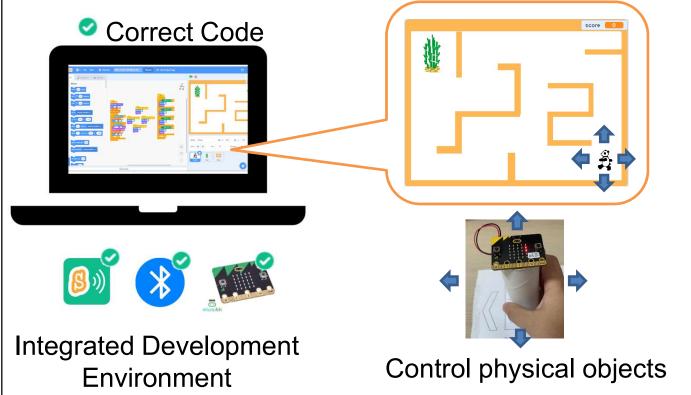

# Creating a Maze Game with micro:bit

## **Revision on Key Concepts & Practices**

Use the micro:bit's accelerometer (joystick) instead of the keyboard to control the Panda sprite. score 0 **x**1 x2 x3... **Keep Moving** One Click, One Step

# Creating a Maze Game with micro:bit

## **Revision on Key Concepts & Practices**

**Sequencing:** The process of combining things in a specific order.

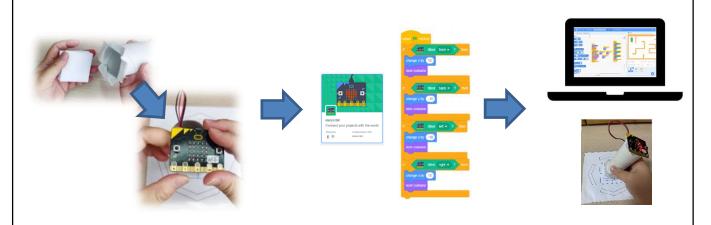

**Casual Reasoning:** The process of identifying causality: the cause and its effect.

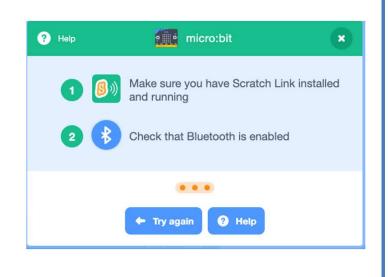

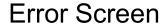

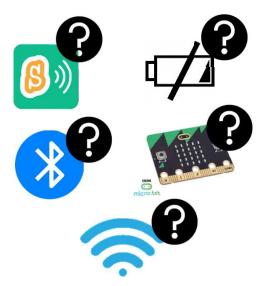

**Checking Items** 

# Creating a Maze Game with micro:bit

## **Revision on Key Concepts & Practices**

Branching/Selection: We use conditional statements in programming to enable computers to make decisions. Conditionals always have an if part, which tells the program in the then part what to do when the condition is true.

```
when 🏴 clicked
         tilted front ▼ ?
   change y by 10
   next costume
        tilted back ▼ ?
   change y by (-10
   next costume
        tilted left ▼ ?
   change x by -10
   next costume
        tilted right ▼ ? then
   next costume
 wait (0.2) seconds
```

# Creating a Maze Game with micro:bit

## **Revision on Key Concepts & Practices**

Variables: In programming, variables are used to store values. It has a name, can only store one value at a time and be updated. For example, we use variables to count front/back/left/right key pressed events.

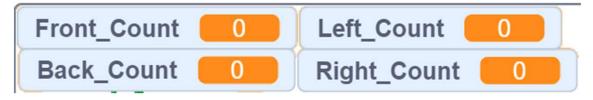

Reuse and Remix programs/codes: The reuse and remix of the works of other programmers are crucial in the online communities of Scratch. We can reuse and remix the codes of one micro:bit tilted event and use it

for the others.

```
change y by 10

next costume

If tilted front ? then

change y by 10

next costume

If tilted back ? then

change y by -10

next costume

If tilted left ? then

change x by -10

next costume
```

# Creating a Maze Game with micro:bit

## **Revision on Key Concepts & Practices**

Being incremental and iterative: to work out a sub-task as an iteration, try it out, then work out another sub-task in one more iteration until the whole programming task is completed.

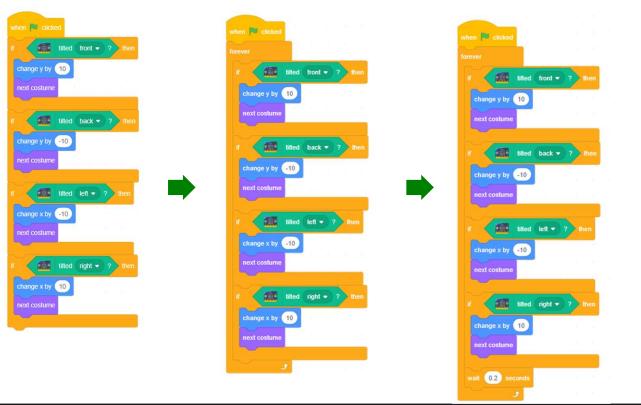

**Testing and Debugging:** Testing a computer program is the process of checking if it can produce outcomes as designed. Debugging a computer program is the process of finding out ways to revise the program so that the bugs can be removed.

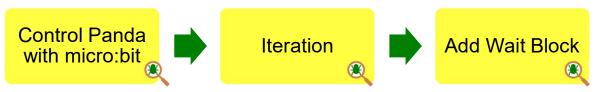

# **Creating a Maze Game**with micro:bit

## **Program Codes**

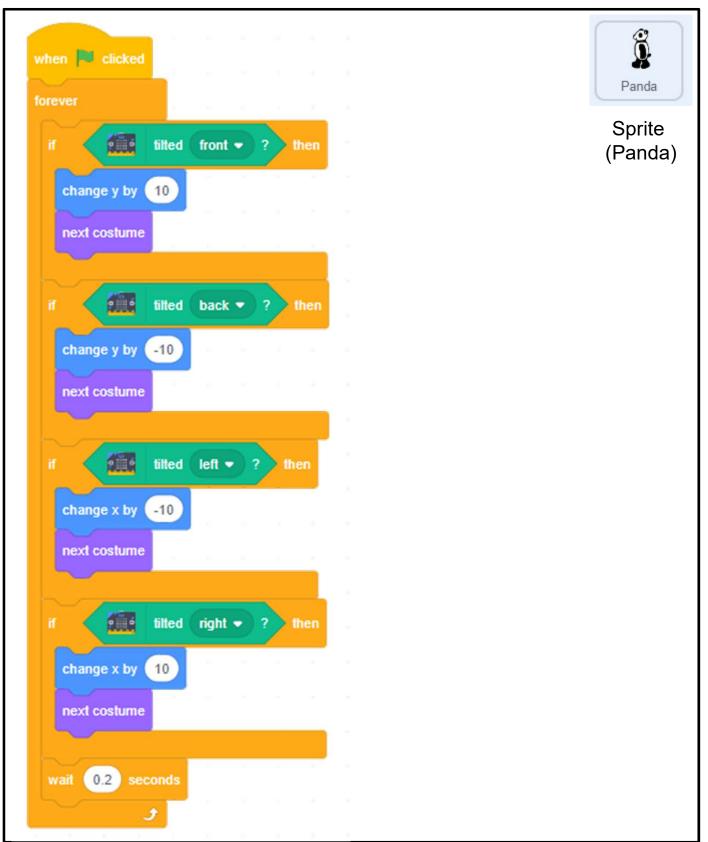

## **Creating a Maze Game** with micro:bit

## **Program Codes**

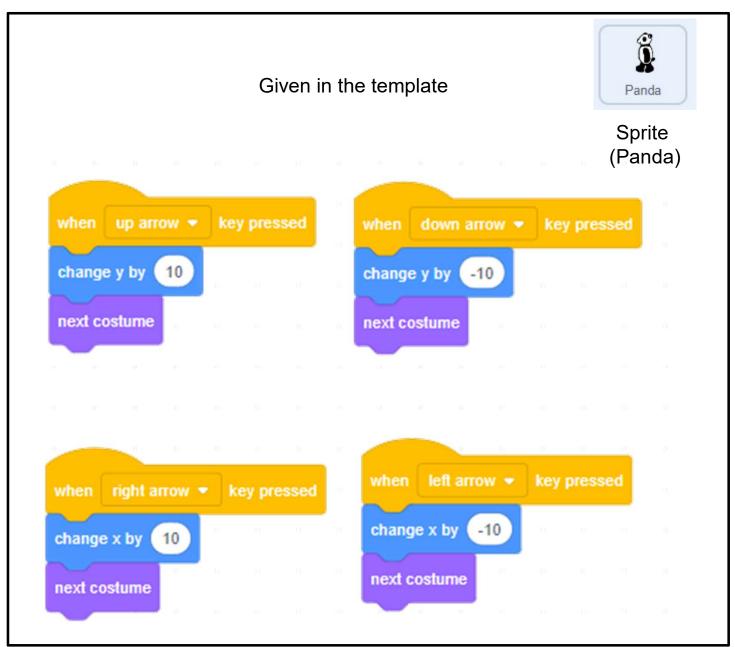

# Creating a Maze Game with micro:bit

## **Program Codes**

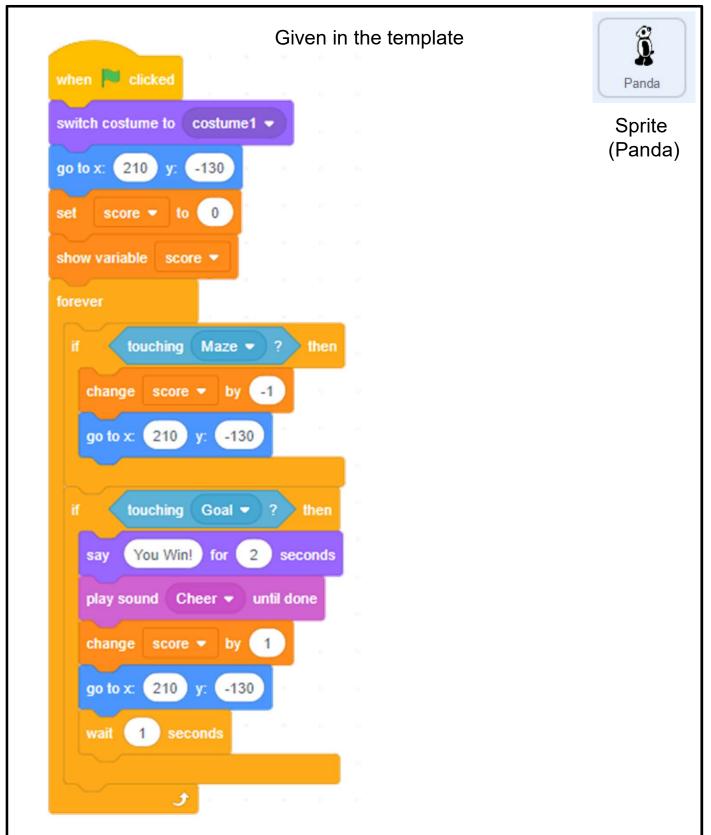

## Unit 7: Drawing Shapes in Scratch Teacher Guide

### Content

| Teaching Plan                  | P7    |
|--------------------------------|-------|
| Lesson 1                       |       |
| To Play                        | T7-1  |
| To Think                       | T7-2  |
| To Code                        |       |
| Add Pen Feature                | T7-4  |
| Draw a Line                    | T7-5  |
| To Think and To Code           |       |
| Draw a Square                  | T7-6  |
| Use Repeat Block               | T7-7  |
| Lesson 2                       |       |
| To Think                       |       |
| A Snowflake = Multiple Squares | T7-9  |
| To Think and To Code           |       |
| Draw Multiple Squares          | T7-10 |
| Lesson 3                       |       |
| To Think and To Code           |       |
| Create "DrawASquare" Block     | T7-15 |
| Create "DrawASnowflake" Block  | T7-18 |

| To Reflect                           | T7-19 |
|--------------------------------------|-------|
| Review Questions                     | T7-20 |
| Revision on Key Features             | T7-22 |
| Revision on Key Concepts & Practices | T7-24 |
| Appendix - Operation Manual          | T7-27 |
| Program Codes                        | T7-34 |

## **Unit 7: Drawing Shapes in Scratch Teaching Plan**

#### **Prior Knowledge**

Students should have experience in programming with Scratch. They should know how to add extension, use repeat block and move sprites with steps. They should also know some properties of a square such as a square contains four equal sides and there are four right-angles.

#### **Learning Objectives**

- 1. Create a Scratch project that uses the Pen feature to draw shapes;
- 2. Apply iteration for drawing squares and use these squares to create more complex and interesting shapes;
- 3. Develop computational thinking concepts and practices of abstraction and modularization through creating procedures to draw shapes;
- 4. Inspire students to be creative in drawing shapes using coding skills.

#### **Learning Elements**

**Computational Thinking Concepts and Practices:** 

| Key Learning Elements | Items                                                 |  |  |  |  |
|-----------------------|-------------------------------------------------------|--|--|--|--|
| Abstraction           | Express the algorithm, Modularization                 |  |  |  |  |
|                       | Problem Solving Procedures: Programming               |  |  |  |  |
| Algorithm             | Basic Programming Constructs: Sequence, Iteration     |  |  |  |  |
|                       | Coding Concept and Practices: Design, Reuse and Remix |  |  |  |  |
|                       | programs / codes, Testing and Debugging               |  |  |  |  |

#### **Coding Skills:**

- 1. Make use of the Pen feature in Scratch;
- 2. Create and use "My Block" (procedure);
- 3. Reuse and remix programs / codes from drawing a line to a square;
- 4. Apply testing and debugging in completing each task of this unit.

#### **Others (including Attitude):**

- 1. Develop interest in programming;
- 2. Show perseverance and positivity in testing and debugging;
- 3. Inspire students to be creative and innovative to draw shapes.

**Lesson Plan:** This unit consists of 3 lessons of 35 minutes.

#### Lesson 1

| Time    | Activity                                                                        |  |  |
|---------|---------------------------------------------------------------------------------|--|--|
| 5 mins  | To Play                                                                         |  |  |
|         | 1. Open the Scratch Project, Drawing Shapes in Scratch:                         |  |  |
|         | https://scratch.mit.edu/projects/737338011/.                                    |  |  |
|         | 2. Ask students what the sprite draws in the project.                           |  |  |
|         | 3. Tell them they can click the green flag to see what happens.                 |  |  |
| 10 mins | To Think                                                                        |  |  |
|         | 1. Introduce the Pen feature in Scratch.                                        |  |  |
|         | 2. Explain how to add the Pen extension in Scratch and the usage of the blocks. |  |  |
|         | 3. Show students how to draw a line, change colour, pen up, pen down, etc.      |  |  |
|         | 4. Ask students how they might draw a square with Scratch.                      |  |  |
|         | 1) Ask for volunteers for different approaches.                                 |  |  |
|         | 2) Students demonstrate how to make a square.                                   |  |  |
|         | 5. Guide students to think about which feature they will use and the problem    |  |  |
|         | solving procedures.                                                             |  |  |
| 20 mins | To Think and To Code                                                            |  |  |
|         | 1. Arouse students to think and work out how to:                                |  |  |
|         | 1) Draw a Line                                                                  |  |  |
|         | 2) Draw a Square                                                                |  |  |
|         | 3) Use Repeat Block to draw a square                                            |  |  |
|         | 2. Remind students that they should go for testing and debugging after they     |  |  |
|         | complete each task.                                                             |  |  |

#### Lesson 2

| Time    | Activity                                                                                                    |  |  |
|---------|----------------------------------------------------------------------------------------------------|--|--|
| 5 mins  | To Play                                                                                                    |  |  |
|         | Let students try another project: <a href="https://scratch.mit.edu/projects/737402437/">https://scratch.mit.edu/projects/737402437/</a> . |  |  |
| 30 mins | To Think and To Code                                                                                                    |  |  |
|         | 1. Let students think about how the snowflake shape is drawn. Ask students to                                                             |  |  |
|         | derive the steps in drawing the snowflake (with worksheet).                                                                               |  |  |
|         | 2. Ask students how they can reuse the same blocks to create a snowflake.                                                                 |  |  |
|         | Students carry out hands-on practice.                                                                                                    |  |  |
|         | 3. Teacher will need to guide students understand about turning 30 degrees                                                                |  |  |
|         | after drawing each square in order to complete the snowflake.                                                                             |  |  |

#### Lesson 3

| Time    | Activity                                                                       |  |  |
|---------|--------------------------------------------------------------------------------|--|--|
| 5 mins  | Recap the concept and skills acquired in last lesson.                          |  |  |
| 20 mins | To Think and To Code                                                           |  |  |
|         | 1. Ask students to recognize the pattern of "draw a square" and how they can   |  |  |
|         | simplify the code.                                                             |  |  |
|         | 2. Introduce how to make a custom block, also known as a procedure. Make       |  |  |
|         | the "DrawASquare" block. Students should understand the reason for             |  |  |
|         | making a custom block.                                                         |  |  |
|         | 3. With the help of student guide, students explore making a snowflake shape   |  |  |
|         | using a set of rotated squares. The guide will instruct them in learning how   |  |  |
|         | to create their own custom block to draw a square.                             |  |  |
| 10 mins | To Reflect:                                                                    |  |  |
|         | Share the Projects and Provide Constructive Feedback on Program Design         |  |  |
|         | 1. Create a studio and give students the studio URL. Ask students to save and  |  |  |
|         | submit their projects to the teacher's Studio.                                 |  |  |
|         | 2. Have one or two students share their project with the whole class. Feedback |  |  |
|         | to be given by peer and teachers.                                              |  |  |
|         | 3. Students should share, think of ways to improve / enhance their program     |  |  |
|         | as well as the aesthetic values.                                               |  |  |
|         | Review of Student Learning                                                     |  |  |
|         | 1. Review on the features of Scratch, and key concepts and practices learnt in |  |  |
|         | the unit.                                                                      |  |  |
|         | 2. Ask students to complete the review questions, appropriate feedback         |  |  |
|         | should be given by teachers.                                                   |  |  |

# Drawing Shapes in Scratch

Let's learn to draw shapes in Scratch!

In this unit, you will learn how to draw a line and square using the Pen feature of Scratch.

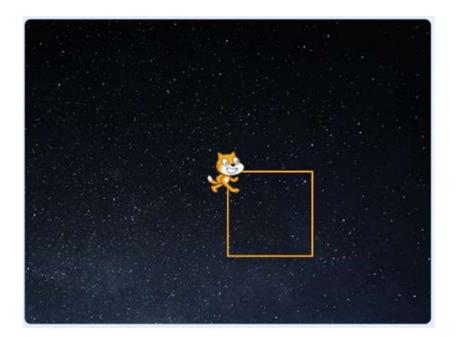

## **To Play**

Open the Scratch Project, Drawing Shapes in Scratch:

https://scratch.mit.edu/projects/737338011/

Click the green flag and see what happen.

Click again to see where the sprite moves.

Did the Scratch cat draw a square?

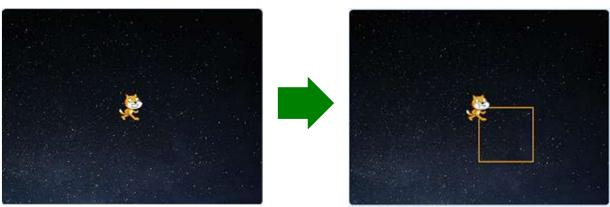

# Drawing Shapes in Scratch

### **To Think**

1. Do you know which feature will we use to draw a square in this unit? Tick the box  $(\checkmark)$ .

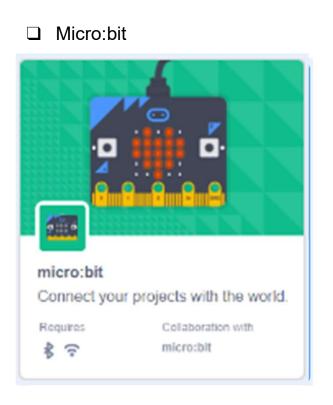

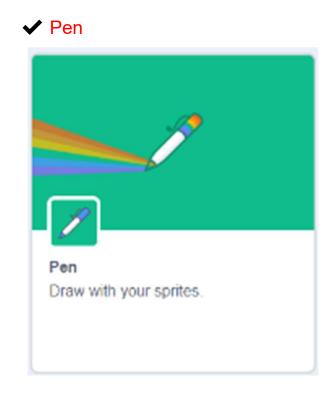

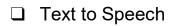

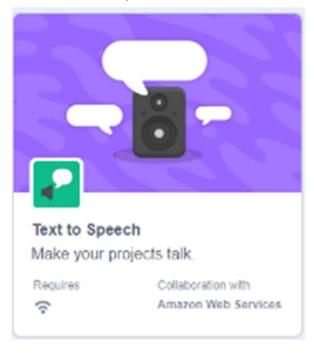

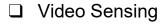

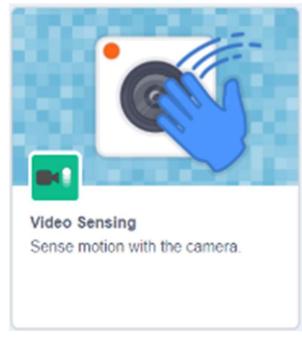

## **Drawing Shapes in Scratch**

### **Start Here**

Sign into your account at <a href="https://scratch.mit.edu/">https://scratch.mit.edu/</a>

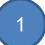

- Go to "Create" to start a new project. 2.
- Explore Create

Name it "DrawASquare". 3.

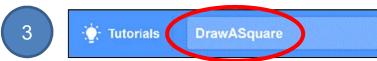

You can change the backdrop for 4. your project.

For example, you may choose "Stars". 5.

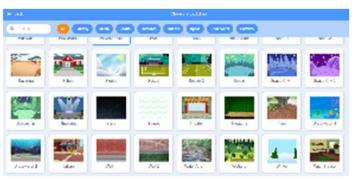

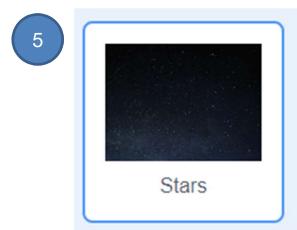

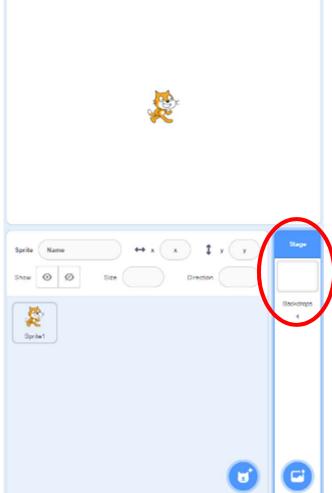

# Drawing Shapes in Scratch

### To Code: Add Pen Feature

Before you start drawing, you need to add the Pen component to your Scratch project.

 Click on the "Add Extension" icon at the bottom left of the page.

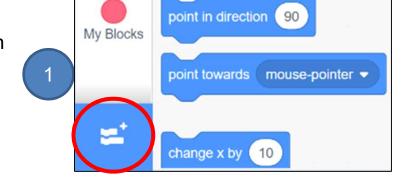

2. Select the "Pen" extension.

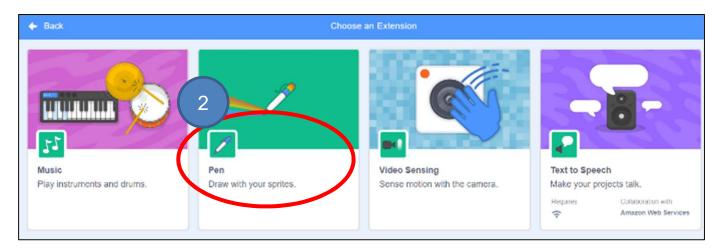

3

3. Go to the "Pen" drawer under "Code" tab to see a list of blocks that you can use.

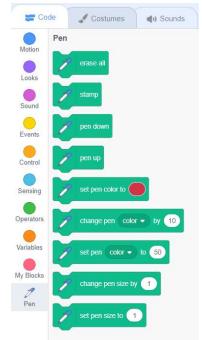

# Drawing Shapes in Scratch

Unit 7 Teacher Guide: Lesson 1

when 📈

move

pen down

steps

100

### To Code: Draw a Line

See Appendix P.28

With the Pen feature, by moving the sprite, you can draw a line.

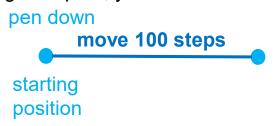

- 1. Run the code blocks on the right, can you draw a line?
- 2. Click the green flag again, what is the difference this time? How would you solve it?

Hint: Where is the starting position of the cat?

What should you do with the marks everytime you draw?

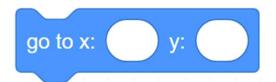

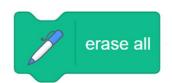

3. Enhancement: Change the pen color to your favourite color.

You may also change the pen size as well.

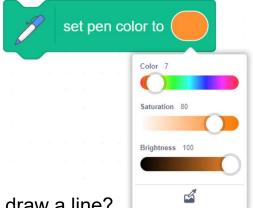

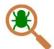

**Testing and Debugging** 

Click on the green flag, did you successfully draw a line?

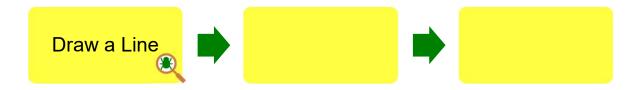

# Drawing Shapes in Scratch

### To Think and To Code: Draw a Square

After you drew a line, how can you draw a square?
Before we code, can you continue to draw a square below?

See Appendix P.29

Let's say if the Scratch Cat moves 100 steps from A to B, then how long it moves from B to C?

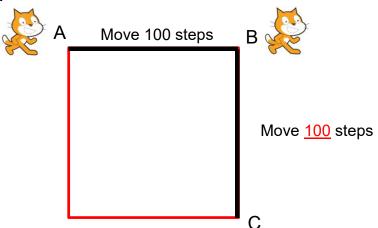

To move from B to C, the Scratch Cat needs to turn its body down:

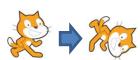

Go back to Scratch. In "Motion" drawer, drag out a "turn (right)\_\_\_\_\_degrees" block.

Hint: Try 30/60/90 degrees for the suitable one with testing.

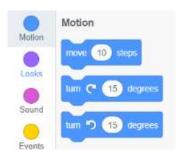

After you find the right degrees, you may extend the line to a square!

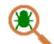

#### Testing and Debugging

After completing a small step of programming, you can click the green flag and test it to see if your idea works. Then continue programming until you draw a square.

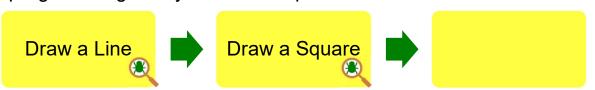

# Drawing Shapes in Scratch

## To Think and To Code: Use Repeat Block

Do you see some blocks are repeating?

How many times do these blocks repeat to draw a square?

See Appendix P.30

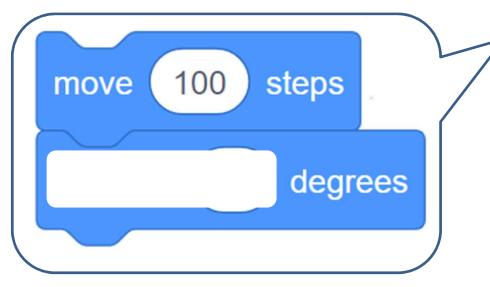

Can you find an alternative way to code with repeat block?

Hint: Drag a "repeat" block from the Control drawer.

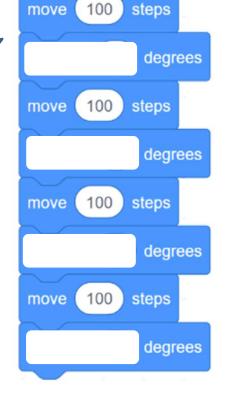

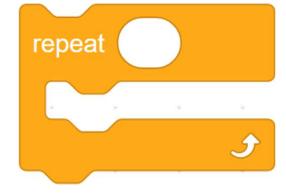

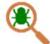

Testing and Debugging

Click on the green flag to test!

Are you able to draw a square using the repeat block?

Draw a Line Draw a Square Block

## **Drawing Shapes in Scratch**

In this lesson, you will learn how to make a snowflake with multiple squares.

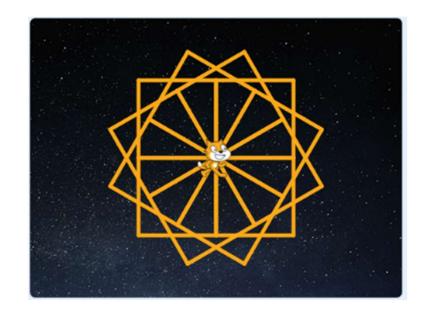

## To Play

Open another Scratch Project: <a href="https://scratch.mit.edu/projects/737402437">https://scratch.mit.edu/projects/737402437</a>

Click the green flag and see what will happen.

Do you know the relationship between a square and a snowflake?

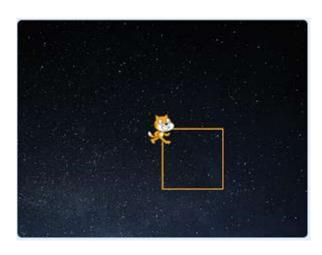

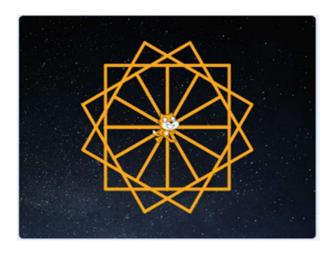

# Drawing Shapes in Scratch

## To Think: A Snowflake = Multiple Squares

Let's break down the snowflake to see how it can be made. Fill in the blank to count how many square(s) are in these shapes:

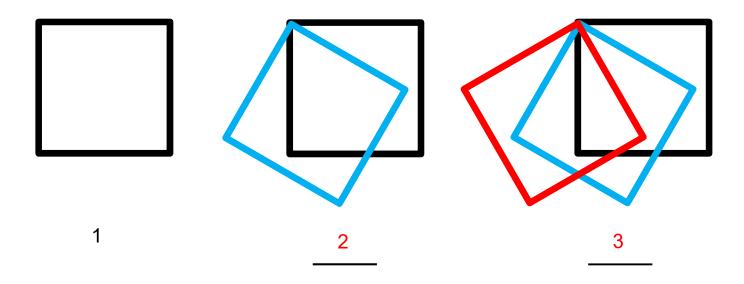

Draw one square, turn some degrees and then draw another one over and over to make these shapes.

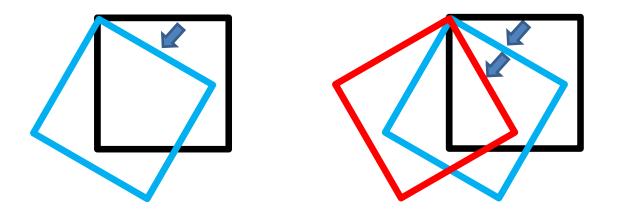

# Drawing Shapes in Scratch

## To Think and To Code: Draw Multiple Squares

Time to try in Scratch! Save the project as a copy called **DrawASnowflake**.

After drawing the first square, how many degrees do you think it should turn to draw another square? Hint: Try 30 degrees.

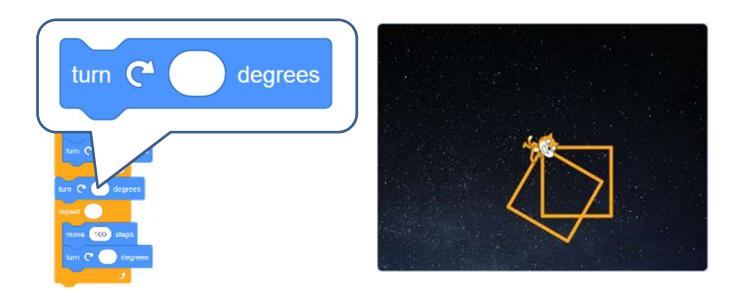

Repeat this step (for 12 times) until you can draw a snowflake.

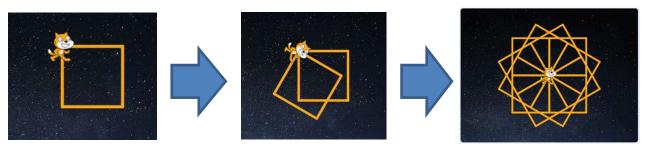

Testing and Debugging

Click the green flag to test! Can you draw multiple squares (a snowflake)?

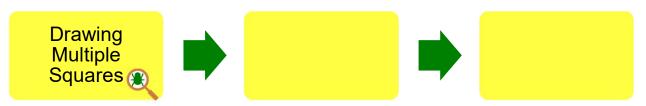

# Drawing Shapes in Scratch

## To Think and To Code: Draw Multiple Squares

How long are your code blocks now? Do you think they are too lengthy?

See Appendix P.31

Based on what you have learnt, how can we make it shorter and clearer?

Hint: Try "Repeat" block.

Let's think:
Can we change the

"Turn\_\_\_Degrees" and

"repeat\_\_\_" to draw
different snowflakes?

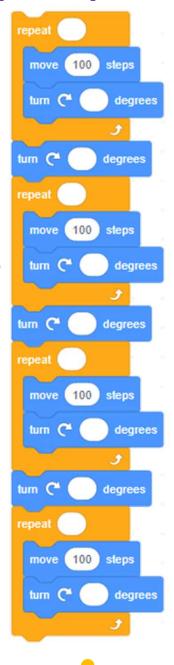

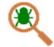

**Testing and Debugging** 

Test again! Can you draw the same shapes with shorter codes?

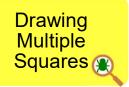

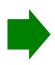

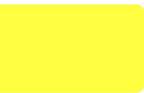

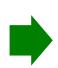

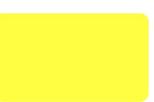

# Drawing Shapes in Scratch

### To Think

Check if you use the following way to create two or more squares with shorter blocks:

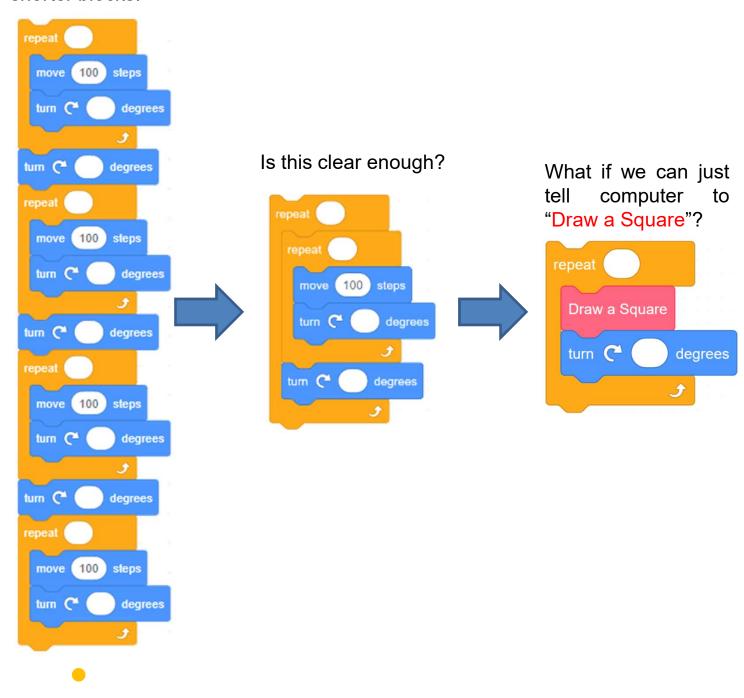

# Drawing Shapes in Scratch

### To Think

### **Unplugged Activity: Drinking Water**

Drinking water is simple. Can you write down the steps of "drinking water"?

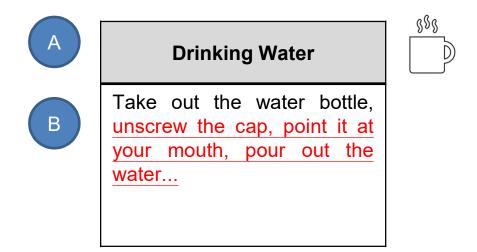

Usually, when you want to drink water in the classroom, how would you ask the teacher? Try these two different ways to do so:

- A. Teacher, can I "drink water"?
- B. Teacher, can I (all the steps of "drinking water")?

Which way is clear and better?

In the same way, how should we tell computer to "Draw a Square"? Recall the code blocks you used to draw the square in Scratch. What are the detailed steps?

Asking the computer to "Draw a Square" is like "drinking water". First teach it all the detailed steps of drawing a square (draw a line, turn 90 degrees, repeat 4 times), and then use "My Blocks" in Scratch to build a module that abstracts these actions into "Draw a Square".

Unit 7

Teacher Guide: Lesson 2

# Drawing Shapes in Scratch

### To Think

Can you write down the steps that we draw a line/square/multiple squares?

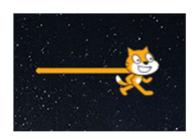

Draw a **Line**: Move <u>100</u> steps

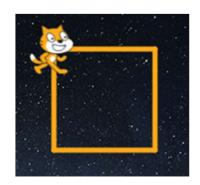

Draw a **Square**:
Repeat the steps of "Draw a Line" >
Turn 90 Degrees > Repeat 4 Times

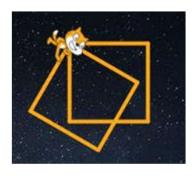

### Draw Multiple Squares:

Repeat the steps of "Draw a <u>Square</u>" > Turn <u>30</u> Degrees > Repeat <u>2 (or more)</u> Times

Suggested answer only.

Students may have different answers based on their snowflakes in different styles (how many squares they drew at this point).

# Drawing Shapes in Scratch

To Think and To Code: Create

"DrawASquare" Block

Let's make our own custom block!

 Click on the "Make a Block" button in the "My Blocks" drawer.

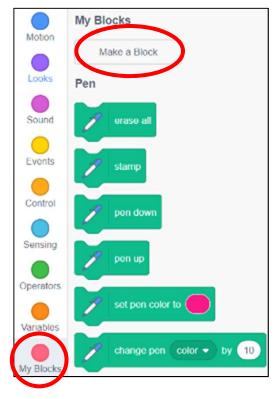

Type "DrawASquare" as the name of the block and then "OK".

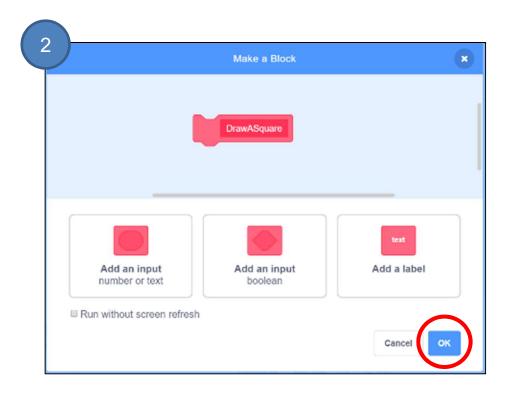

# Drawing Shapes in Scratch

## To Think and To Code: Create "DrawASquare" Block

After creating the own custom block, **DrawASquare**, you will now see a define DrawASquare block.

Think about which blocks that draw a square and snap them to it. That means to "define DrawASquare".

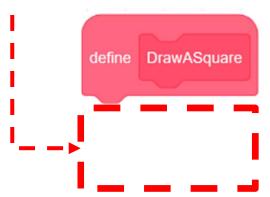

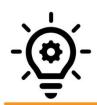

### Knowledge builds up: Abstraction and Modularization

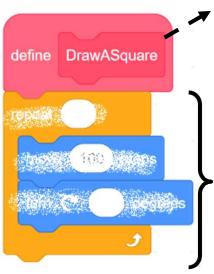

<u>Abstraction</u> is the process of identifying key information that is relevant in a given context and forgetting those <u>details</u> in that context.

For example, the name the custom block (procedure) "DrawASquare" captures its abstract key meaning of what to do later in the module.

<u>Modularization</u> is the process of organizing code for the task it executes and always try to keep the code reusable. It can be written once and be used in multiple places in the program. For example, we can use the "DrawASquare" module repeatedly to draw squares.

# Drawing Shapes in Scratch

# To Think and To Code: Create "DrawASquare" Block

See Appendix P.32

Creating a custom block does not mean that it will run by itself; therefore we need to call it.

- In the "My Blocks" drawer, find and drag the "DrawASquare" block out.
- 2. Then, with our custom block, draw multiple squares.

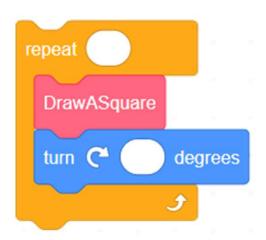

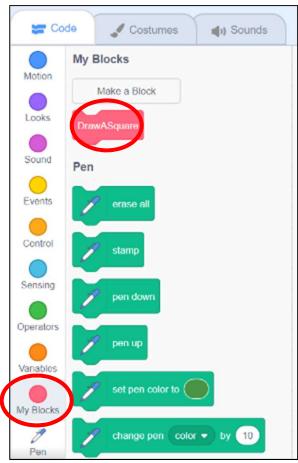

**Testing and Debugging** 

When you finish, you can test it at once! Can you draw a snowflake with our custom block?

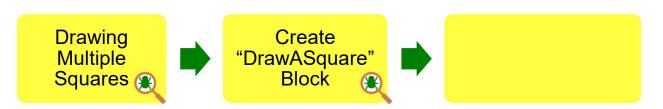

Unit 7

Teacher Guide: Lesson 3

# Drawing Shapes in Scratch

## To Think and To Code: Create "DrawASnowflake" Block

See Appendix P.33

Finally, what if we want computer to "Draw a Snowflake"?

Review your code blocks and create another block named "DrawASnowflake" to do so.

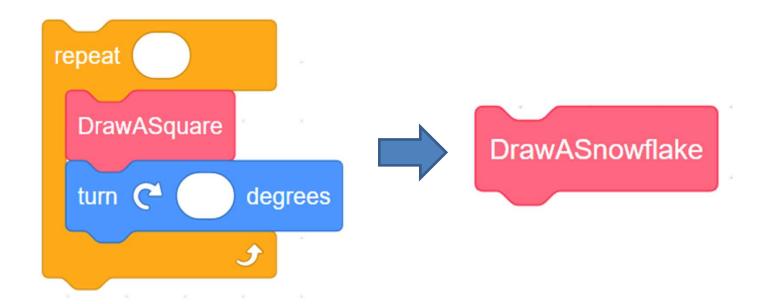

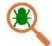

Testing and Debugging

Click the green flag and test to see if the snowflake is still the same.

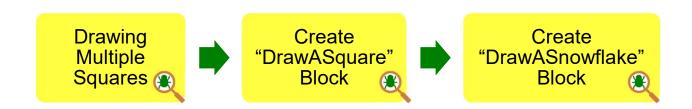

Unit 7

### **Drawing Shapes in** Teacher Guide: Lesson 3 Scratch

| To Reflect:   | Two | Stars | and | a | Wish     | Worksheet         |  |
|---------------|-----|-------|-----|---|----------|-------------------|--|
| Name of Proje | ct· |       | Na  | m | e of Cre | ator <sup>.</sup> |  |

Please write down two things that you like about this project.

| 5.0 |   |
|-----|---|
|     | 1 |

"Two Stars and a Wish" is a reflection strategy designed for student feedback as peer- and self-assessment.

Teachers can guide students to give constructive feedback to their peers regarding their Scratch project - two positive (stars) and one hopeful (wish) reflection. Comments can be made on Scratch project's idea, features and aesthetic aspects etc.

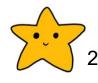

What is one thing you would like to add or change to make this project better?

# Drawing Shapes in Scratch

### **Review Questions**

 A student makes a project with the blocks above. What happens when the user clicks the green flag?

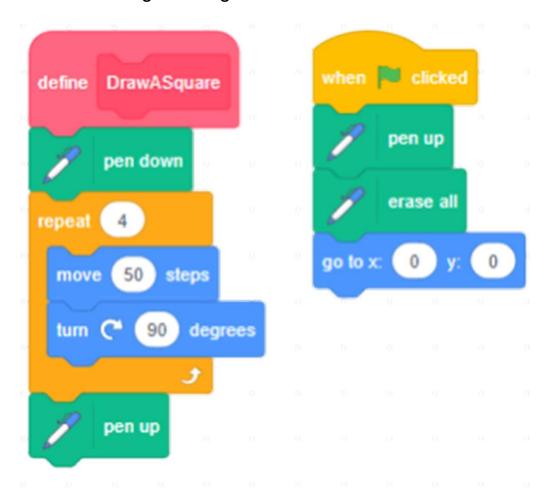

- A. The sprite draws a snowflake.
- B. The sprite draws four squares.
- C. The sprite draws one square.
- D. The stage is cleared and the sprite moves to the centre of the stage.

(Answer: D)

# Drawing Shapes in Scratch

### **Review Questions**

2. What happens if the user presses the right arrow 3 times?

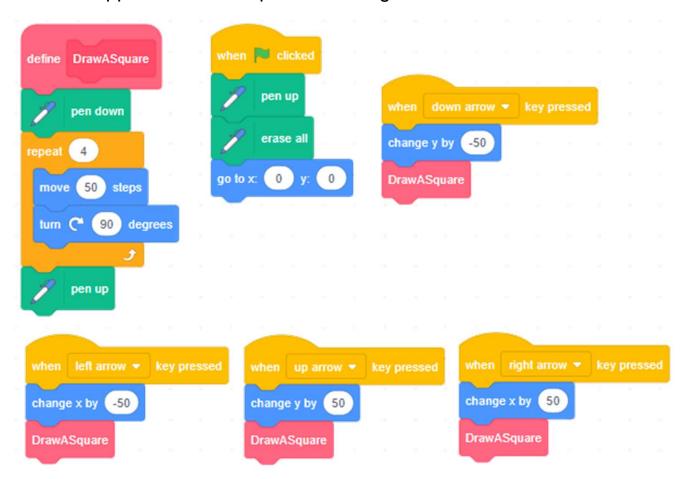

- A. The sprite moves to the right 30 steps.
- B. The sprite moves to the centre of the stage.
- C. The sprite draws 3 squares that are beside each other on the stage.
- D. The sprite draws 3 squares that are above each other on the stage.

(Answer: C)

# Drawing Shapes in Scratch

## **Revision on Key Features**

**Pen:** Turn the sprite (Scratch Cat) into a pen and draw on the stage freely.

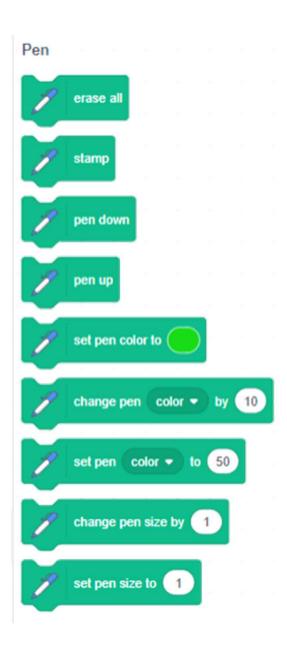

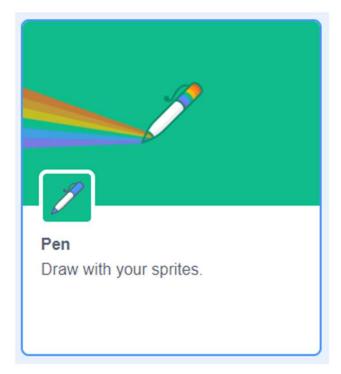

### **Drawing Shapes in** Teacher Guide: Lesson 3 Scratch

## **Revision on Key Features**

My Blocks: create code blocks to modularize abstract sequences of commands.

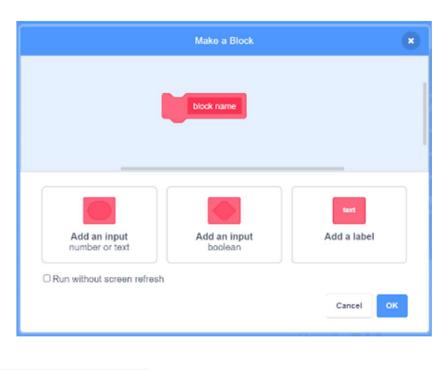

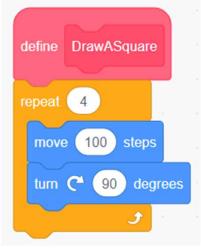

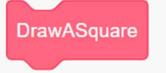

# Drawing Shapes in Scratch

### **Revision on Key Concepts & Practices**

**Sequences:** A series of steps that are executed by the computer one after the other in an order.

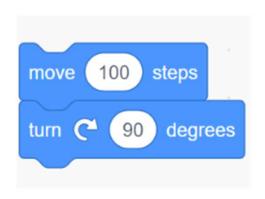

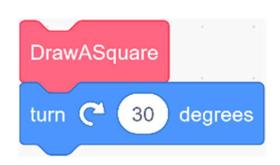

**Iteration:** Iteration is repeating a process in order to produce a sequence of outcomes. "Repeat \_\_\_\_\_" blocks can trigger iteration in Scratch.

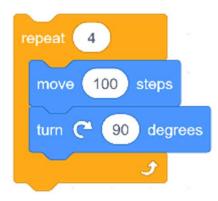

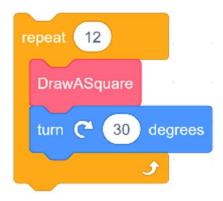

# Drawing Shapes in Scratch

### Revision on Key Concepts & Practices

### **Abstraction and Modularization:**

In computer programming, Abstraction is the process of identifying key information that is relevant in a given context and forgetting those details in that context. For example, the name the custom block (procedure) "DrawASquare" capture its abstract key meaning of what to do later in the module.

In computer programming, Modularization is the process of organizing code for the task it executes and always try to keep the code reusable. For example, we can use the "DrawASquare" module repeatedly to draw squares.

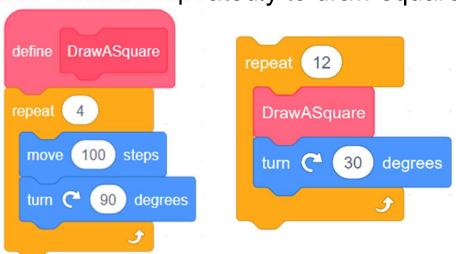

# Drawing Shapes in Scratch

### **Revision on Key Concepts & Practices**

Being incremental and iterative: to work out a sub-task as an iteration, try it out, then work out another sub-task in one more iteration until the whole programming task is completed.

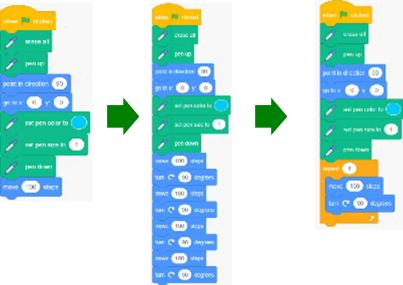

**Testing and Debugging:** Testing a computer program is the process of checking if it can produce outcomes as designed. Debugging a computer program is the process of finding out ways to revise the program so that the bugs can be removed.

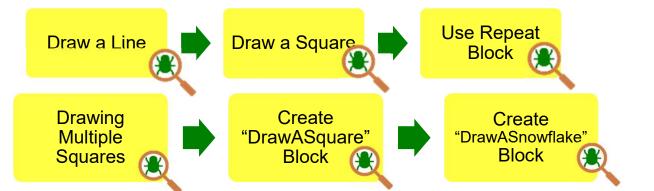

## Appendix

**Operation Manual** 

## **Drawing Shapes in Scratch**

### To Code: Draw a Line

See Teacher Guide P.5

- Drag the "when green flag clicked" 1. block out from the **Events** drawer.
- To clear the screen, drag out the 2. "erase all" and " pen up " blocks from the **Pen** drawer and snap them to the "when green flag clicked" block. The " pen up " block prevents the sprite from drawing while its moving.
- To get the sprite to its starting 3. position, drag out the "point in direction 90 " and " go to x:0 y:0 " blocks from the "Motion" drawer and snap to the above blocks.
- Drag out the "set pen color to", " to" pen size and set "pen down" blocks from the Pen drawer. Snap them to the above blocks to get the sprite ready to draw.
- 5. Add a "move 100 steps" block from the "Motion" drawer to draw the line.

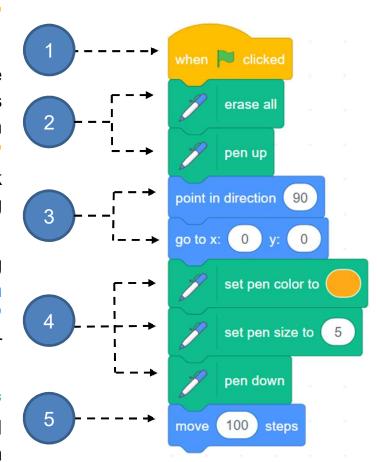

## **Drawing Shapes in Scratch**

### To Think and To Code: Draw a Square

A square is created by joining four lines at right angles (90 degrees).

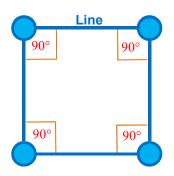

See Teacher Guide P.6

To draw a square, you need to turn 90 degrees before you start to draw the next line.

Snap a turn right 90 degrees block from 1. the **Motion** drawer to the **move 100 steps** block.

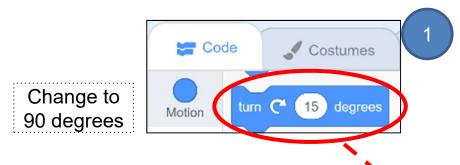

Right-click on the move 100 steps block 2. to duplicate the move 100 steps and turn right 90 degrees blocks. Snap the duplicate blocks below the blocks created in step 1. move 100 steps

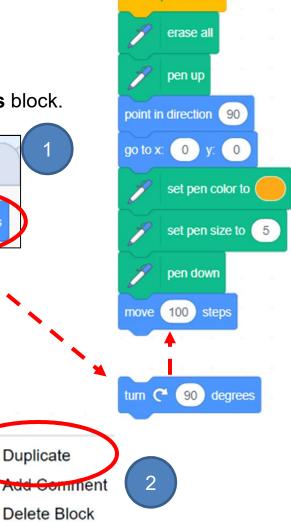

when 🚩 clicked

Repeat **step 2** two more times. 3.

29

turn (\* 90 ) de

Duplicate

# Drawing Shapes in Scratch

## To Think and To Code: Use Repeat Block

 Remove the three sets of duplicate blocks: move 100 steps and turn right 90 degrees.

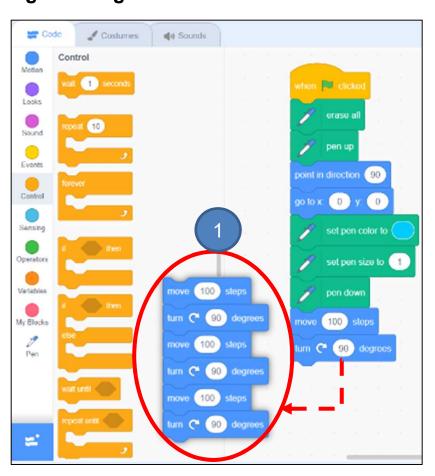

- Drag a repeat block from the Control drawer and change the number to "4".
- Snap the remaining move 100 steps and turn right 90 degrees blocks into the repeat block.

See Teacher Guide P.7

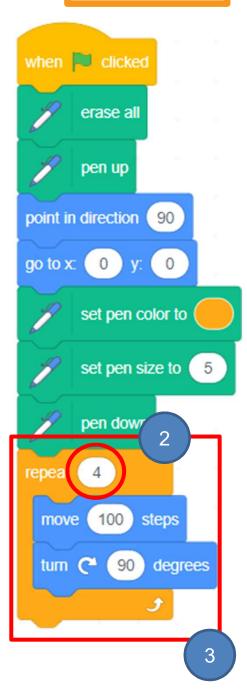

# Drawing Shapes in Scratch

## To Think and To Code: Draw Multiple Squares

To draw a snowflake with multiple squares, you need to:

 Drag the turn right 15 degrees block from the Motion drawer. Snap it below the repeat block and change it to 30 degrees. See Teacher Guide P.11

2. Duplicate the **repeat** and **turn right 30 degrees** blocks.

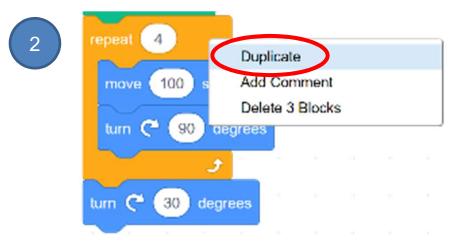

Snap the duplicate blocks to the turn right 30 degrees block.

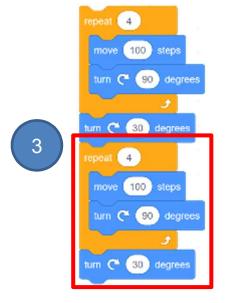

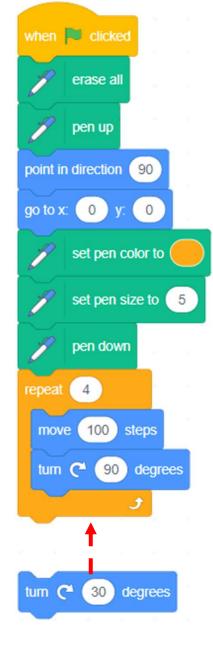

Repeat the steps until you make a snowflake.

# Drawing Shapes in Scratch

## To Think and To Code: Create "DrawASquare" Block

See Teacher Guide P.17

Drag the blocks that draw a square and snap them to the DrawASquare block.

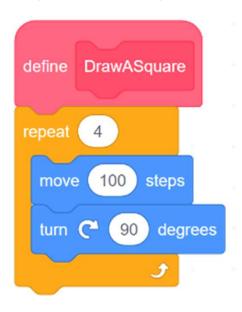

- And you need to draw 12 squares to form a snowflake. So, drag a repeat block from the Control drawer and snap the DrawASquare and turn right 30 degrees blocks in. Remember to change the number to 12 to draw 12 squares.
- 2. Before you draw a new square, the sprite needs to turn 30 degrees. So, snap the **turn right 30 degrees** block in the **DrawASquare** block.
- 3. Drag the **repeat** block set to the end of the when green flag clicked blocks.

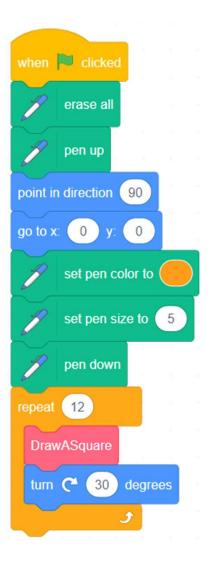

# Drawing Shapes in Scratch

## To Think and To Code: Create "DrawASnowflake" Block

See Teacher Guide P.18

Create and use the "DrawASnowflake" block to make the program code clearer.

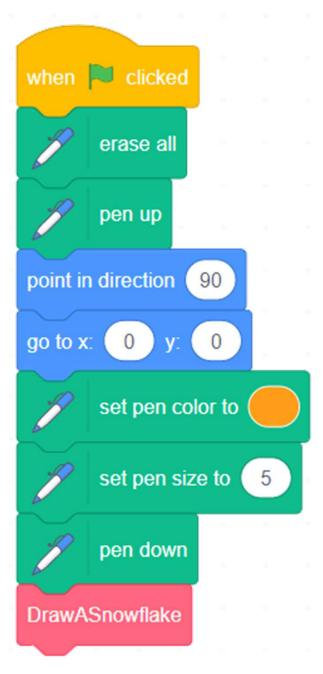

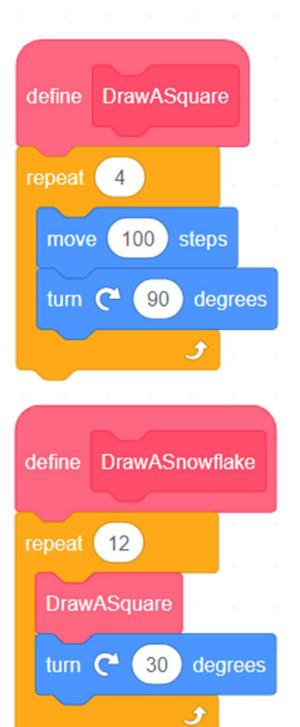

## **Drawing Shapes in Scratch**

Program Codes (Draw a Square)

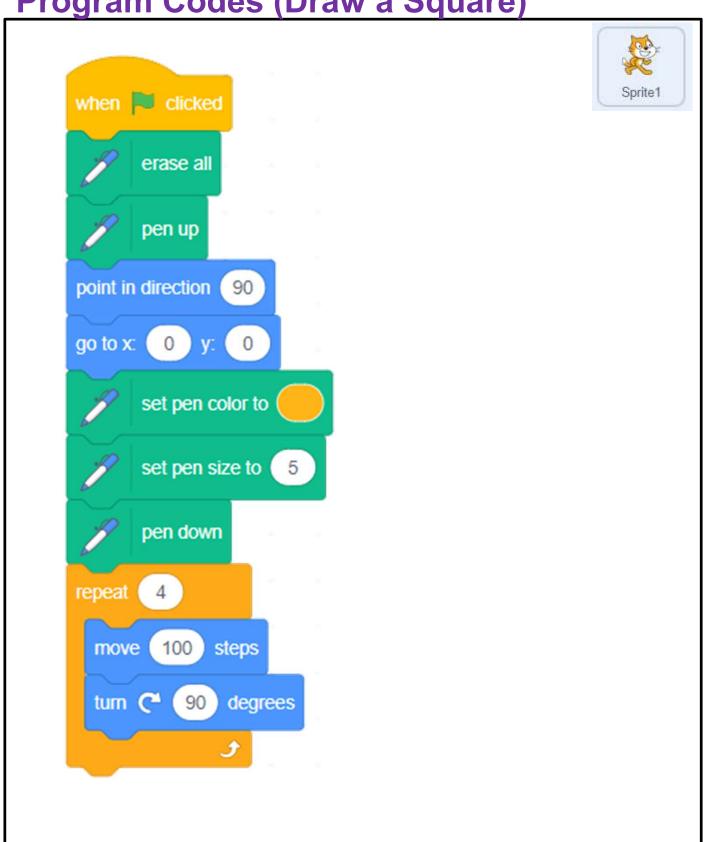

# Drawing Shapes in Scratch

## Program Codes (Draw Multiple Squares / a Snowflake – with "DrawASquare" block

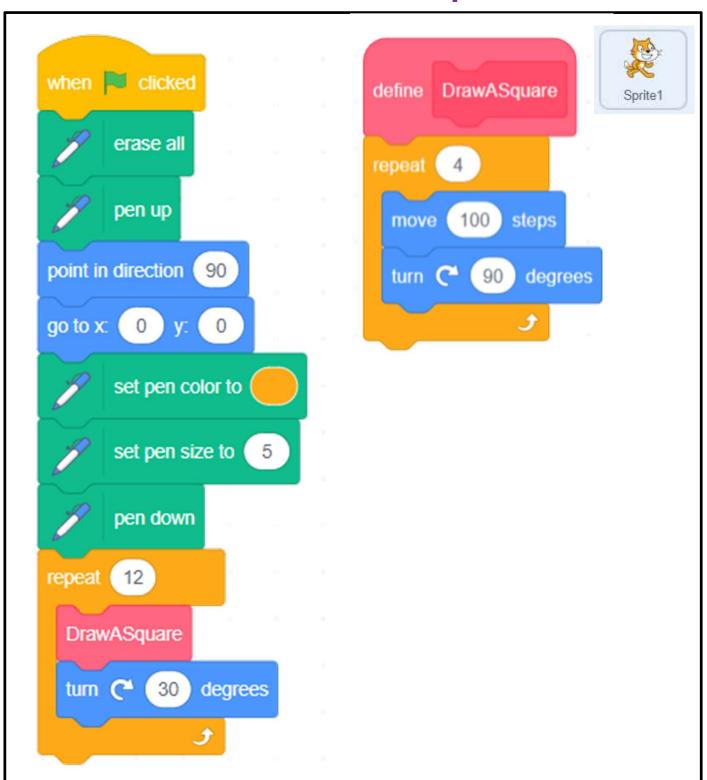

# Drawing Shapes in Scratch

## Program Codes (Draw a Snowflake – with "DrawASnowflake" block

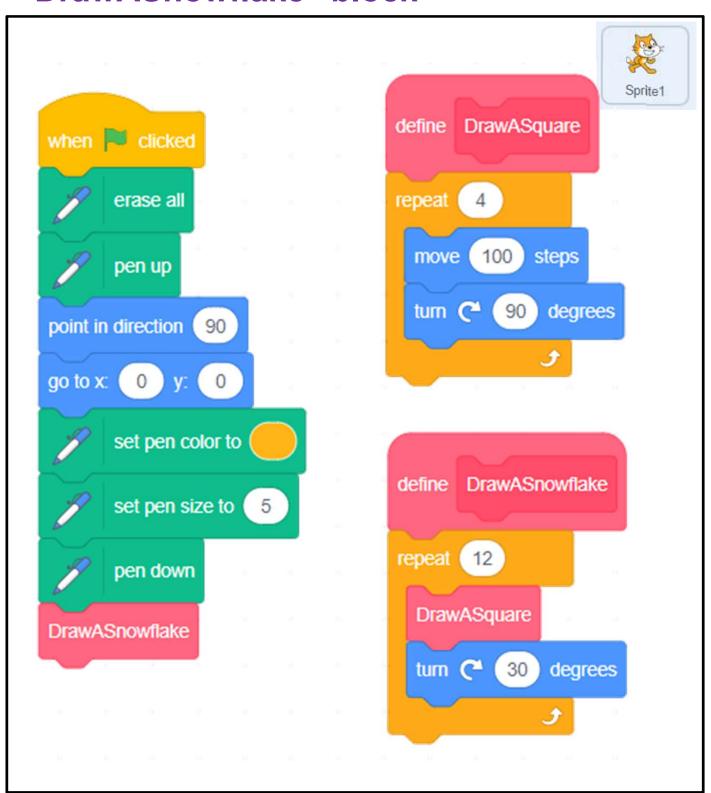

## Unit 8: Designing Patterns in Scratch (Extension Unit) Teacher Guide

### Content

| Teaching Plan                                   | P8    |
|-------------------------------------------------|-------|
| Lesson 1                                        |       |
| To Play                                         | T8-1  |
| To Think                                        |       |
| Draw a Square                                   | T8-3  |
| Draw a Snowflake                                | T8-4  |
| Draw More Snowflakes                            | T8-5  |
| To Code                                         |       |
| Draw More Snowflakes                            | T8-6  |
| To Think and To Code                            |       |
| Use DrawASnowflake Block                        | T8-7  |
| Pen Up & Down                                   | T8-8  |
| Lesson 2                                        |       |
| To Think and To Code                            |       |
| Draw Different Sized Snowflakes                 | T8-9  |
| Add an Input (number or text) for Custom Blocks | T8-10 |
| To Reflect                                      | T8-13 |
| Review Questions                                | T8-14 |

| Revision on Key Features             | T8-16 |
|--------------------------------------|-------|
| Revision on Key Concepts & Practices | T8-17 |
| Appendix - Operation Manual          | T8-20 |
| Program Codes                        | T8-25 |

## **Unit 8: Designing Patterns in Scratch (Extension Unit) Teaching Plan**

#### **Prior Knowledge**

Students should have experience with Scratch from the previous units. They should be able to create and make use of "My Block" (know how to name, define and call it), know about the Pen feature and the coordinate as well.

#### **Learning Objectives**

- 1. Create a Scratch project that uses the Pen feature to design line pattern arts through drawing shapes with different size;
- 2. Develop computational thinking concepts and practices of abstraction and modularization through creating procedures with parameters to draw shapes;
- 3. Inspire students to be creative in drawing shapes using more advanced coding skills.

#### **Learning Elements**

#### **Computational Thinking Concepts and Practices:**

| Key Learning Elements | Items                                                       |  |  |  |
|-----------------------|-------------------------------------------------------------|--|--|--|
| Abstraction           | Express the algorithm, Modularization                       |  |  |  |
| Algorithm             | Problem Solving Procedures: Problem identification, Problem |  |  |  |
|                       | analysis, Algorithm design and Programming                  |  |  |  |
|                       | Basic Programming Constructs: Sequence, Iteration           |  |  |  |
|                       | Data Processing: Variable                                   |  |  |  |
|                       | Coding Concept and Practices: Design, Reuse and Remix       |  |  |  |
|                       | programs / codes, Testing and Debugging                     |  |  |  |

#### **Coding Skills:**

- 1. Make use of the Pen feature and related code blocks in Scratch;
- 2. Create and use "My Block" (procedure) with parameters;
- 3. Reuse and remix programs / codes from drawing a square to multiple squares with different size, combine into pattern;
- 4. Apply testing and debugging in completing each task of this unit.

#### **Others (including Attitude):**

- 1. Develop interest in programming;
- 2. Show perseverance and positivity in testing and debugging;
- 3. Inspire students to be creative and innovative to draw shapes using more advanced coding skills.

**Lesson Plan**: This unit consists of 2 lessons of 35 minutes.

### Lesson 1

| Time    | Activity                                                                                                    |
|---------|----------------------------------------------------------------------------------------------------|
| 5 mins  | To Play                                                                                                    |
|         | 1. Open the Scratch Project: <a href="https://scratch.mit.edu/projects/737985288/">https://scratch.mit.edu/projects/737985288/</a> . |
|         | 2. Ask students the difference between the patterns of Unit 7 and Unit 8.                                                            |
|         | 3. Tell them that they can click the green flag again and again to see the                                                           |
|         | differences of the patterns.                                                                                                    |
| 30 mins | To Think and To Code                                                                                                    |
|         | 1. Review the "DrawASquare" block and the concept of simplifying code and                                                            |
|         | calling the blocks to perform a task.                                                                                                |
|         | 2. Ask students to explain how they made a snowflake shape using a set of                                                            |
|         | rotated squares with the help of mind map.                                                                                           |
|         | 3. Ask students how they might make several snowflakes in different locations                                                        |
|         | on the stage in a project.                                                                                                    |
|         | 1) Students might suggest copying/pasting code, or using a loop.                                                                     |
|         | 2) Ask students if it makes sense to make a custom block to make a                                                                   |
|         | snowflake when they want to make several snowflakes, just like they                                                                  |
|         | made a block to draw a square.                                                                                                    |
|         | 3) Ask students how they would make a custom block to make a                                                                         |
|         | snowflake.                                                                                                    |
|         | 4. Students complete the student guide creating the "DrawASnowflake" block.                                                          |

### Lesson 2

| Time    | Activity                                                                                                    |  |  |
|---------|----------------------------------------------------------------------------------------------------|--|--|
| 20 mins | <ol> <li>To Think and To Code</li> <li>Ask students how they might make bigger snowflakes using bigger squares.         Ask students what they would need to change in their code blocks.</li> <li>Changing the "DrawASquare" block so the sprite moves 150 steps, and make a larger square and subsequent snowflake.</li> <li>Ask students to make different sized snowflakes by changing the numbers of steps.</li> <li>Add an input parameter for size to the "DrawASquare" and</li> </ol>                                 |  |  |
| 15 mins | <ul> <li>"DrawASnowflake" blocks.</li> <li>To Reflect: Share the Projects and Provide Constructive Feedback on Program Design</li> <li>1. Create a studio and give students the studio URL. Ask students to save and submit their projects to the teacher's Studio.</li> <li>2. Have one or two students share their project with the whole class. Feedback to be given by peer and teachers.</li> <li>3. Students should share, think of ways to improve / enhance their program as well as the aesthetic values.</li> </ul> |  |  |
|         | <ol> <li>Review of Student Learning</li> <li>Review on the features of Scratch, and key concepts and practices learnt in the unit.</li> <li>Ask students to complete the review questions, appropriate feedback should be given by teachers.</li> </ol>                                                                                                    |  |  |

## **Designing Patterns in** Scratch

In this unit, you will learn make how to more snowflakes different in locations on the stage. Also, you will change the size of your snowflakes in your art project.

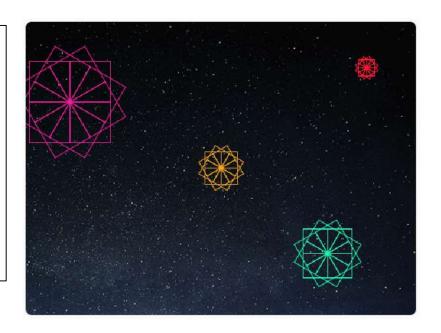

### To Play

Open the Scratch Project <a href="https://scratch.mit.edu/projects/737985288/">https://scratch.mit.edu/projects/737985288/</a>

Click the green flag and see what will happen.

Click again to see if those snowflakes go to the same way.

Did you see the Scratch cat this time?

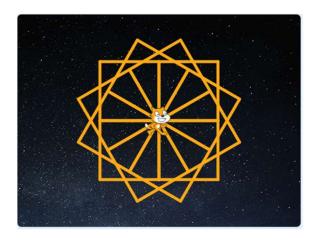

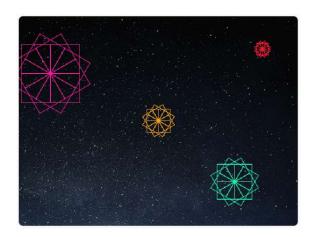

# Designing Patterns in Scratch

### To Think

Do you have any ideas for how to make multiple snowflakes in different locations on the stage?

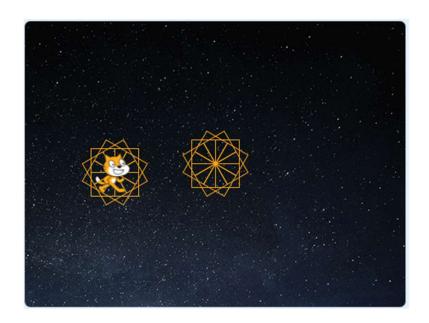

- Sign into your account at <u>scratch.mit.edu</u>. Go to "My Stuff" under your name at the right top of the screen and open your Unit 7 "DrawASnowflake" project.
- 2. Select "Save as a copy" from the "File" menu. Then change the name to "DrawMultipleSnowflakes" and save your project.

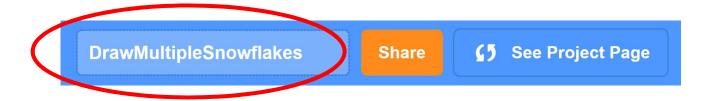

#### **Designing Patterns in** Teacher Guide: Lesson 1

## To Think: Draw a Square

Review what you learned in the previous unit, do you remember how to draw a

square?

**Scratch** 

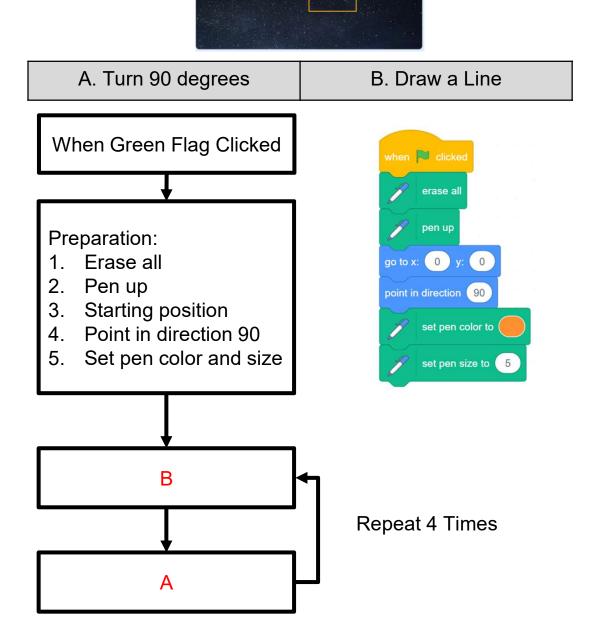

# Designing Patterns in Scratch

### To Think: Draw a Snowflake

Try to extend "Draw a Square" to "Draw a Snowflake".

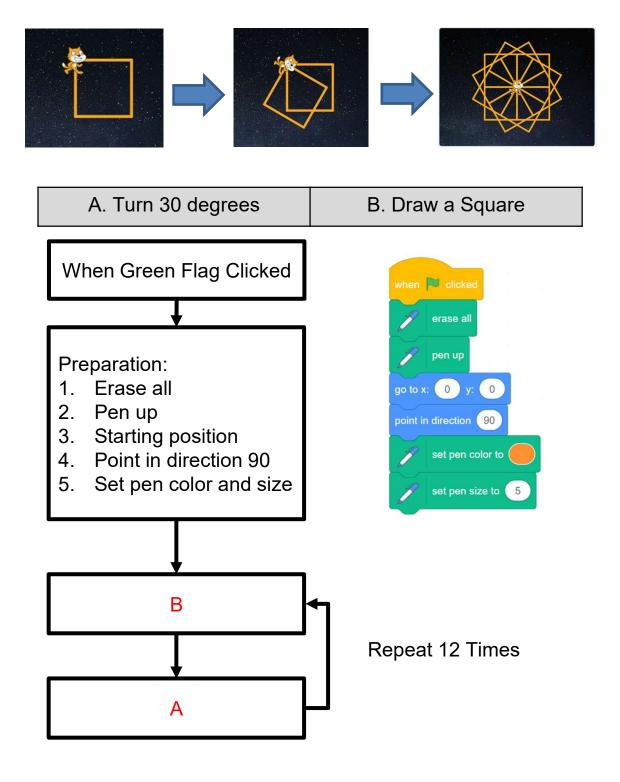

# Designing Patterns in Scratch

### To Think: Draw More Snowflakes

How to draw more snowflakes?

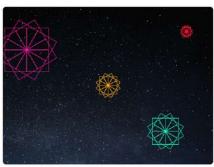

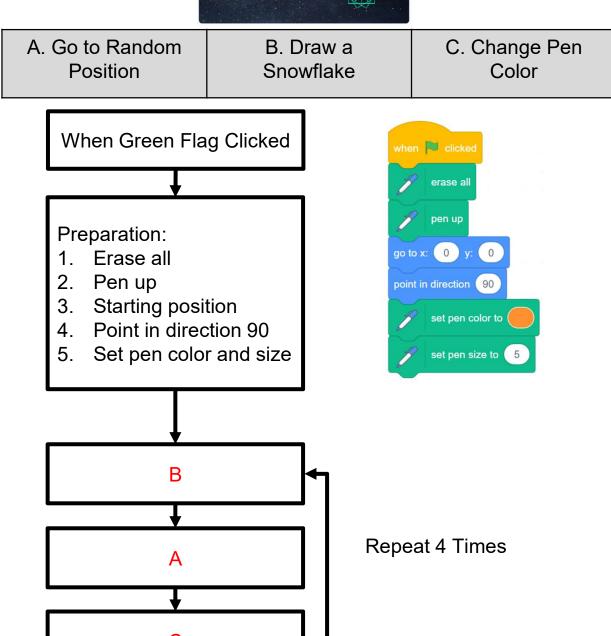

#### **Designing Patterns in** Teacher Guide: Lesson 1 **Scratch**

### To Code: Draw More Snowflakes

After drawing one snowflake, the sprite should move to a new position.

Code to do it!

Hint: Check out the "Motion" drawer.

See Appendix P.21

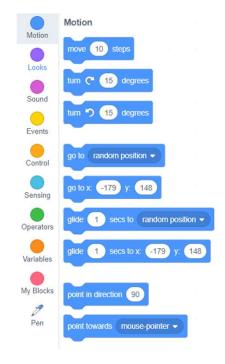

How would you draw a second snowflake once the sprite has moved to a new position?

Hint: Repeat the blocks to add more snowflakes.

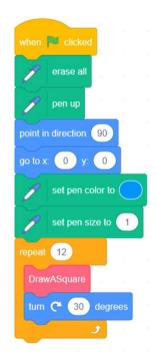

Testing and Debugging

Click on the green flag and see if the snowflakes are drawn in different positions. Then look at those blocks. Can you make them shorter?

**Draw More Snowflakes** 

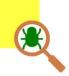

# Designing Patterns in Scratch

# To Think and To Code: Use DrawASnowflake Block See Appendix

You should have some repeated steps to draw P.22 Review the "DrawASnowFlake" block that we learnt in the previous unit.

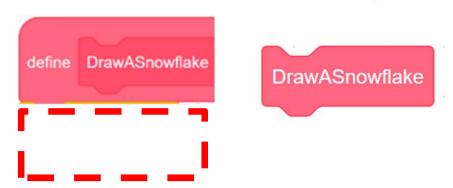

Can you use the "DrawASnowFlake" block to simplify the coding and draw more snowflakes this time?

To draw multiple snowflakes in different locations on the stage, you need to move the sprite to different positions.

Where do you want to go? Certain X / Y or random position?

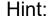

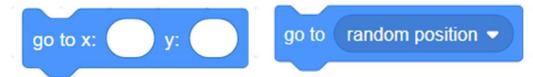

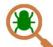

#### Testing and Debugging

Does the simplified blocks do the same thing? Do you see there is a line between two snowflakes? Why does it happen?

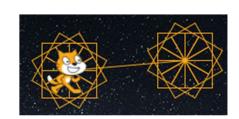

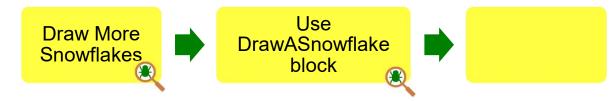

## **Designing Patterns in Scratch**

### To Think and To Code: Pen Up & Down

Why is there a line between two snowflakes?

See Appendix P.23

Does the pen always keep "pen down"?

When drawing a square, keep "pen down"; after drawing, keep "pen up".

Go to the "Pen" drawer, which block(s) can help you out? Then update the "DrawASgaure" block.

Hint:

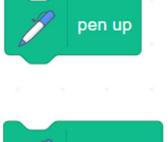

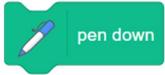

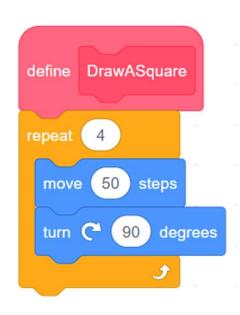

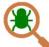

**Testing and Debugging** 

Click to test it! After drawing a snowflake, does the line disappear this time?

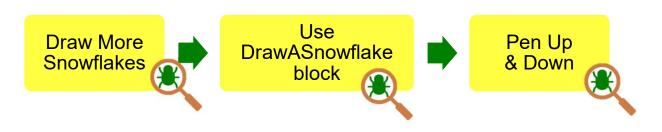

# Designing Patterns in Scratch

## To Think and To Code: Draw Different Sized Snowflakes

Think about how to make snowflakes of different sizes in different locations?

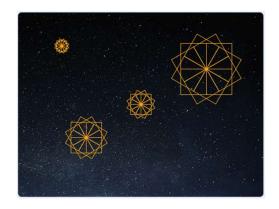

To make various sizes of snowflakes, we will need to change the size of the squares that make up the snowflakes.

- In the "define DrawASquare" block", change the number of steps from 50 steps to "move (e.g. 30) steps".
- Click on the green flag and see what is drawn.
- 3. If you find the pattern is too small to see, you may even hide the sprite.

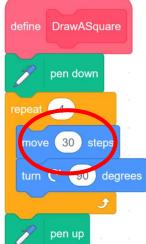

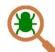

#### Testing and Debugging

If you change the square size by changing the number of "move ( ) steps" block, this will affect the sizes of all snowflakes.

move (30) steps

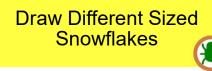

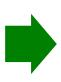

# Designing Patterns in Scratch

# To Think and To Code: Add an Input (number or text) for Custom Blocks

How can you draw each snowflake in a different size? Do you have any ideas? You can create an input parameter for your custom block to create various sizes of squares and snowflakes.

To create an input parameter for your "DrawASquare" block, you need to:

 Right click the "DrawASquare" block in the "My Blocks" drawer. Click on "Edit".

2. Then click "Add an input".

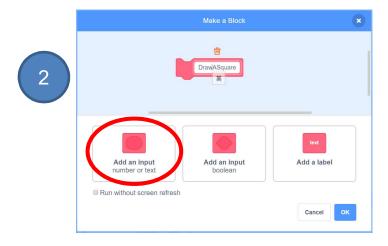

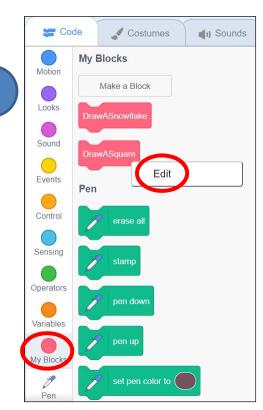

3. Type "size" to name the input parameter, then click the "OK" button to save the "DrawASquare" block.

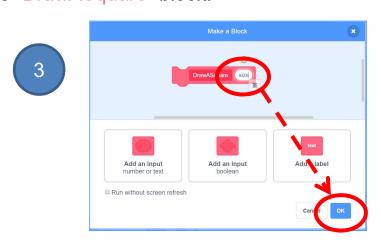

# Designing Patterns in Scratch

# To Think and To Code: Add an Input (number or text) for Custom Blocks

Let's do the same with our "DrawASnowflake" block by adding an input parameter.

 Right click the "DrawASnowflake" block in the "My Blocks" drawer. Click on "Edit".

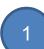

2. Then click "Add an input".

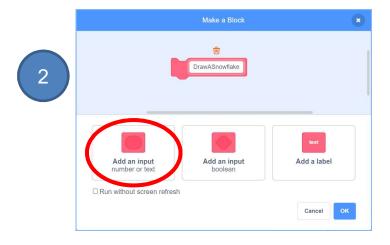

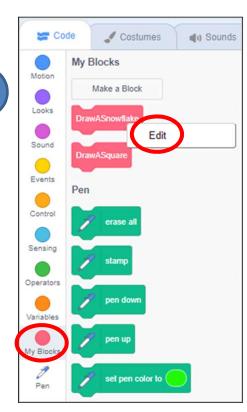

3. Type "size" to name the input parameter, then click the "OK" button to save the "DrawASnowflake" block.

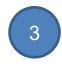

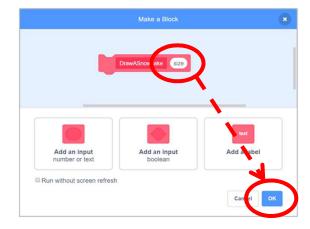

**Designing Patterns in** Teacher Guide: Lesson 2

## To Think and To Code: Add an Input (number or text) for Custom Blocks

Set the size for "DrawASquare" and "DrawASnowflake" blocks.

See Appendix P.24

Drag "size" from "DrawASquare (size)" out. Where should we put the "size" block? Which block should be replaced?

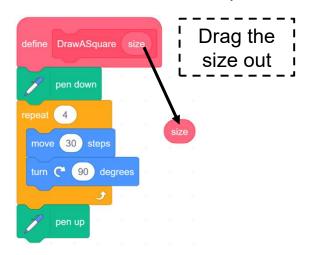

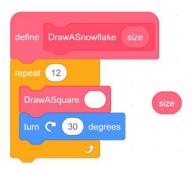

- You should also update the "DrawASnowflake (size)" 2. too.
- Choose different size values for the "DrawASnowflake ()" block when 3. you use it to draw different sized snowflakes.

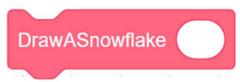

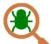

**Scratch** 

#### Testing and Debugging

Click on the green flag and see what is drawn.

Now, can you add three more snowflakes to your project with different sizes and locations?

**Draw Different Sized Snowflakes** 

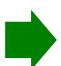

Add an Input (number or text) for Custom Blocks

Unit 8

### **Designing Patterns in** Teacher Guide: Lesson 2 **Scratch**

| To | Reflect: | Two | Stare | and s | a Wieh   | Wor  | kshoo | 4   |
|----|----------|-----|-------|-------|----------|------|-------|-----|
| 10 | Renect.  | IWO | Stars | anu   | a vvisii | VVOI | KSHEE | : L |

| 10 Reflect. 1 WO Stars and a Wish Worksheet                    |                                                                                                    |  |  |
|----------------------------------------------------------------|----------------------------------------------------------------------------------------------------|--|--|
| Name of Project: Name of Creator:                              |                                                                                                    |  |  |
| Please write down two things that you like about this project. |                                                                                                    |  |  |
| 1                                                              | "Two Stars and a Wish" is a reflection strategy designed for student feedback as peer- and self-assessment.  Teachers can guide students to give constructive feedback to their peers regarding their Scratch project - two positive (stars) and one hopeful (wish) reflection. Comments can be made on Scratch project's idea, features and aesthetic aspects etc. |  |  |
| What is one                                                    | thing you would like to add or change to make this project better?                                                                                                    |  |  |
|                                                                |                                                                                                    |  |  |

# Designing Patterns in Scratch

### **Review Questions**

1. A student makes a project with the following custom blocks.

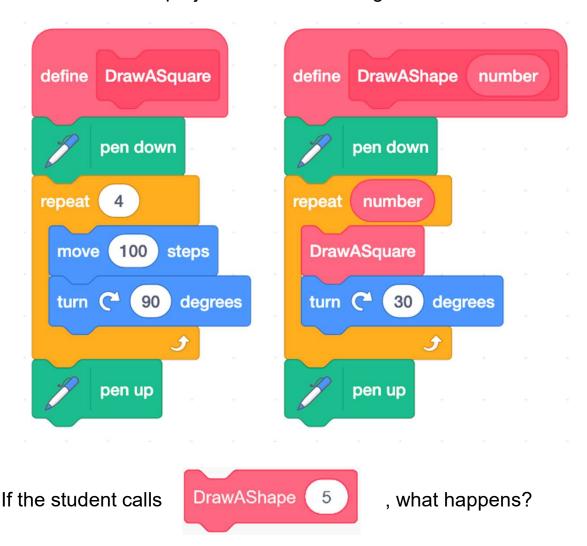

- A. A snowflake with a size of 5 is drawn.
- B. 5 snowflakes are drawn.
- C. A shape with 5 rotated squares is drawn.
- D. Nothing is drawn because the pen is up.

(Answer: C)

# Designing Patterns in Scratch

### **Review Questions**

2. A student failed to draw squares with different sizes no matter he called DrawASquare (10) or DrawASquare (100). Can you help debugging?

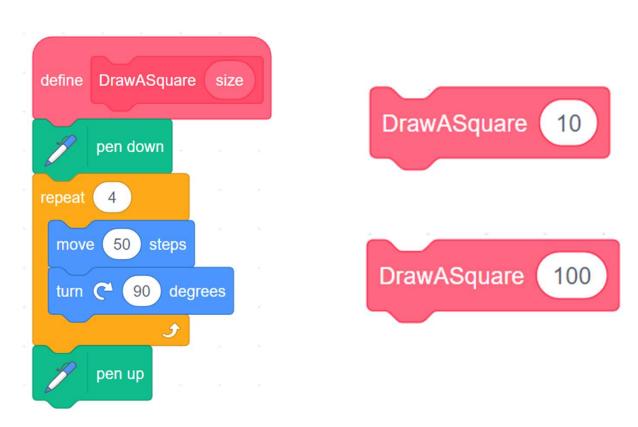

- A. Rename the block from "DrawASqaure" to "DrawASnowflake".
- B. Remove the "size" parameter inside the "DrawASqaure" block.
- C. Repeat "size" but not "4".
- D. Replace "50" in the "move 50 steps" block with the "size" parameter.

(Answer: D)

# Designing Patterns in Scratch

## **Revision on Key Features**

My Blocks with Parameter: With the passing parameter "size", we can create different sized squares and snowflakes.

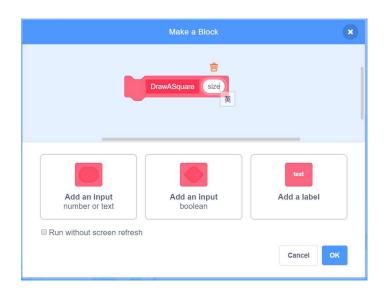

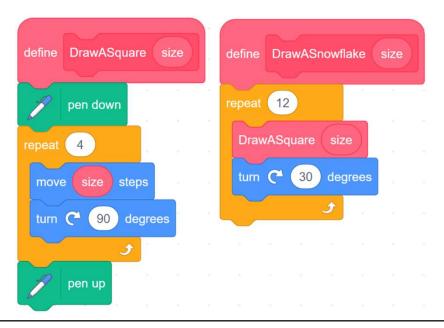

# Designing Patterns in Scratch

### **Revision on Key Concepts & Practices**

**Sequence**: It is the order in which the programming statements are executed. A wrong order would lead to incorrect programming results.

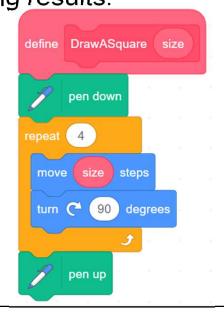

**Iteration**: Iteration is repeating a process in order to generate a sequence of outcomes. "Repeat\_\_\_" block can trigger iteration in Scratch.

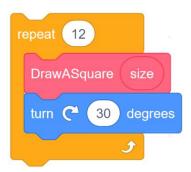

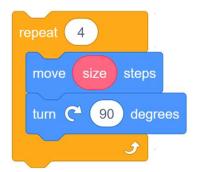

# Designing Patterns in Scratch

## **Revision on Key Concepts & Practices**

modularization: **Abstraction** and ln computer programming, abstraction is the process of identifying key information that is relevant in a given context and forgetting those details in that context. For example, the name the custom block (procedure) "DrawASnowflake" capture its abstract key meaning of what to do later in the module. In computer programming, modularization is the process of organizing code for the task it executes and always try to keep the code reusable. For example, we can use the "DrawASnowflake" module repeatedly to draw snowflakes. Also, we add a variable, "size" which we to the custom blocks. This allows us to "parameter", slightly change the modules. With the parameter "size", we can create different sized squares and snowflakes.

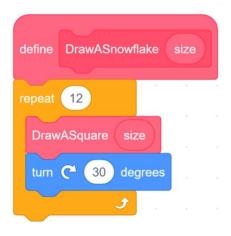

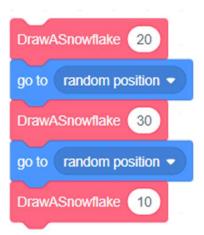

# Designing Patterns in Scratch

### **Revision on Key Concepts & Practices**

Being incremental and iterative: to work out a sub-task as an iteration, try it out, then work out another sub-task in one more iteration until the whole programming task is completed.

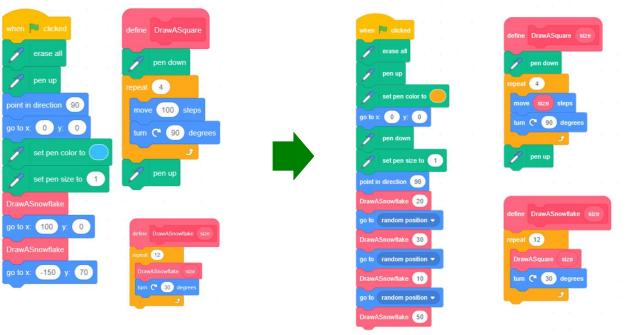

**Testing and Debugging**: Testing a computer program is the process of checking if it can produce results as designed. Debugging a computer program is the process of finding out ways to revise the program so that the bugs can be removed.

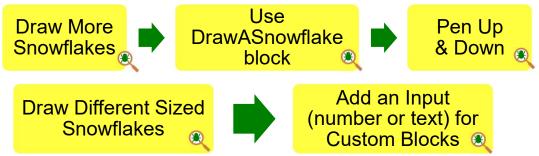

## Appendix

**Operation Manual** 

# Designing Patterns in Scratch

### To Code: Draw More Snowflakes

See Teacher Guide P.6

 To move the sprite to a new position, drag a go to x:0 y:0 block from the Motion drawer. Snap it to the above blocks and change x to 100.

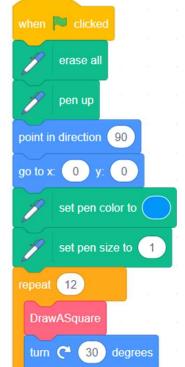

go to x: (100)

2. Duplicate the **repeat** block that draws a snowflake.

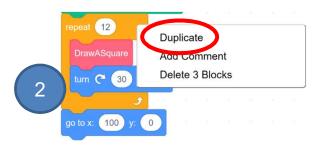

3. Snap the duplicated **repeat** block to the **go to x:100 y:0** block.

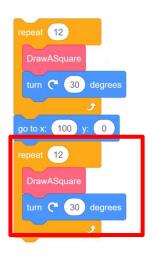

3

Unit 8

**Designing Patterns in** Teacher Guide: Lesson 2 **Scratch** 

To Think and To Code: Use DrawASnowflake

block

Revision: Drag the blocks that draw a snowflake and snap them to the define DrawASnowflake block.

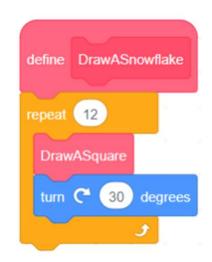

See Teacher Guide P.7

To draw multiple snowflakes in different locations on the stage, you need to move the sprite to different positions.

- Drag a go to x: y: block from the Motion drawer. Snap it to the existing 1. blocks.
- Change the x and y values of the go to x: y: block to different values of 2. your choosing to change the position of the snowflake.
- 3. Drag a **DrawASnowflake** block and snap it to the **go to x: y:** block.

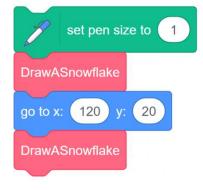

If you want to add more snowflakes, just repeat step 1 to 3.

You may also try go to random position instead of to certain position.

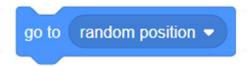

# Designing Patterns in Scratch

## To Think and To Code: Pen Up & Down

When excuting the "DrawASquare" block, to draw a square, keep "pen down"; after drawing, keep "pen up".

See Teacher Guide P.8

If you think the pattern is too big/small, you may also update the move (e.g. 50) steps.

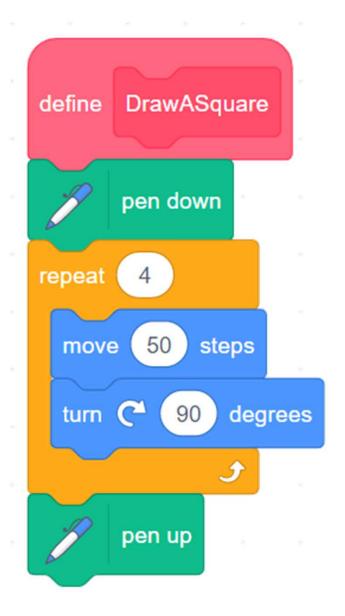

## **Designing Patterns in** Scratch

## To Think and To Code: Add an Input (number or text) for Custom Blocks

See Teacher Guide P.12

Set the size for **DrawASquare** and **DrawASnowflake** blocks.

Drag size from DrawASquare (size) to replace 30 in the move 30 steps 1.

block in the **DrawASquare** (size) custom block.

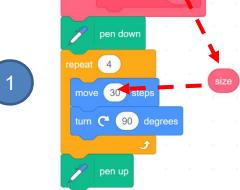

define DrawASquare siz

Drag size from DrawASnowflake (size) into the empty slot ( ) of the DrawASquare ( ) block in the DrawASnowflake (size) custom block.

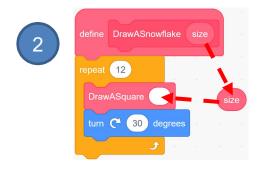

Choose three different size values for each empty 3. slot ( ) of the **DrawASnowflake ( )** blocks.

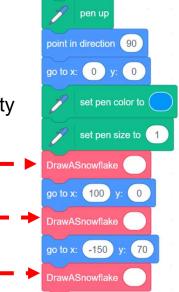

vhen 🟴 clicked

# Designing Patterns in Scratch

### **Program Codes**

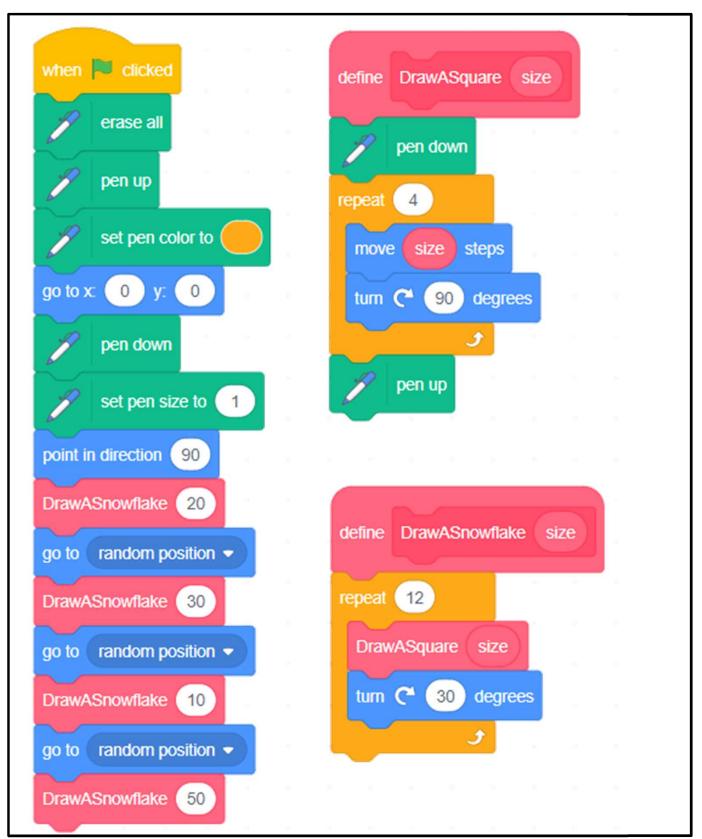

## Scratch Final Project Teacher Guide

## Content

| Teaching Plan                                | PJ     |
|----------------------------------------------|--------|
| To Think                                     |        |
| Scratch Final Project Design Worksheet       | PJT-2  |
| Problem Identification                       | PJT-3  |
| Design your Scratch Story                    | PJT-6  |
| Design your Scratch Story: Storyboard        | PJT-7  |
| Design your Scratch Game                     | PJT-9  |
| Design your Scratch Game: Flow Diagram       | PJT-13 |
| To-Do Checklist                              | PJT-15 |
| Peer Assessment Worksheet                    | PJT-17 |
| Group Presentation Peer Assessment Worksheet | PJT-19 |
| Reflection                                   | PJT-20 |
| Group Presentation                           | PJT-21 |
| Review Basic Programming Constructs          | PJT-22 |
| Review Key Concepts and Practices            | PJT-23 |
| Appendix - Review Scratch Features           | PJT-26 |

#### Scratch Final Project Teaching Plan

#### **Prior Knowledge**

Students have completed Units 1 to 8 in Scratch, so they will have a solid understanding of the computational thinking concepts and practices and coding skills needed to fulfil the project requirements.

#### **Learning Objectives / Expected Learning Outcomes**

- 1. Identify a problem and suggest solution to solve it by using Scratch;
- 2. Design a Scratch project to solve the problem;
- 3. Apply computational thinking concepts and practices to complete the Scratch project;
- 4. Foster students' creativity by creating their own coding artefacts and understand that coding can be a fun and social experience through sharing their projects with others.

#### **Learning Elements**

#### **Computational Thinking Concepts and Practices:**

| Key Learning Elements     | Items                                                          |  |  |  |
|---------------------------|----------------------------------------------------------------|--|--|--|
| Abstraction               | Express the algorithm / Modularization                         |  |  |  |
|                           | Problem Solving Procedures: Problem identification, Problem    |  |  |  |
|                           | analysis, Algorithm design and Programming                     |  |  |  |
|                           | Basic Programming Constructs: Sequence, Branching / Selection, |  |  |  |
| Algorithm                 | Iteration                                                      |  |  |  |
|                           | Data Processing: Variable                                      |  |  |  |
|                           | Coding Concept and Practices: Design, Reuse and Remix          |  |  |  |
|                           | programs / codes, Testing and Debugging                        |  |  |  |
| Interacting with Physical | Micro:bit / video sensor                                       |  |  |  |
| Objects                   | Micro: bit / video sensor                                      |  |  |  |

#### **Coding Skills:**

Students should have a solid understanding of all coding skills covered in Unit 1-8.

#### **Others (including Attitude):**

- 1. Develop interest in programming;
- 2. Show perseverance and positivity in testing and debugging;
- 3. Inspire students to be creative and innovative to enhance their final projects.

**Lesson Plan:** This unit consists of 8 lessons of 35 minutes.

**Teacher Preparation for the Lesson**: Tell students that they will design their own Scratch project to solve a problem they face in daily life in this unit. Ask them to think about what problem they would like to solve and how to solve it by using Scratch. The project can be a game or a story.

#### Lesson 1 and 2

| Time    | Activity                                                                        |  |  |
|---------|---------------------------------------------------------------------------------|--|--|
| 5 mins  | Introduction                                                                    |  |  |
|         | 1. Explain to students that they will work in pairs to design a Scratch project |  |  |
|         | to showcase their Scratch knowledge.                                            |  |  |
|         | 2. Explain to them they will have 8 lessons for this project, including a group |  |  |
|         | presentation at the end.                                                        |  |  |
| 10 mins | Review Basic Programming Constructs, Key Concepts and Practices, and            |  |  |
|         | Scratch Features                                                                |  |  |
|         | 1. Review the basic programming constructs, key concepts and practices,         |  |  |
|         | and the Scratch features they have learnt and used in the previous units.       |  |  |
|         | Encourage them to use various blocks in their project. The details can be       |  |  |
|         | found in Appendix.                                                              |  |  |
| 20 mins | Problem Identification                                                          |  |  |
|         | 1. Ask students to pair up and discuss with their partner and identify a        |  |  |
|         | problem and think of a way to solve it using Scratch under the guidance         |  |  |
|         | of the worksheet                                                                |  |  |
|         | 2. Guide the students to think about different issues in their daily life (e.g. |  |  |
|         | helping to improve the living of the people in need, recycling for              |  |  |
|         | protecting our environment, etc.)                                               |  |  |
|         | 3. The project can be a game or a story                                         |  |  |
|         | 4. Some examples are presented for teachers' reference                          |  |  |
|         | 5. Ask students to jot down their ideas on the worksheet.                       |  |  |
| 20 mins | Design Your Scratch Story or Game                                               |  |  |
|         | 1. Ask students to use the mind map to list the features of their story, or use |  |  |
|         | the flow diagram to design their game                                           |  |  |
|         | 2. Draft the storyboard in "Design Your Scratch Story: Storyboard"              |  |  |
|         | worksheet if they want to create a story                                        |  |  |
|         | 3. Ask students to fill out "To-Do Checklist" for today's lesson based on       |  |  |
|         | their list of steps required to make their project                              |  |  |

|         | 4. Remind students that they can always add or revise the plan and checklist                                                                         |  |  |
|---------|----------------------------------------------------------------------------------------------------|--|--|
|         | anytime during coding.                                                                                                    |  |  |
| 10 mins | Coding Activity                                                                                                    |  |  |
|         | Students start working on their Scratch projects with their partners.                                                                                |  |  |
| 5 mins  | Wrap-up                                                                                                    |  |  |
|         | 1. Check in with students to make sure they have made progress on their projects                                                                     |  |  |
|         | 2. Ask students to update their <i>To-Do Checklist</i> with what has been accomplished, and any issues they encountered. Make plans for next lesson. |  |  |

#### Lesson 3 and 4

| Time    | Activity                                                                          |  |  |
|---------|-----------------------------------------------------------------------------------|--|--|
| 5 mins  | Introduction to Lesson                                                            |  |  |
|         | 1. Ask students to review their <i>To-Do Checklist</i> . Look over what they have |  |  |
|         | accomplished                                                                      |  |  |
|         | 2. Add steps for what they hope to accomplish in today's lesson.                  |  |  |
| 60 mins | Coding Activity                                                                   |  |  |
|         | Students implement Scratch projects with their partners.                          |  |  |
| 5 mins  | Wrap-up                                                                           |  |  |
|         | 1. Check in with students to make sure they have made progress on their           |  |  |
|         | projects                                                                          |  |  |
|         | 2. Ask students to update their To-Do Checklist with what has been                |  |  |
|         | accomplished, and any issues they encountered. Make plans for next lesson         |  |  |
|         | 3. Remind students that they will show their work to another group in the next    |  |  |
|         | lesson.                                                                           |  |  |

#### Lesson 5 and 6

| Time    | Activity                                                                     |  |  |
|---------|------------------------------------------------------------------------------|--|--|
|         |                                                                              |  |  |
| 5 mins  | Introduction to Lesson                                                       |  |  |
|         | 1. Explain to the students that they will work with another group today to   |  |  |
|         | provide feedback on each other's projects.                                   |  |  |
|         | 2. Remind students to be constructive in their feedback.                     |  |  |
| 20 mins | Peer Feedback                                                                |  |  |
|         | 1. Each group will meet with another group and show them their project so    |  |  |
|         | far. Each group should also explain what remaining steps they have left      |  |  |
|         | to complete their project.                                                   |  |  |
|         | 2. Each group will provide feedback to another group on their project using  |  |  |
|         | the Peer Assessment Worksheet.                                               |  |  |
| 15 mins | Design Revision                                                              |  |  |
|         | Students update their design based on feedback from their peers.             |  |  |
| 25 mins | Coding Activity                                                              |  |  |
|         | Students continue to implement the remaining parts of their Scratch projects |  |  |
|         | with their partners.                                                         |  |  |
| 5 mins  | Wrap-up                                                                      |  |  |
|         | 1. Check in with students to make sure they have made progress on their      |  |  |
|         | projects.                                                                    |  |  |
|         | 2. Ask students to update their <i>To-Do Checklist</i> with what has been    |  |  |
|         | accomplished, and any issues they encountered. Make plans for next           |  |  |
|         | lesson.                                                                      |  |  |
|         | 3. Explain to students that they will have to plan and give a 3-minute       |  |  |
|         | presentation of their project in the next lesson.                            |  |  |

#### Lesson 7 and 8

| Lesson / and |                                                                               |  |  |  |
|--------------|-------------------------------------------------------------------------------|--|--|--|
| Time         | Activity                                                                      |  |  |  |
| 5 mins       | Introduction to Lesson                                                        |  |  |  |
|              | 1. Explain to students that they will present their projects in this          |  |  |  |
|              | lesson. They should reserve some time to plan for their                       |  |  |  |
|              | presentation.                                                                 |  |  |  |
|              | 2. Ask students to look at their <i>To-Do Checklist</i> . Look over what they |  |  |  |
|              | have accomplished and what is remaining and what they can                     |  |  |  |
|              | accomplish in the last 10 minutes.                                            |  |  |  |
| 10 mins      | Coding Activity                                                               |  |  |  |
|              | Students complete Scratch projects with their partners.                       |  |  |  |
| 10 mins      | Presentation Planning                                                         |  |  |  |
|              | 1. Ask students to plan a 3-minute presentation for each group on their       |  |  |  |
|              | Scratch Project.                                                              |  |  |  |
|              | 2. As a first step, ask students to upload their projects to the teacher's    |  |  |  |
|              | Final Project Studio so they can run the project. Include the                 |  |  |  |
|              | following information.                                                        |  |  |  |
|              | 1) Yourself and your groupmates;                                              |  |  |  |
|              | 2) The theme / goal of the project (the problem you identified and            |  |  |  |
|              | solved);                                                                      |  |  |  |
|              | 3) What you are most proud of your project;                                   |  |  |  |
|              | 4) Difficulties you overcome.                                                 |  |  |  |
| 40 mins      | Presentation                                                                  |  |  |  |
|              | Students present their projects to the class. Remind students to pay          |  |  |  |
|              | attention to the other groups' presentation and provide constructive          |  |  |  |
|              | feedback by using Group Presentation Peer Assessment Worksheet.               |  |  |  |
|              |                                                                               |  |  |  |
| 5 mins       | Wrap-up                                                                       |  |  |  |
|              | 1. Ask students to review the <i>Group Presentation Peer Assessment</i>       |  |  |  |
|              | Worksheet completed by their classmates.                                      |  |  |  |
|              | 2. Complete the "Self-Assessment" for self-reflection.                        |  |  |  |

## **Scratch Final Project**

HERE IS THE CHANCE TO SHOW YOUR CODING SKILLS AND DIGITAL CREATIVITY!

Teacher recall should try to students' memory on what computational thinking concepts and well as the features, they have learnt in the previous units, and encourage them to apply them to complete their Scratch Final Project.

- ☐ In this project, you will design and build a Scratch project.
- ☐ Before you start, let's play all Scratch projects again in the previous units and review what features you have learnt so far!

See Appendix P.25-26

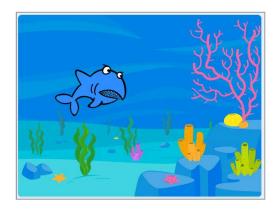

Do you still remember the fish exploring under the sea, the panda walking in a maze, and Gobo having a picnic with his friend?

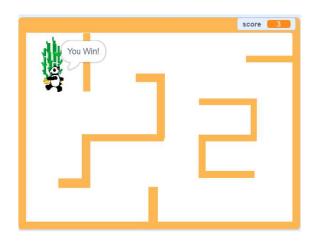

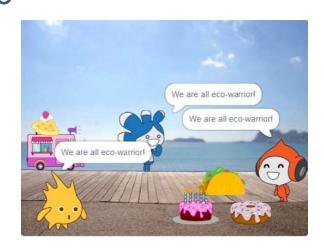

## Scratch Final Project Design Worksheet

- Work in pairs to design and build a Scratch project. Set a theme of the project by identifying a problem or an issue in your daily life and solve it by developing a Scratch programme! (e.g. helping to improve the living of the people in need, recycling for protecting our environment etc.)
- ☐ It can be a game or a story. Think about what kind of project you would like to make. Remember that you will have 8 lessons for this project. (Teachers can adjust the number of lesson to cater student's ability. The design of this project is for reference.)

Try to guide students to think of a problem they want to solve. Hints can be given to those students who do not have any ideas.

### To Think...

- ☐ Think about the kind of project you and your groupmates would like to make.
- □ Which topic would you like to choose?
- □ Would you like to take one of your previous Scratch projects and build something based on that?

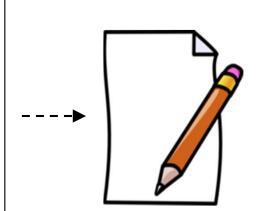

### **Problem Identification**

Discuss with your groupmates, think about the Scratch project's theme and design. Use this worksheet to jot down your ideas.

Example (1) for teacher's reference.

1. Does anyone around you is facing problem? Who is she/he?

Grandma

2. What problem is he/she facing?

Grandma would like to learn more about technology but she does not have chances to explore.

Grandma would like to learn more about technology but she does not have chances to explore.

3. How would you like to use Scratch to solve his/her problem? Describe your idea.

#### **Story:**

I can use Scratch to design a story. I want to make a story for my grandma. It is about traveling around the world with my grandma and my father in the metaverse.

### **Problem Identification**

Discuss with your groupmates, think about the Scratch project's theme and design. Use this worksheet to jot down your ideas.

Example (2) for teacher's reference.

1. Does anyone around you is facing problem? Who is she/he?

Grandma

Grandma is getting old. She needs to keep her mind active.

2. What problem is he/she facing?

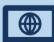

Grandma is getting old. She needs to keep her mind active.

3. How would you like to use Scratch to solve his/her problem? Describe your idea.

#### Game:

I want to design a game on Scratch for my grandma.

The game will ask my grandma to use the keyboard (up/down/left/right keys) to control the cat to eat fruits.

### **Problem Identification**

Below are some examples for reference.

What would you do if you face the following situations?

Grandma would like to learn more about technology but she does not have chances to explore.

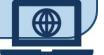

Nowadays, some students are not getting enough exercise and even facing obesity, can you create a Scratch project to provide some tips on how to keep healthy?

Your classmates feel stressed before examination. Can you tell her a joke in Scratch and make her feel relaxed?

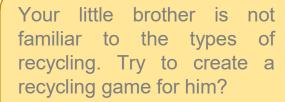

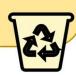

Your little sister loves playing Mathematics games. How about creating a quiz by using Scratch?

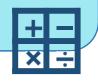

Your friend loves music! Can you think of creating a music box that can play different music?

Glide

6

## **Design your Scratch Story**

How would you like to use Scratch to make a story? Use the mind map to list the features of your story. Blocks Blocks (Circle the used (Circle the used blocks) blocks) Wait / Move / Say / Wait / Move / Say / Sound / Show / Hide / No. of Costume Sound / Show / Hide / Others: Broadcast No. of Costume Others: Broadcast 3 Costume **3** Costume **Sprite Sprite** Theme: Sample for **Travel with My Grandma** teacher's reference. Other sprite **Backdrop** Home Arctic, **Desert** City **Blocks** (Circle the used No. of Costume blocks) **Blocks 2** Costume (Circle the used Wait / Move / Say / Sound / Show / Hide / blocks) Others: Broadcast, Go to.

Wait / Move / Say /

Sound / Show / Hide / Others:

## **Design your Scratch Story: Storyboard**

Try to draw pictures to represent the sequence of your story in the boxes below. Put number 1, 2, 3 and 4 in the circles.

Try to think about the theme and write down your ideas below:

- 1. Describe the costumes/ motion of your sprites in the story.
- 2. Introduce the design of using different backdrops

Sample (1) "Travel with My Grandma" (Outstanding)
For teacher's reference: https://scratch.mit.edu/projects/777194022

Backdrop of the first scene is our home, three sprites (Grandma, father and I ) were ready to travel around the world at home. Sound played at the same time.

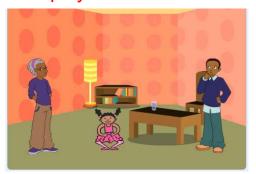

We went to North Pole as our fist destination. Backdrop was changed to Artic. Grandma said she could feel the cold! Sound played at the same time.

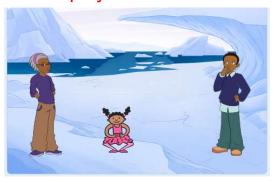

Then we went to desert with a desert backdrop. Grandma said she felt much warmer. Sound played at the same time.

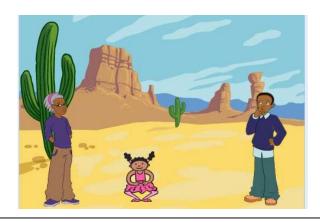

Finally we went back to our Smart City. Backdrop was switched to city. I changed my costume too. Sound played at the same time.

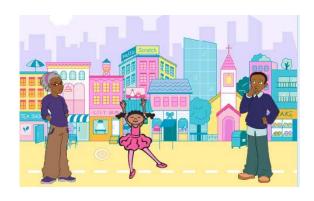

## **Design your Scratch Story: Storyboard**

Try to draw pictures to represent the sequence of your story in the boxes below. Put number 1, 2, 3 and 4 in the circles.

Try to think about the theme and write down your ideas below:

- 1. Describe the costumes/ motion of your sprites in the story.
- 2. Introduce the design of using different backdrops

Sample (1) "Travel with My Grandma" (Good)

For teacher's reference: <a href="https://scratch.mit.edu/projects/822757916">https://scratch.mit.edu/projects/822757916</a>

1 Backdrop of the first scene is our home, three sprites (Grandma, father and I ) were ready to travel around the world at home.

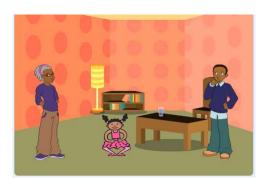

We went to North Pole as our fist destination. Backdrop was changed to Artic. Grandma said she could feel the cold! Sound played at the same time.

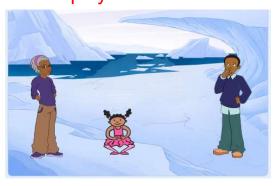

3

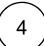

How would you like to use Scratch to make a game? Use the flow diagram to design your game.

Sample (2) "Fruit Game (Outstanding) for teacher's reference: <a href="https://scratch.mit.edu/projects/859723964/">https://scratch.mit.edu/projects/859723964/</a>

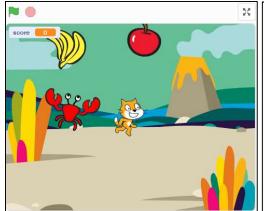

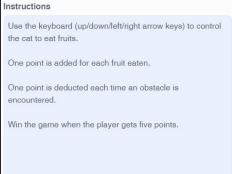

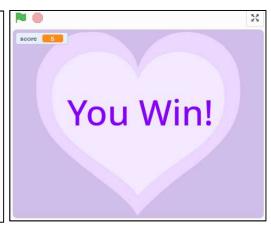

| Sprite                           | Apple, Banana , Bat, Crab, Cat                                                          |  |  |
|----------------------------------|-----------------------------------------------------------------------------------------|--|--|
| Motion                           | up/down/left/right arrow keys, Touch, Score                                             |  |  |
| Design /<br>Rules of<br>the Game | Drag apple or cake sprite to the fruit bowl  Fruits and obstacles will appear randomly. |  |  |
|                                  | One point is added for each fruit eaten, and the Meow sound will be played.             |  |  |
|                                  | One point is deducted each time when an obstacle is<br>encountered.                     |  |  |
|                                  | Win the game when the player gets 5 points.                                             |  |  |

How would you like to use Scratch to make a game? Use the flow diagram to design your game.

Sample (2) "Fruit Game (Good) for teacher's reference: <a href="https://scratch.mit.edu/projects/859724145/">https://scratch.mit.edu/projects/859724145/</a>

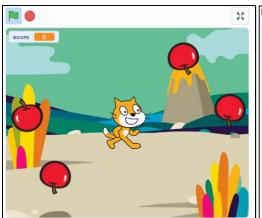

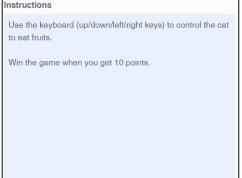

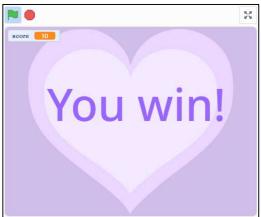

| Sprite                           | Apple, Cat                                                                                                    |  |  |
|----------------------------------|----------------------------------------------------------------------------------------------------|--|--|
| Motion                           | up/down/left/right arrow keys, Touch, Score                                                                                                    |  |  |
| Design /<br>Rules of<br>the Game | Use the keyboard (up/down/left/right keys) to control the cat to eat fruits.  Fruits will appear randomly.  One point is added for each fruit eaten.  Win the game when the player gets 10 points. |  |  |

How would you like to use Scratch to make a game? Use the flow diagram to design your game.

Sample (2) "Fruit Game (Satisfactory) for teacher's reference: <a href="https://scratch.mit.edu/projects/859722460/">https://scratch.mit.edu/projects/859722460/</a>

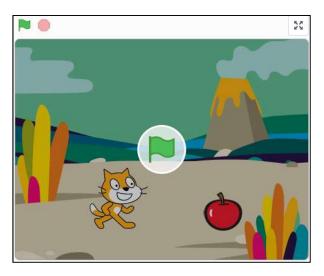

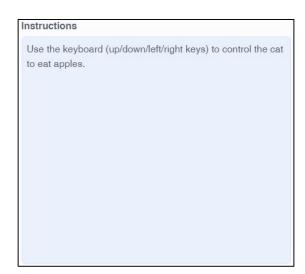

| Sprite                           | Apple, Cat                                                                                                    |  |
|----------------------------------|----------------------------------------------------------------------------------------------------|--|
| Motion                           | up/down/left/right arrow keys, Touch, Score                                                                                                    |  |
| Design /<br>Rules of<br>the Game | <ul> <li>Use the keyboard (up/down/left/right keys) to control the cat to eat apples.</li> <li>Apples will appear in certain places at any time.</li> <li>After the cat eats the apple, the apple will disappear.</li> </ul> |  |

How would you like to use Scratch to make a game? Use the flow diagram to design your game.

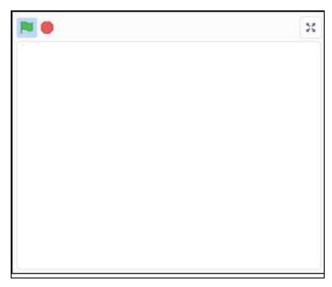

| Sprite                           |  |
|----------------------------------|--|
| Motion                           |  |
| Design /<br>Rules of<br>the Game |  |

Use the flow diagram to design your game with a starting and ending point. It usually involves conditionals to determine an action.

Flow diagram of Sample (2) "Fruit Game (Outstanding)" for teacher's reference.

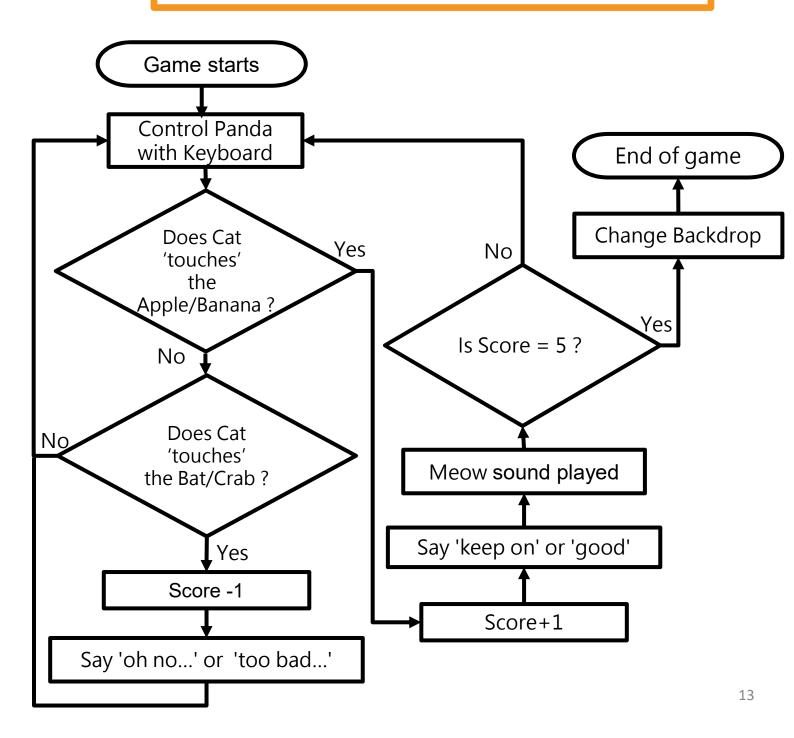

lt

# **Design your Scratch Game**

## **To-Do Checklist**

- ☐ Try to make a To-Do Checklist before starting. It is a good practice to keep track of your progress.
  - Before each lesson, write down what you want to accomplish.
  - ❖ At the end of each lesson, write down what is completed, or what problems prevents you from completing that task.

| Date/Lesson   | Tasks to be completed                               | Status (completed /<br>encountered problems,<br>how you will fix it) |
|---------------|-----------------------------------------------------|----------------------------------------------------------------------|
| e.g. Lesson 1 | Design the program (algorithm) with a flow diagram. | Completed on Lesson 1                                                |
| Lesson 2      | Add the sprites and backdrop in Scene 1             | Completed on Lesson 2                                                |
|               |                                                     |                                                                      |
|               |                                                     |                                                                      |
|               |                                                     |                                                                      |
|               |                                                     |                                                                      |
|               |                                                     |                                                                      |
|               |                                                     |                                                                      |

# **To-Do Checklist**

| Date/Lesson | Tasks to be completed | Status (completed /<br>encountered problems,<br>how you will fix it) |
|-------------|-----------------------|----------------------------------------------------------------------|
|             |                       |                                                                      |
|             |                       |                                                                      |
|             |                       |                                                                      |
|             |                       |                                                                      |
|             |                       |                                                                      |
|             |                       |                                                                      |
|             |                       |                                                                      |
|             |                       |                                                                      |
|             |                       |                                                                      |
|             |                       |                                                                      |

## Pair up with a group

## **Peer Assessment Worksheet**

Pair up with a group. Listen to the other group's design carefully. Try to provide them some constructive feedback for a better design!

| For | exam     | ple.              |
|-----|----------|-------------------|
|     | 07.01.11 | $\sim$ . $\sim$ , |

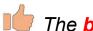

The backdrop is beautiful. The sprites are vivid and fun.

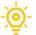

You can change the cat **sprite**'s costumes. Please add **sound** effect.

|         | Group ( )                                               |
|---------|---------------------------------------------------------|
| Please  | write down two things that you like about this project. |
|         |                                                         |
|         |                                                         |
| Other S | uggestions                                              |
|         |                                                         |
| _       |                                                         |

| Group ( )                                                      |
|----------------------------------------------------------------|
| Please write down two things that you like about this project. |
|                                                                |
|                                                                |
| Other Suggestions                                              |
| - <u>j</u>                                                     |

## **Group Presentation**

| pr  | ☐ Following your teacher's instructions, you may first enhance your project by using the feedback from "Peer Assessment Worksheet". Then present and share your project by using the Scratch Studio. |     |  |
|-----|----------------------------------------------------------------------------------------------------|-----|--|
| □ W | hen you present your project, you should introduce:                                                                                                    |     |  |
| 1.  | Yourself and your groupmates:                                                                                                    |     |  |
| 2.  | The theme / goal of the project (the problem you identified a solved):                                                                                                    | ınd |  |
| 3.  | What you are most proud of your project:                                                                                                    |     |  |
| 4.  | Difficulties you overcome.                                                                                                    |     |  |
|     |                                                                                                    |     |  |

## **Group Presentation**

# Group Presentation Peer Assessment Worksheet

Pair up with a group. Listen to the other group's design carefully. Try to provide them some constructive feedback for a better design! *For example,* 

|     | The <b>backdrop</b> is beautiful. |
|-----|-----------------------------------|
| -:: | You can change the cat so         |

The sprites are vivid and fun.

| Tou built offarige the but opined a bootamos.                  |
|----------------------------------------------------------------|
| Group ( )                                                      |
| Please write down two things that you like about this project. |
|                                                                |
|                                                                |
| Other Suggestions                                              |
| - <u>\odot</u>                                                 |
| <b>→</b> •                                                     |

| Group ( )                                                      |  |  |  |  |
|----------------------------------------------------------------|--|--|--|--|
| Please write down two things that you like about this project. |  |  |  |  |
|                                                                |  |  |  |  |
|                                                                |  |  |  |  |
| Other Suggestions                                              |  |  |  |  |
| - <u>©</u> -                                                   |  |  |  |  |
|                                                                |  |  |  |  |

## Reflection

## **Self-assessment**

| ☐ Please tick ☑ and fill in the blanks as appropriate.                                                                        |
|----------------------------------------------------------------------------------------------------|
| 1. Did you meet your own goals for your project?                                                                              |
| Yes I can do better                                                                                                    |
| 2. If you could redo your project, how would you enhance the project?<br>Would you change the design or codes of the project? |
| I want to change the design, because                                                                                          |
| I want to change the codes, because                                                                                           |
| 3. What was your role as a partner in this project?                                                                           |
| Group Programmer Graphic Others                                                                                               |
| Think about what you did?                                                                                                    |
| Are you a good partner? Did you respect and inspire your partner in the project?                                              |
| Yes I can do better                                                                                                    |
| Because I                                                                                                    |
|                                                                                                    |

## **Group Presentation**

## **Sharing to Studio for Group Presentation**

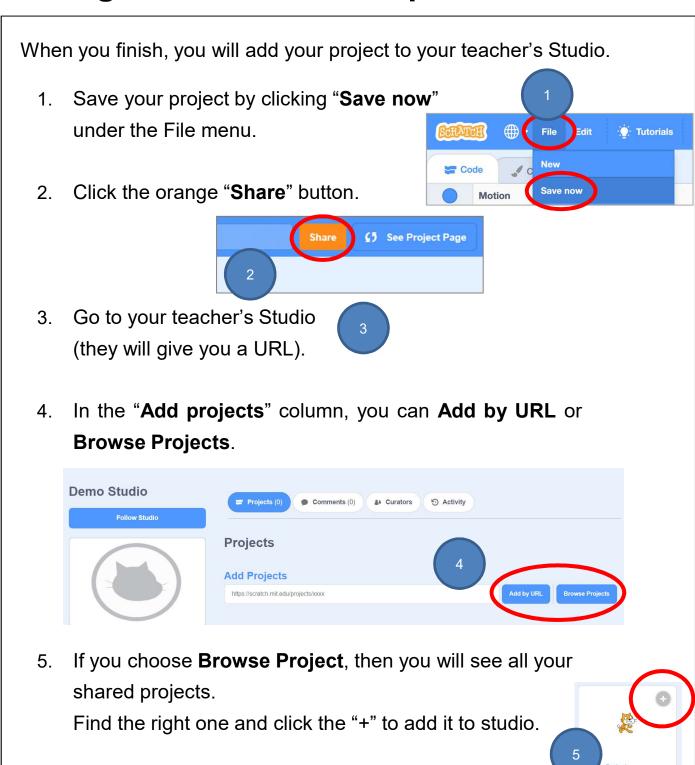

## **Review Basic Programming Constructs**

As you plan your project, think about the basic programming constructs, the key concepts and practices that you have learnt, as well as the blocks you have used before. Try to use various Scratch blocks you've learned so far.

#### **SEQUENCES**

Multiple instructions put together form a sequence that happens in order.

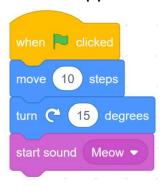

#### **BRANCHING / SELECTION**

Sometimes you need to make decisions. Trigger sprite action based on if-then blocks.

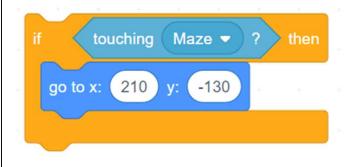

#### **ITERATION / REPETITION**

Repeat and forever blocks let your sprite easily do things over and over.

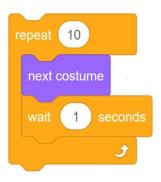

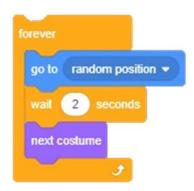

## **Review Key Concepts and Practices**

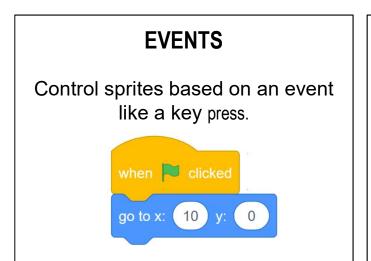

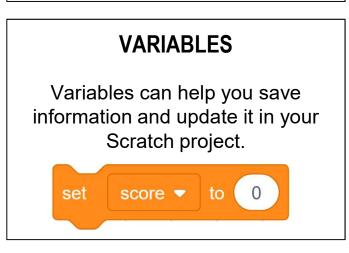

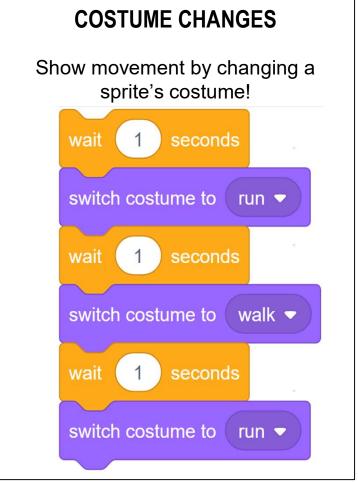

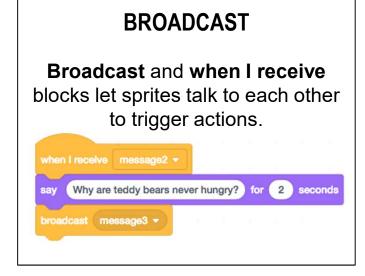

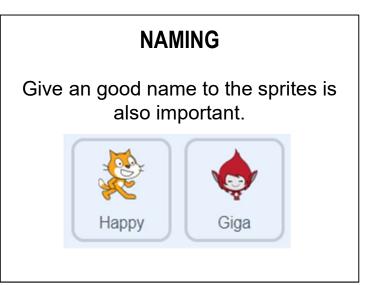

## **Review Key Concepts and Practices**

#### **MY BLOCKS**

Use custom blocks (My Blocks) to break complex tasks into smaller blocks of code that can be reused.

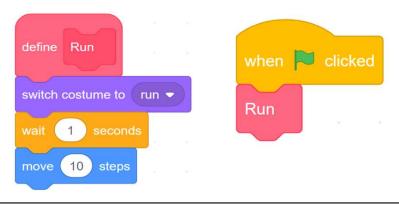

#### **BROADCAST**

**Broadcast** and **when I receive** blocks let sprites talk to each other to trigger actions.

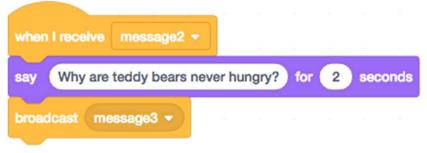

#### **REUSE AND REMIX PROGRAMS/ CODES**

We can reuse and remix the codes of one sprite and use them for the second and third sprites.

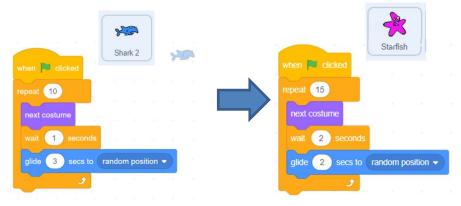

## **Review Key Concepts and Practices**

#### **CONDITIONAL OPERATORS**

We use **operators** to evaluate whether a condition is true or false. Conditional expressions always use operators such as greater than (>), less than (<) or equal (=).

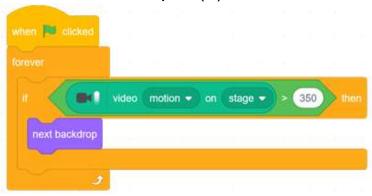

## Appendix:

## **Review Scratch Features**

☐ Let's review what features you have learnt so far in the previous Scratch units! You can play it again anytime!

#### Unit

#### **Key Features Learnt**

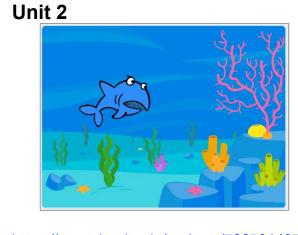

https://scratch.mit.edu/projects/722781437

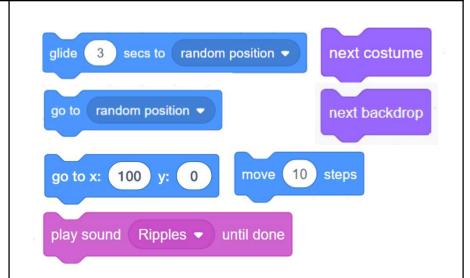

#### Unit 3

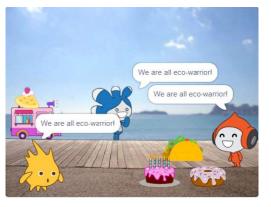

https://scratch.mit.edu/projects/731740461/

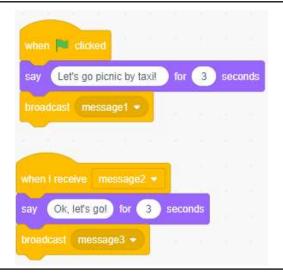

#### Unit 4

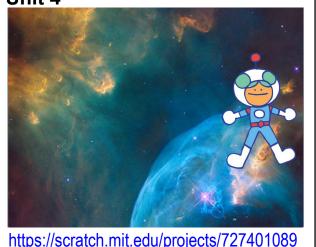

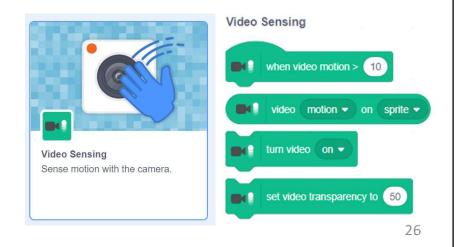

## **Review Scratch Features**

#### Unit

#### **Key Features Learnt**

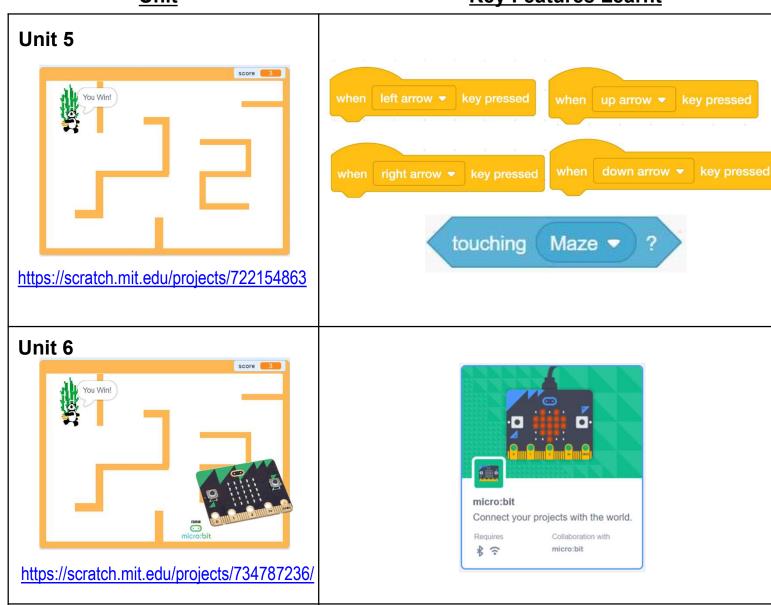

#### Unit 7 and 8

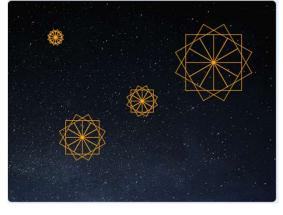

https://scratch.mit.edu/projects/737985288

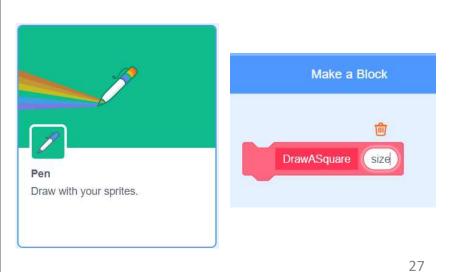

**Project Assessment Rubric (For Project Completed in Groups)** 

| Category               | Outstanding            | Good                   | Satisfactory           | Work Harder            |
|------------------------|------------------------|------------------------|------------------------|------------------------|
| Problem                | Able to identify and   | Able to identify and   | Generally able to      | The problem is not     |
| Identification for the | define the problem     | define the problem     | identify and define    | clearly identified and |
| project                | clearly for the        | for the project        | the problem for the    | defined; and the       |
| (16%)                  | project through        | through observation    | project; and propose   | proposed solution /    |
|                        | careful observation    | and concrete           | a feasible solution /  | design is not relevant |
|                        | and concrete           | analysis; and          | design with a brief    | to address the         |
|                        | analysis; and          | propose a feasible     | plan to address the    | problem.               |
|                        | propose a relevant     | solution / design      | problem.               | Score: 0 - 4           |
|                        | and feasible solution  | with proper plan to    | Score: 5 - 8           |                        |
|                        | / design with careful  | address the problem.   |                        |                        |
|                        | plan to address the    | Score: 9 - 12          |                        |                        |
|                        | specific problem.      |                        |                        |                        |
|                        | Score: 13 - 16         |                        |                        |                        |
| Algorithm Design       | The program is in a    | The program is in a    | The program is, in     | The program lacks      |
| with Application of    | logical sequence. It   | logical sequence. It   | general, in a logical  | logical sequence. It   |
| Computational          | is designed in a       | is effective to        | sequence. It can       | lacks the use of       |
| Thinking Concepts      | highly effective way   | accomplish the task    | accomplish the task    | iteration, branching / |
| and Practices (40%)    | to accomplish the      | fully, with good use   | to a satisfactory      | selection, variables,  |
|                        | task fully, with       | of iteration,          | extent with generally  | etc. The task cannot   |
|                        | outstanding use of     | branching / selection, | appropriate use of     | be accomplished.       |
|                        | iteration, branching / | variables, etc., to    | iteration, branching / | Score: 0 - 10          |
|                        | selection, variables,  | simplify and           | selection, variables,  |                        |
|                        | etc., to further       | optimize the           | etc.                   |                        |
|                        | simplify and           | program.               | Score: 11 - 20         |                        |
|                        | optimize the           | Score: 21 - 30         |                        |                        |
|                        | program.               |                        |                        |                        |
|                        | Score: 31 - 40         |                        |                        |                        |
| Application of         | Excellent use of       | Good use of features   | Appropriate use of     | Limited use of         |
| Features and Blocks    | features and blocks    | and blocks of          | features and blocks    | features and blocks    |
| in the Scratch         | of Scratch to create a | Scratch to create an   | of Scratch to create a | of Scratch to create a |
| Programming            | highly interactive     | engaging program in    | program that can       | program in the         |
| Platform               | and actively           | the context of         | work properly in the   | context of identified  |
| (20%)                  | engaging program in    | identified problem.    | context of identified  | problem and fail to    |
|                        | the context of         | Score: 11 - 15         | problem.               | achieve the expected   |
|                        | identified problem.    |                        | Score: 6 - 10          | outcome.               |
|                        | Score: 16 - 20         |                        |                        | Score: 0 - 5           |
|                        |                        |                        |                        |                        |
| Aesthetics             | The project            | The project shows      | The project attempts   | The project does not   |

|                       | outstanding           | good visual design.   | and has appropriate   | visual design.        |
|-----------------------|-----------------------|-----------------------|-----------------------|-----------------------|
|                       | creativity with high  | There is good use of  | visual design. There  | Limited use of        |
|                       | level of visual and   | sound, visual sensory | is appropriate use of | sound, visual sensory |
|                       | sensory appeal.       | elements to engage    | sound, visual sensory | elements to engage    |
|                       | Good attention is     | the users. Good       | elements to engage    | the users.            |
|                       | given to address the  | attention is given to | the users.            | Score: 0 - 3          |
|                       | details. It fully     | address the details.  | Score: 4 - 6          | Score. 0 3            |
|                       | engages the senses of | Score: 5 - 9          | Score. 4 0            |                       |
|                       | the users and         | Score. 5              |                       |                       |
|                       | successfully          |                       |                       |                       |
|                       | enhances users'       |                       |                       |                       |
|                       |                       |                       |                       |                       |
|                       | experience.           |                       |                       |                       |
| G 11 1 - 2 - 24       | Score: 10 - 12        | C 1                   |                       | T 1                   |
| Collaboration with    | Outstanding           | Good                  | Appropriate           | Limited               |
| Peers                 | communication and     | communication and     | communication and     | communication and     |
| (12%)                 | collaboration         | collaboration         | collaboration         | collaboration         |
|                       | between team          | between team          | between team          | between team          |
|                       | members with a        | members with a        | members with a        | members with scarce   |
|                       | strong sense of team  | good sense of team    | sense of team spirit. | sense of team spirit. |
|                       | spirit. Team          | spirit. Team          | Every member has a    | Most team members     |
|                       | members cooperate     | members cooperate     | role to play and most | work independently    |
|                       | well to achieve the   | well to achieve the   | team members can      | and fail to help each |
|                       | task effectively.     | task. Every team      | cooperate and work    | other solve           |
|                       | Every team member     | member has a role to  | together towards a    | problems, resulting   |
|                       | has a clear role to   | play and works        | shared goal to        | in the task not being |
|                       | play and works        | together towards a    | achieve the task.     | completed.            |
|                       | together              | shared goal with      | Score: 4 - 6          | Score: 0 – 3          |
|                       | harmoniously          | trust and respect for |                       |                       |
|                       | towards a shared      | each other.           |                       |                       |
|                       | goal, with a high     | Score: 7 - 9          |                       |                       |
|                       | level of trust and    |                       |                       |                       |
|                       | respect for each      |                       |                       |                       |
|                       | other.                |                       |                       |                       |
|                       | Score: 10 - 12        |                       |                       |                       |
| Overall Seere (Total: | 1000()                | l                     | I                     | I                     |

Overall Score (Total: 100%)

• Outstanding: 76 – 100

• Good: 51 – 75

• Satisfactory: 26 – 50

• Work Harder: 0 − 25

**Project Assessment Rubric (For Project Completed by Individual)** 

| Category               | Outstanding            | Good                   | Satisfactory           | Work Harder            |
|------------------------|------------------------|------------------------|------------------------|------------------------|
| Problem                | Able to identify and   | Able to identify and   | Generally able to      | The problem is not     |
| Identification for the | define the problem     | define the problem     | identify and define    | clearly identified and |
| project                | clearly for the        | for the project        | the problem for the    | defined; and the       |
| (20%)                  | project through        | through observation    | project; and propose   | proposed solution /    |
|                        | observation and        | and analysis; and      | a feasible solution /  | design is not relevant |
|                        | concrete analysis;     | propose a feasible     | design with a brief    | to address the         |
|                        | and propose a          | solution / design      | plan to address the    | problem.               |
|                        | relevant and feasible  | with proper plan to    | problem.               | Score: 0 - 5           |
|                        | solution / design      | address the problem.   | Score: 6 - 10          |                        |
|                        | with careful plan to   | Score: 11 - 15         |                        |                        |
|                        | address the specific   |                        |                        |                        |
|                        | problem.               |                        |                        |                        |
|                        | Score: 16 - 20         |                        |                        |                        |
| Algorithm Design       | The program is in a    | The program is in a    | The program is, in     | The program lacks      |
| with Application of    | logical sequence. It   | logical sequence. It   | general, in a logical  | logical sequence. It   |
| Computational          | is designed in a       | is effective to        | sequence. It can       | lacks the use of       |
| Thinking Concepts      | highly effective way   | accomplish the task    | accomplish the task    | iteration, branching / |
| and Practices (40%)    | to accomplish the      | fully, with good use   | to a satisfactory      | selection, variables,  |
|                        | task fully, with       | of iteration,          | extent with generally  | etc. The task cannot   |
|                        | outstanding use of     | branching / selection, | appropriate use of     | be accomplished.       |
|                        | iteration, branching / | variables, etc., to    | iteration, branching / | Score: 0 - 10          |
|                        | selection, variables,  | simplify and           | selection, variables,  |                        |
|                        | etc., to further       | optimize the           | etc.                   |                        |
|                        | simplify and           | program.               | Score: 11 - 20         |                        |
|                        | optimize the           | Score: 21 - 30         |                        |                        |
|                        | program.               |                        |                        |                        |
|                        | Score: 31 - 40         |                        |                        |                        |
| Application of         | Excellent use of       | Good use of features   | Appropriate use of     | Limited use of         |
| Features and Blocks    | features and blocks    | and blocks of          | features and blocks    | features and blocks    |
| in the Scratch         | of Scratch to create a | Scratch to create an   | of Scratch to create a | of Scratch to create a |
| Programming            | highly interactive     | engaging program in    | program that can       | program in the         |
| Platform               | and actively           | the context of         | work properly in the   | context of identified  |
| (20%)                  | engaging program in    | identified problem.    | context of identified  | problem and fail to    |
|                        | the context of         | Score: 11 - 15         | problem.               | achieve the expected   |
|                        | identified problem.    |                        | Score: 6 - 10          | outcome.               |
|                        | Score: 16 - 20         |                        |                        | Score: 0 - 5           |
| Aesthetics             | The project            | The project shows      | The project attempts   | The project does not   |
| (20%)                  | showcases              | creativity and has a   | to show creativity     | show creativity or     |

| outstanding           | good visual design.   | and has appropriate   | visual design.        |
|-----------------------|-----------------------|-----------------------|-----------------------|
| creativity with high  | There is good use of  | visual design. There  | Limited use of        |
| level of visual and   | sound, visual sensory | is appropriate use of | sound, visual sensory |
| sensory appeal.       | elements to engage    | sound, visual sensory | elements to engage    |
| Good attention is     | the users. Good       | elements to engage    | the users. Inadequate |
| given to address the  | attention is given to | the users.            | attention is given to |
| details. It fully     | address the details.  | Score: 6 - 10         | address the details.  |
| engages the senses of | Score: 11 - 15        |                       | Score: 0 - 5          |
| the users and         |                       |                       |                       |
| successfully          |                       |                       |                       |
| enhances users'       |                       |                       |                       |
| experience.           |                       |                       |                       |
| Score: 16 - 20        |                       |                       |                       |

Overall Score (Total: 100%)

• Outstanding: 76 – 100

• Good: 51 – 75

Satisfactory: 26 – 50Work Harder: 0 – 25

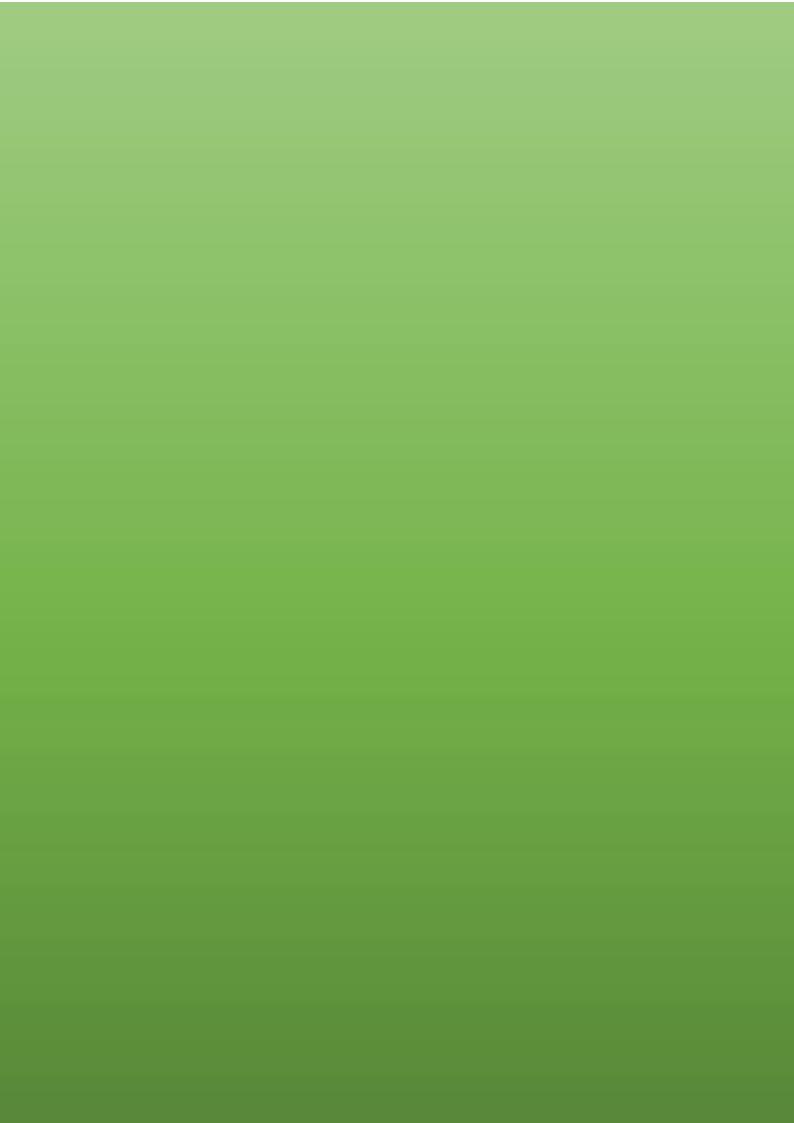